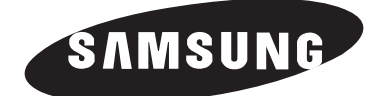

# **ECRAN A PLASMA - TELEVISEUR (ECRAN A PLASMA)**

# **Manuel d'utilisation**

Avant de faire fonctionner l'appareil, lisez avec attention ce manuel et conservez-le en vue d'une utilisation ultérieure.

## **MENUS A L'ECRAN IMAGE DANS L'IMAGE (PIP) Mode de prise en charge de la faiblesse chromatique REGLAGE PERSONNALISE DES COULEURS TELETEXTE (EN OPTION) SRS CONDER SERS TRUSURROUND XT D**igital **N**atural **I**mage **e**ngine

Ce périphérique est un appareil numérique de classe B. Enregistrez vos produits Samsung en vous connectant sur : www.samsung.com/global/register

### **Instructions d'utilisation**

#### ◆ *Rémanence à l'écran*

Ne figez pas d'images (telle qu'une image de jeu vidéo ou de PC branché à l'écran à plasma) sur l'écran du moniteur à plasma pendant plus de deux heures car cela peut entraîner une rémanence à l'écran. Cette rémanence est également appelée "brûlure d'écran". Pour éviter la rémanence, réduisez le niveau de contraste ou de luminosité de l'écran lorsque vous affichez une image figée.

#### ◆ *Hauteur*

L'écran à plasma est normalement conçu pour être utilisé à une altitude inférieure à 2000 m. Il peut fonctionner de façon anormale au-dessus de 2000 mètres d'altitude. Ne l'installez pas et ne le faites pas fonctionner dans ces conditions.

#### ◆ *Dégagement de chaleur au-dessus de la télévision à écran plasma*

Le dessus de l'appareil peut chauffer après une longue utilisation, étant donné que la chaleur s'échappe du panneau à travers le trou d'aération situé dans la partie supérieure du produit. Ce phénomène est normal et ne constitue pas un défaut ou une erreur de fonctionnement de l'appareil.

Cependant, ne laissez pas les enfants toucher le dessus de l'appareil.

#### ◆ *Le produit fait un bruit de 'claquement'.*

Un bruit de 'claquement' risque d'être perceptible lorsque le produit se contracte ou s'étend suite à un changement du milieu ambiant telles que la température ou l'humidité. Ce phénomène est normal et ne constitue pas un défaut.

#### ◆ *Défauts de cellule*

L'écran à plasma utilise le panneau constitué de 1 230 000 (niveau SD) à 3 150 000 (niveau HD) pixels dont la fabrication fait appel à une technologie avancée. Cependant, des pixels clairs ou sombres peuvent apparaître à l'écran. Ils n'ont aucune incidence sur la performance de l'appareil.

**Evitez de faire fonctionner le téléviseur à des températures inférieures à 5°C** 

#### Une image trop longtemps figée peut endommager définitivement l'écran à plasma.

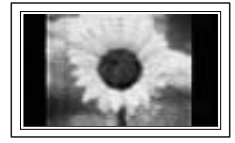

Visionner pendant longtemps le téléviseur à écran à plasma en format 4/3 risque de laisser apparaître des traces de bordures sur la gauche, sur la droite et au centre de l'écran. Ces traces sont dues à la différence de luminosité sur l'écran. Lire un DVD ou un jeu vidéo sur console risque de provoquer un effet similaire sur l'écran. Les dommages provoqués par l'effet susmentionné ne sont pas couverts par la garantie.

#### ◆ *Rémanence de l'image à l'écran.*

En cas d'affichage prolongé d'images figées de jeux vidéo et d'un PC, une rémanence partielle peut se produire.

Pour empêcher ce phénomène, réduisez la luminosité et le contraste en cas d'affichage d'images figées.

#### ◆ *Garantie*

- La garantie ne couvre pas les dommages causés par la rémanence.
- Les brûlures ne sont pas couvertes par la garantie.

#### ◆ *Installation*

Contacter un centre de service agréé si le téléviseur est destiné à une installation dans des endroits exposés à la poussière, à des températures faibles ou élevées, à une forte humidité, à des substances chimiques et s'il a été prévu pour fonctionner en permanence, comme dans des aéroports, des gares ferroviaires, etc. Le non-respect de ce qui précède peut gravement endommager le téléviseur.

**Français - 2**

### **Vérification des pièces**

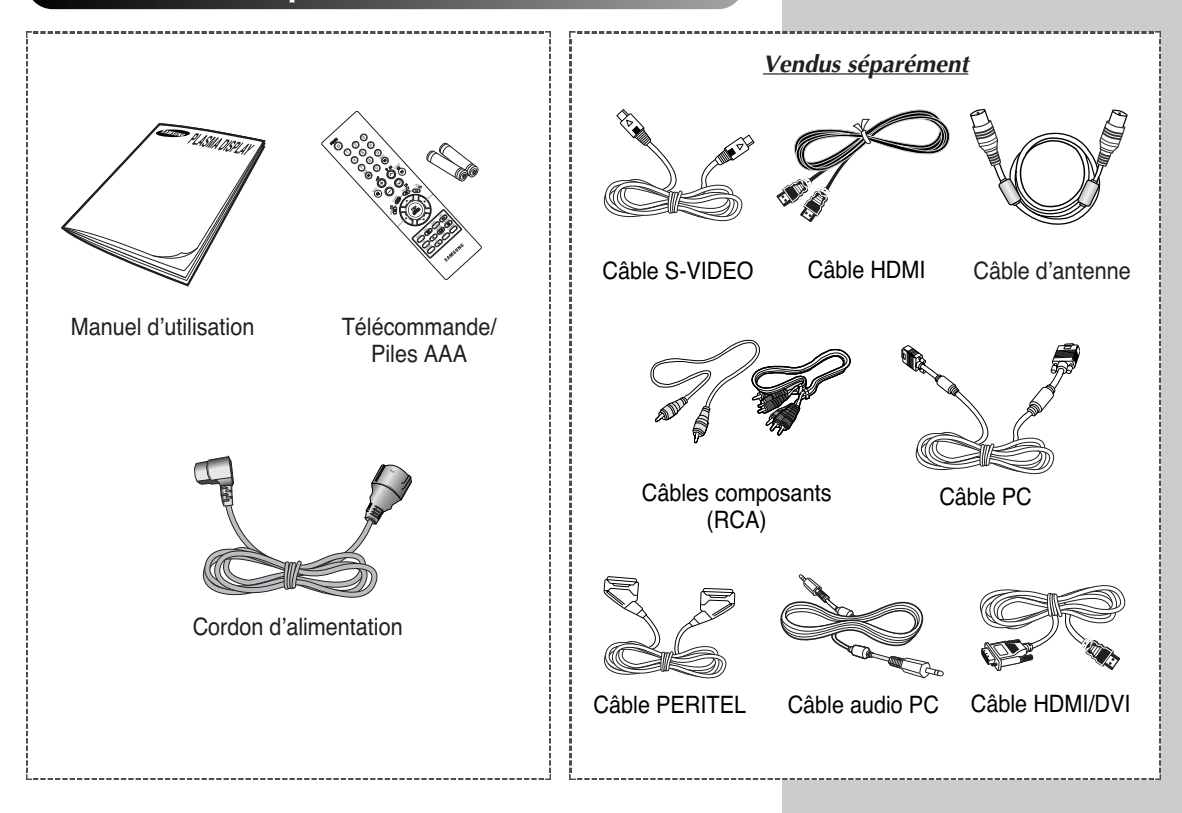

### **Table des matières**

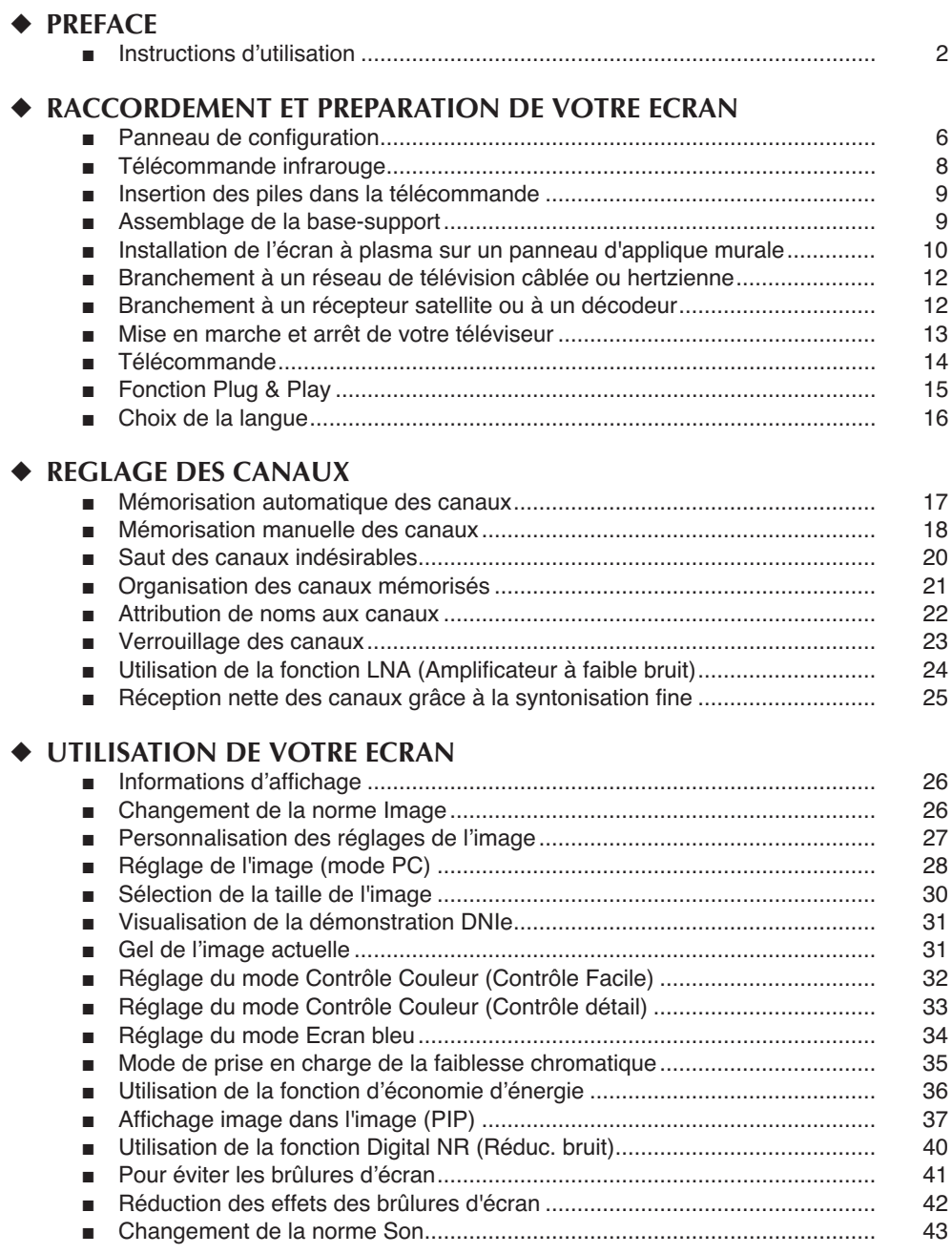

### **Table des matières**(Suite)

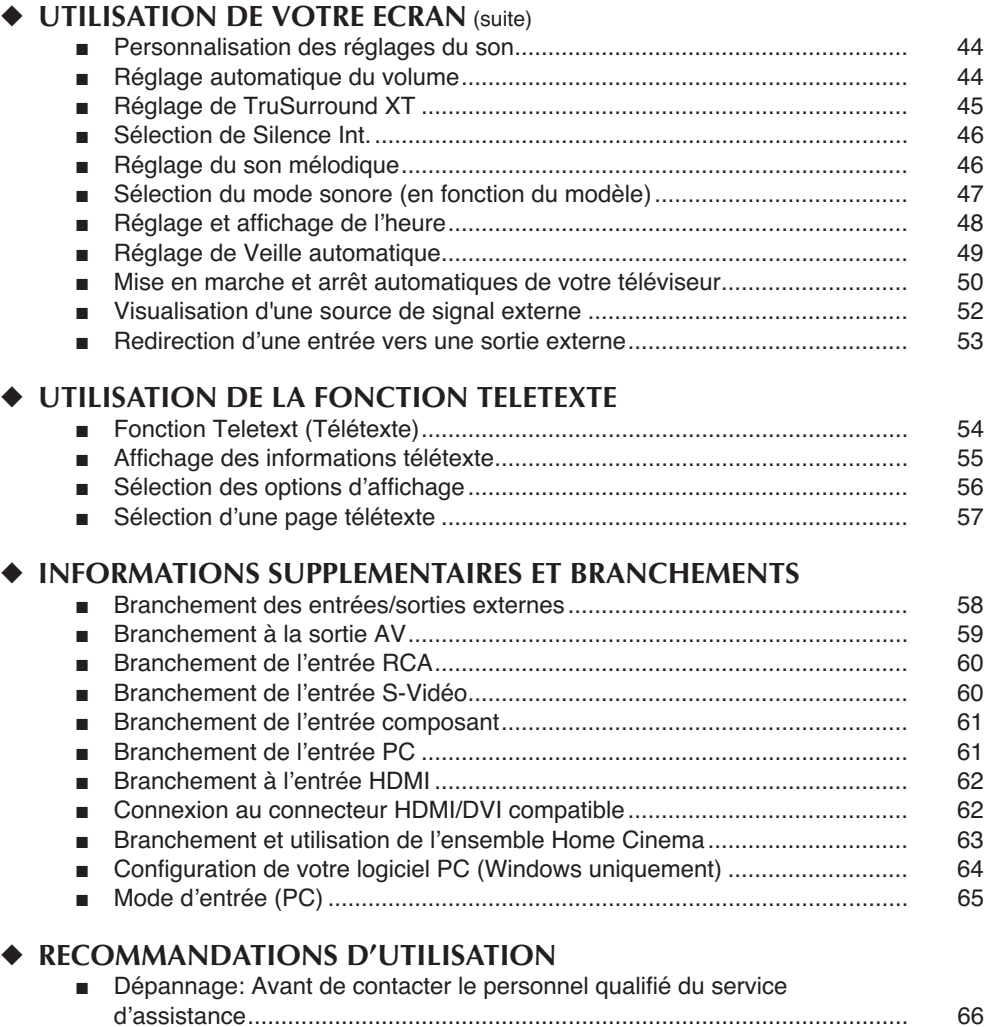

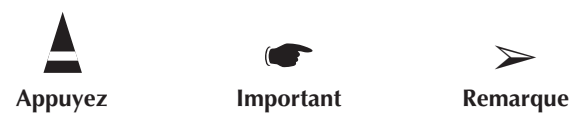

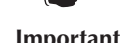

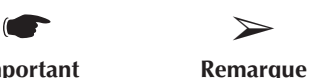

**Français - 5**

### **Panneau de configuration**

➢ La configuration réelle de votre téléviseur peut différer en fonction du modèle.

### **Façade**

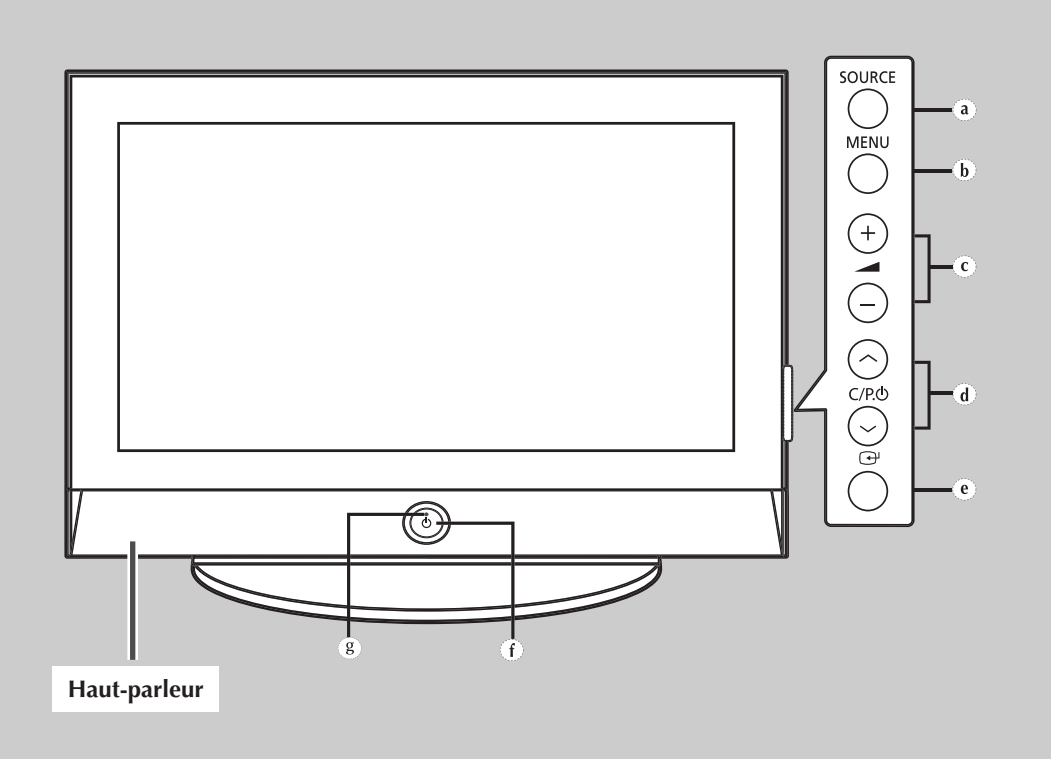

- **a) Bouton SOURCE** Sélectionnez la source d'entrée externe.
- **b) Bouton MENU**  Permet d'afficher le menu à l'écran.
- c) Boutons  $(+, -)$ Permet de régler le volume.
- **d)** Boutons  $C/P \oplus (\wedge, \vee)$ Sélectionnez les canaux.
- **e) Bouton (ENTER)**  Valider votre sélection (mémoriser ou entrer).
- **f) Bouton (POWER)** Pour allumer et éteindre l'écran à plasma.
	- **Témoin d'alimentation** - Arrêt : Bleu
	- Marche : Eteint
- **g) Capteur de la télécommande**
	- Dirigez la télécommande vers ce point du téléviseur.
- Selon le modèle, vous pouvez utiliser les boutons  $C/P$ .  $\circlearrowleft (\wedge, \vee)$  pour allumer le téléviseur lorsque celui-ci est en mode veille.
	- Les boutons  $\blacktriangleleft$  (+, -) et **C/P.**  $\circlearrowright$  ( $\curvearrowright$ ,  $\curvearrowright$ ) ont la même fonction que les boutons ▲/▼/œ/√ de la télécommande.
	- Si la télécommande ne fonctionne plus ou si vous l'avez égarée, vous pouvez utiliser les commandes du panneau du téléviseur.

### **Panneau de configuration (suite)**

➢ La configuration réelle de votre téléviseur peut différer en fonction du modèle.

#### **Panneau arrière**

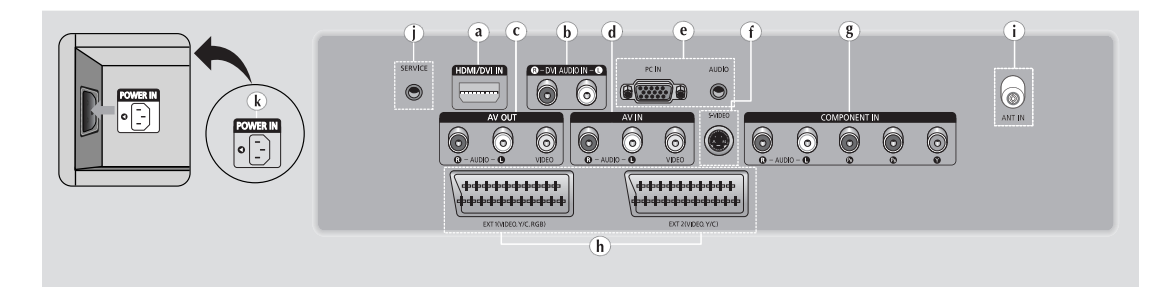

#### **a) HDMI/DVI IN**

A connecter à la prise HDMI d'un périphérique équipé d'une sortie HDMI. Ces entrées peuvent également être utilisées comme connexion DVI à des entrées audio analogiques séparées. Cette connexion nécessite un câble HDMI/DVI en option. Lors de l'utilisation de l'adaptateur HDMI/DVI en option, les entrées audio analogiques DVI de votre téléviseur vous permettent de recevoir le son de gauche et de droite provenant de votre périphérique DVI. (Non compatible avec le mode PC)

#### **b) DVI AUDIO IN L/R**

Sortie audio DVI pour périphériques externes.

#### **c) AV OUT (VIDEO** / **AUDIO L/R)** Sorties pour périphériques.

#### **d) AV IN (VIDEO / AUDIO L/R)**  Entrées audio et vidéo pour périphériques externes, tels qu'un caméscope ou un magnétoscope.

#### **e) PC IN / AUDIO**

Pour raccorder la prise de sortie vidéo et audio de votre PC.

#### **f) S-VIDEO**

Entrée vidéo pour périphériques externes avec sortie S-Vidéo, tels qu'un caméscope ou un magnétoscope.

#### **g) COMPONENT IN**

Entrées vidéo **(Y/PB/PR)** et audio (**L-AUDIO-R (G-AUDIO-D)**) pour Component (Composant).

#### **h) EXT 1, EXT 2**

Entrées ou sorties pour périphériques, tels que des magnétoscopes, des lecteurs DVD, des consoles de jeux vidéo ou des lecteurs de vidéodisques.

#### **i) ANT IN (75**Ω**)**

Connecteur coaxial 75Ω pour antenne/réseau câblé.

#### **j) SERVICE**

Prise pour tests uniquement.

#### **k) POWER IN**

Pour raccorder le cordon d'alimentation fourni.

➢ Pour plus d'informations concernant le raccordement, reportez-vous aux pages 58 à 63.

 $\triangleright$  En cas de branchement d'un système audio ou vidéo au téléviseur, vérifiez que tous les éléments sont éteints. Pour plus de détails sur les instructions de branchement et les consignes de sécurité correspondantes, reportez-vous aux documents fournis avec votre équipement.

### **Télécommande infrarouge**

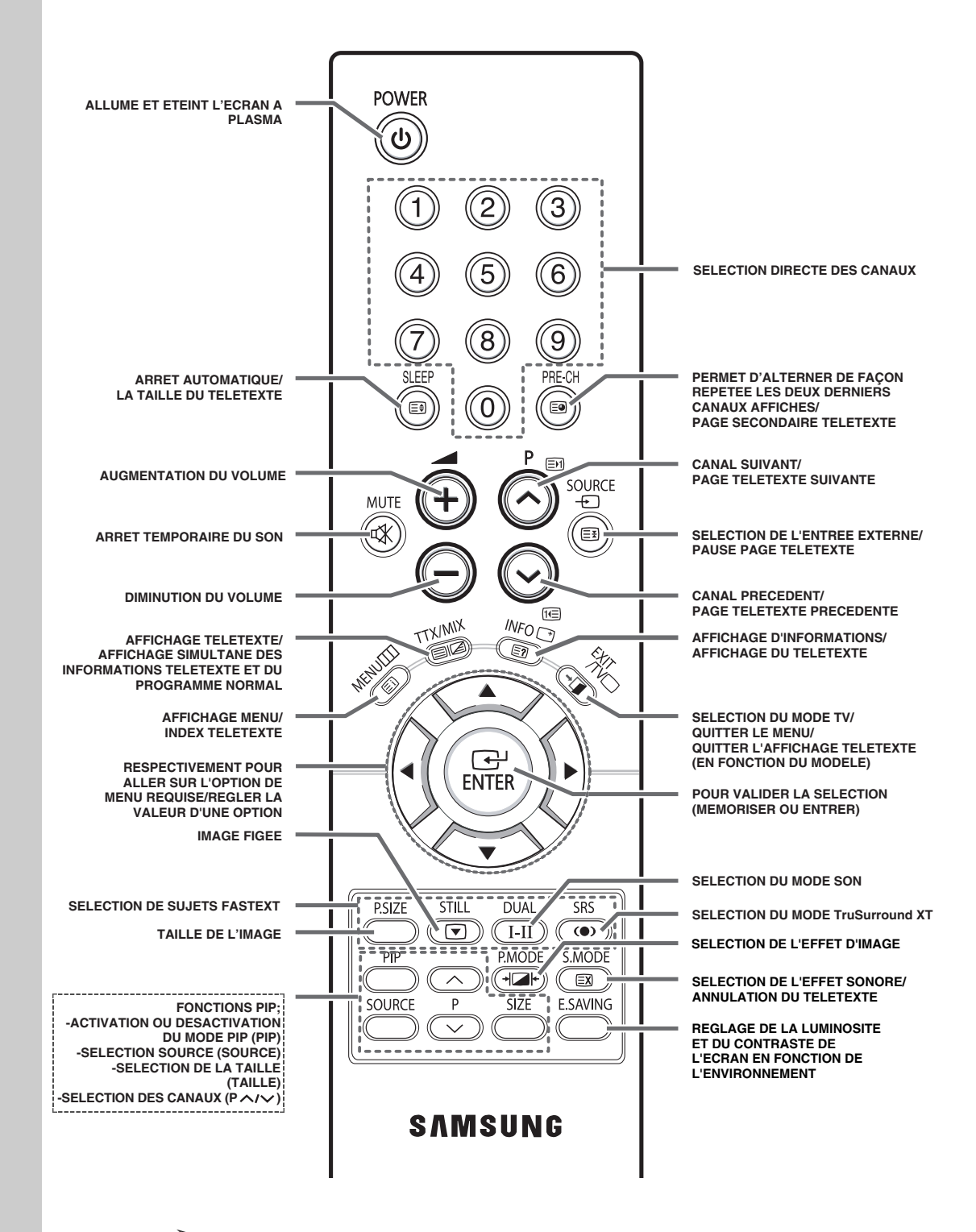

➢ *Une lumière intense peut affecter le bon fonctionnement de la télécommande.*

### **Insertion des piles dans la télécommande**

*Vous devez insérer ou remplacer les piles de la télécommande lorsque:*

- ◆ *Vous venez d'acheter le téléviseur*
- la télécommande ne fonctionne plus correctement
- **1** Retirez le couvercle situé à l'arrière de la télécommande en exerçant une pression sur le symbole  $(\overline{\phantom{m}})$  et en le tirant vers le bas fermement.
- **2** Insérez deux piles "AAA", UM4, R03 de 1.5 V ou équivalent en prenant soin de respecter les polarités.
	- ◆ Signe **-** de la pile sur le **-** de la télécommande
	- ◆ Signe **+** de la pile sur le **+** de la télécommande
- **3** Replacez le couvercle en l'alignant avec la base de la télécommande et en exerçant une pression pour le remettre en place.
	- $\triangleright$  Ne mélangez pas les types de piles, par exemple une pile alcaline et une pile manganèse.

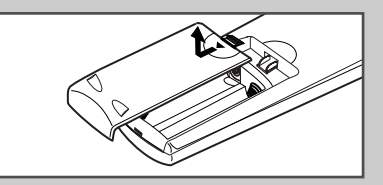

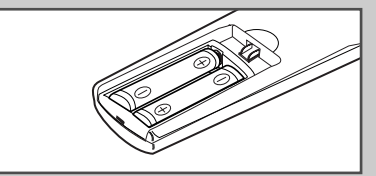

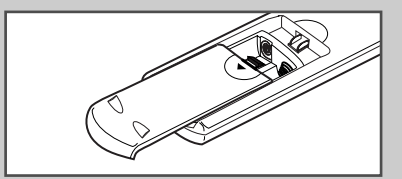

### **Assemblage de la base-support**

- **1** Assemblez le moniteur au socle et fixez-le fermement à l'aide des 4 vis fournies.
	- ➢ L'écran à plasma doit être soulevé par plusieurs personnes. Ne posez jamais l'écran à plasma sur le sol car cela pourrait endommager l'écran. Conservez toujours l'écran à la verticale.

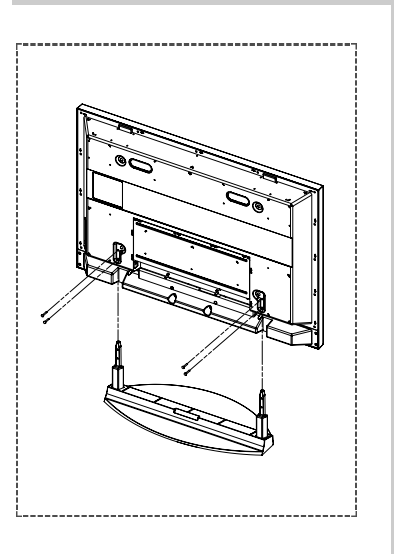

### **Installation de l'écran à plasma sur un panneau d'applique murale**

➢ Reportez vous au manuel d'installation correspondant à votre fixation murale.

#### **Remarques concernant l'installation**

- Faites appel à un technicien pour installer la fixation murale.
- Samsung Electronics ne saurait être tenu responsable des dommages matériels ou corporels qui pourraient être causés en cas d'installation par le client.
- Ce produit doit être installé sur des murs en ciment. Le produit risque de glisser s'il est installé sur du plâtre ou du bois.

#### **Composants**

Utilisez uniquement les composants et accessoires livrés avec le produit.

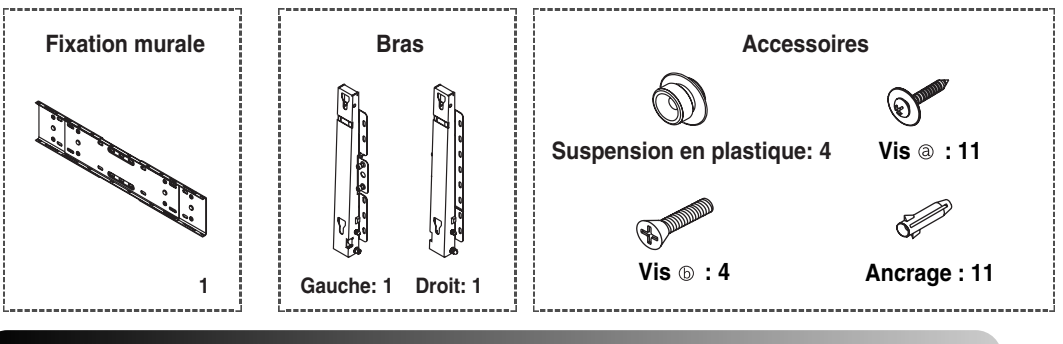

#### **Installation murale**

**1** Insérez la vis imperdable et vissez la dans le 2 sens de la flèche. Fixez ensuite la fixation au mur.

ion murale

Bras (Droit)

Vis imperdable

Il y a deux bras (gauche et droit). Utilisez le bras

approprié.

Bras (Gauche)

**2** Avant de percer le mur, vérifiez si la distance entre les deux coches d'enclenchement situées au dos du produit est correcte.

Si elle est trop longue ou trop courte, desserrez les 4 vis de la fixation murale pour régler la distance.

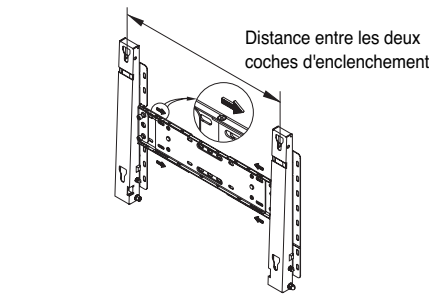

**3** Reportez-vous au schéma d'installation et marquez les trous à percer sur le mur. Utilisez la mèche de 5,0 mm pour percer des trous de plus de 35 mm. Fixez chaque ancrage dans le trou correspondant. Faites correspondre les trous des supports et des bras avec les trous de l'ancrage correspondant, puis insérez et serrez les 11 vis  $\circledcirc$ .

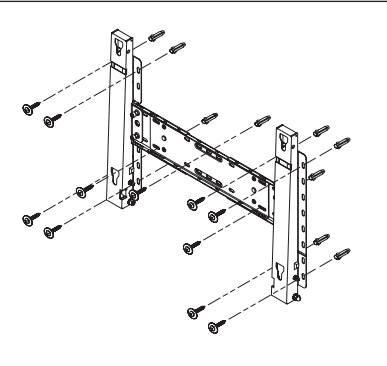

### **Installation de l'écran à plasma sur un panneau d'applique murale** (suite)

#### **Pour monter le produit sur la fixation murale**

- La forme du produit varie en fonction du modèle. (L'assemblage de la suspension en plastique et la vis sont identiques.)
- **1** Retirez les 4 vis à l'arrière du produit.

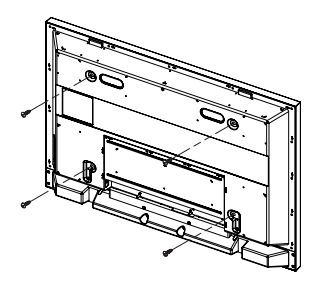

**3** Fixez les 4 vis indiquées à l'étape 2 (suspension 4 en plastique + vis  $\circledcirc$ ) dans les trous à l'arrière du produit.

**2** Insérez la vis  $\circledcirc$  dans la suspension en plastique. (Voir la figure ci-dessous.)

$$
\mathbb{D}^{\text{max}} \ \rightarrow \ \text{min} \ \rightarrow \ \text{min}
$$

- Après avoir monté le produit sur la fixation murale, assurez vous qu'il est correctement fixé aux suspensions en plastique droite et gauche.
	- Lors de l'installation du produit sur son support, veillez à ne pas vous coincer les doigts dans les trous.
	- Vérifiez que le support mural est solidement fixé au mur pour éviter tout risque de chute du produit.

**4** Retirez la goupille de sécurité (#), puis insérez les 4 supports du produit dans les trous correspondants sur la fixation  $(0)$ . Placez ensuite le produit  $(2)$  en veillant à ce qu'il soit solidement attaché à la fixation. Veillez à réinsérer et à serrer la goupille de sécurité (3) pour fixer solidement le produit au support.

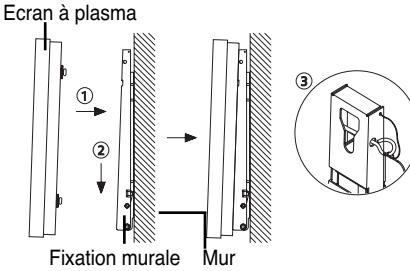

#### **Réglage de l'ange de la fixation murale**

➢ Réglez l'angle de la fixation à -2°avant de la fixer au mur.

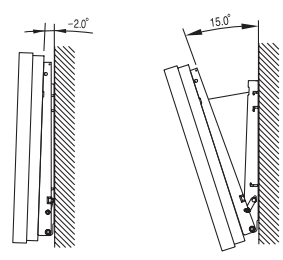

- **1** Installez le produit sur la fixation murale.
- **2** Tenez fermement la partie centrale supérieure du produit et tirez celui-ci dans la direction des flèches afin de régler l'angle. (Voir la figure de droite.)
- **3** Vous pouvez régler l'angle selon une plage de -2° à 15°.

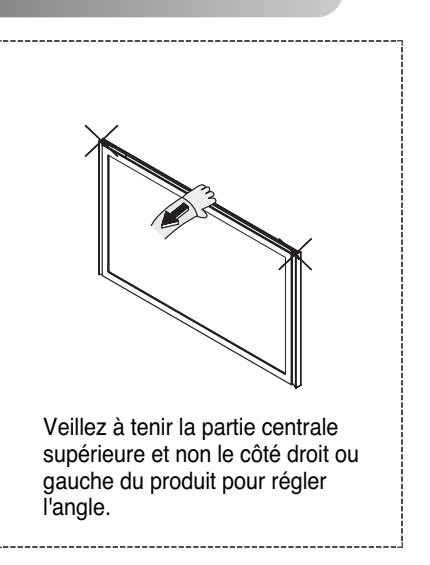

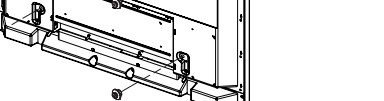

### **Branchement à un réseau de télévision câblée ou hertzienne**

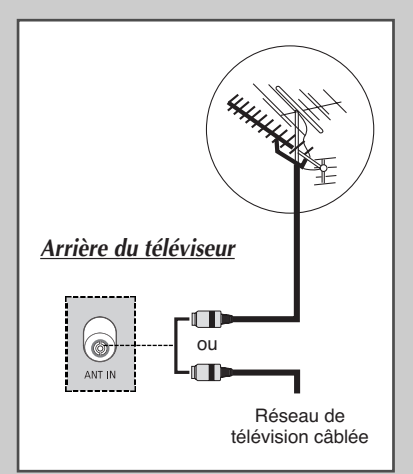

*Afin de retransmettre correctement les canaux de télévision, le téléviseur doit percevoir un signal depuis l'une des sources suivantes:*

- ◆ *Une antenne extérieure*
- ◆ *Un réseau de télévision câblée*
- ◆ *Un réseau satellite*
- **1** Si ces cas se présentent, branchez le câble d'entrée de l'antenne ou du réseau à la prise ANT IN située à l'arrière du téléviseur.
- **2** Si vous disposez d'une antenne intérieure, vous devrez peut-être l'orienter lors du réglage de votre téléviseur jusqu'à l'obtention d'une image à la fois nette et claire.

Pour plus d'informations, reportez-vous à:

- ◆ "Mémorisation automatique des canaux" page 17
- ◆ "Mémorisation manuelle des canaux" page 18
- ➢ Si vous installez ou réinstallez votre écran à plasma, n'oubliez pas d'utiliser le câble d'antenne coaxial fourni. Si vous branchez un câble coaxial différent, du bruit ou des interférences risquent de se produire et de perturber l'image à l'écran. (N'utilisez pas un câble de type universel. Utilisez le câble 3M/5M/7M fourni par Samsung.)

### **Branchement à un récepteur satellite ou à un décodeur**

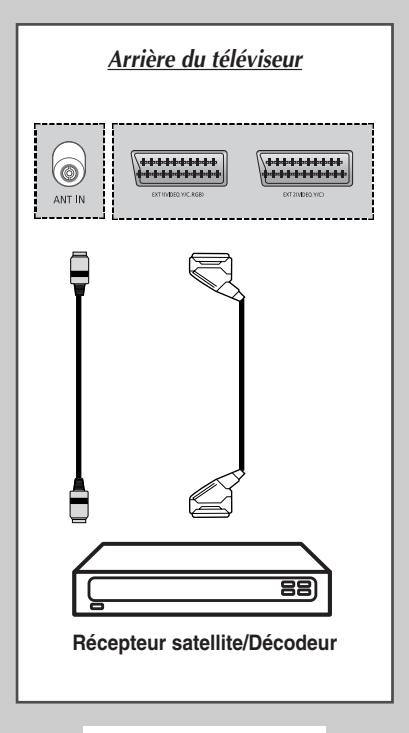

*Afin de regarder les programmes télévisés via un réseau satellite, vous devez connecter un récepteur satellite au téléviseur. Afin de décrypter un signal de transmission codé, vous devez connecter un décodeur à l'arrière de votre téléviseur.*

#### *Utilisation d'un câble SCART*

Raccordez le câble PERITEL connecté au récepteur (ou au décodeur) à l'un des connecteurs PERITEL situés à l'arrière de votre téléviseur.

#### *Utilisation d'un câble coaxial*

Raccordez le câble coaxial aux appareils suivants :

- ◆ Prise de sortie du récepteur (ou du décodeur).
- Prise d'entrée de l'antenne du téléviseur.
- ➢ Si vous souhaitez raccorder à la fois un récepteur satellite (ou un décodeur) et un magnétoscope, vous devrez brancher :
	- Le récepteur (ou le décodeur) au magnétoscope
	- Le magnétoscope au téléviseur

Dans les autres cas, raccordez directement le récepteur (ou le décodeur) à votre téléviseur.

### **Mise en marche et arrêt de votre téléviseur**

#### *Le câble relié au secteur est fixé à l'arrière du téléviseur.*

**1** Branchez la prise mâle du câble relié au secteur à une prise femelle appropriée.

Résultat: Le voyant de veille s'allume sur la façade du téléviseur.

- ➢ La tension électrique principale est indiquée à l'arrière du téléviseur et la fréquence est de 50 ou 60 Hz.
- **2** Appuyez sur le bouton de marche/arrêt situé à l'avant du téléviseur (ou le bouton **POWER** ( $@$ ) de la télécommande) pour allumer le téléviseur.
	- Résultat: Le dernier programme que vous avez regardé est automatiquement re-sélectionné.
	- ➢ Si vous n'avez encore mémorisé aucun canal, aucune image nette n'apparaît. Reportez-vous à "Mémorisation automatique des canaux" page 17 ou "Mémorisation manuelle des canaux" page 18.
- **3** Pour éteindre votre téléviseur, appuyez de nouveau sur le bouton de marche/arrêt.

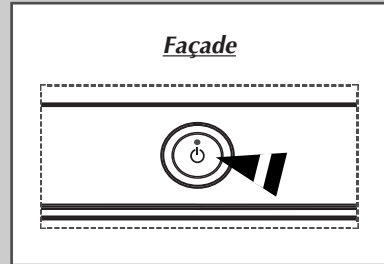

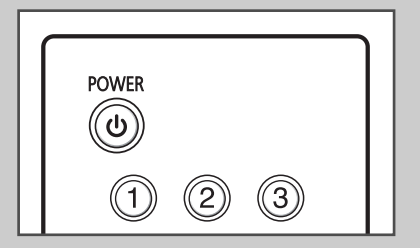

### **Télécommande**

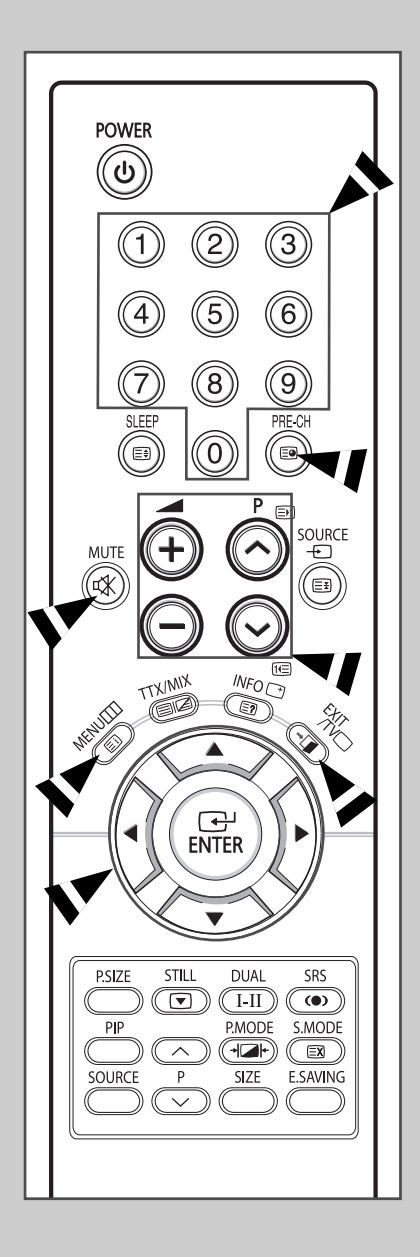

*La télécommande est principalement utilisée pour:*

- ◆ *changer de canal et régler le volume*
- ◆ *Régler le téléviseur en utilisant les menus à l'écran*

*Le tableau suivant présente les boutons les plus fréquemment utilisés ainsi que leurs fonctions.*

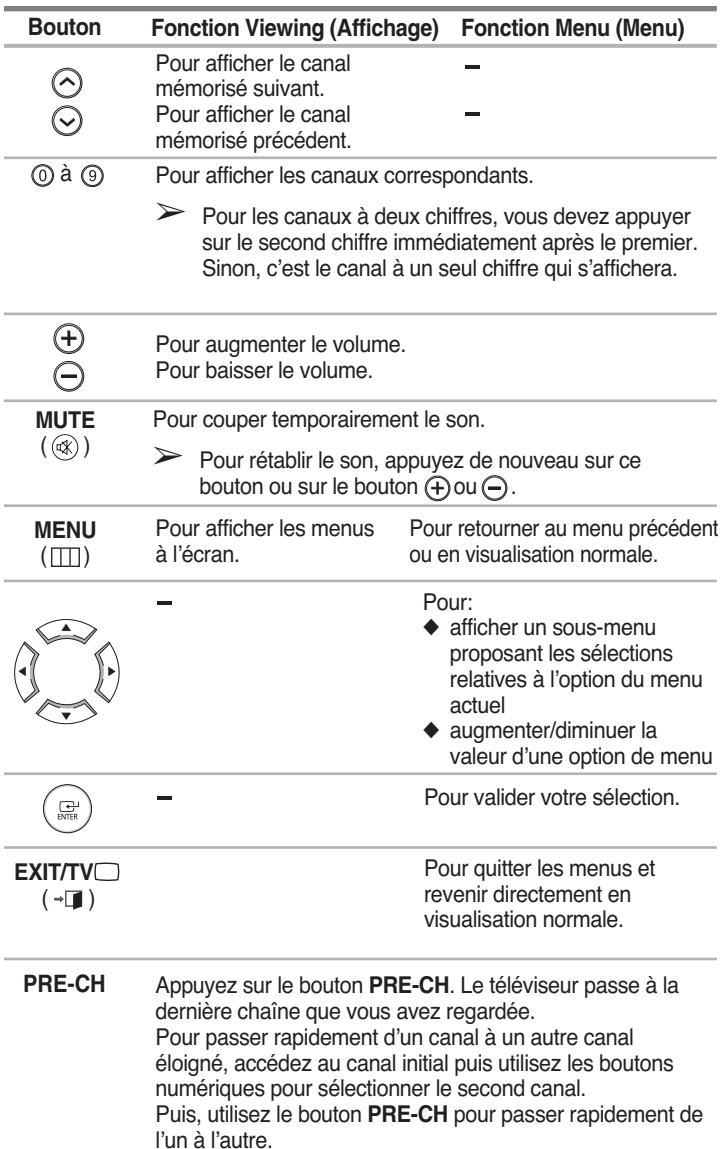

### **Fonction Plug & Play**

*Lorsque le téléviseur est allumé pour la première fois, plusieurs réglages de base s'effectuent l'un après l'autre de manière automatique. Les paramètres disponibles sont les suivants :*

**1** Si le téléviseur est en mode veille, appuyez sur le bouton **POWER**  $(  $\circledcirc$  ) de la télécommande.$ 

**2** Pour lancer le mode Plug & Play, appuyez sur le bouton **ENTER**  $\left( \bigoplus$ ).

Résultat: Le menu **Langue** s'affiche.

- ➢ Le menu **Langue** s'affiche automatiquement après quelques secondes, même si vous appuyez sur le bouton **ENTER**  $(\Box$ ).
- **3** Sélectionnez la langue appropriée en appuyant sur le bouton **▲** ou ▼. Appuyez sur le bouton **ENTER** ( $\rightarrow$ ).

**4** Assurez-vous que l'antenne est branchée au téléviseur. Appuyez sur le bouton **ENTER**  $(\rightarrow)$ .

Résultat: Le menu **Pays** s'affiche.

**5** Sélectionnez votre pays ou zone en appuyant sur le bouton ▲ ou  $\blacktriangledown$ . Appuyez sur le bouton **ENTER** ( $\blacktriangleleft$ ).

Résultat: Le menu de sélection des canaux s'affiche.

- **6** Pour lancer la recherche de chaînes, appuyez sur le bouton  $ENTER$  ( $\bigoplus$ ).
	- Résultat: La recherche s'arrête automatiquement. Les canaux sont triés et mémorisés selon leur position dans la plage de fréquences, (de la plus basse à la plus haute). Une fois l'opération terminée, le menu de réglage de l'horloge s'affiche.
	- ➢ Pour arrêter la recherche avant la fin ou retourner en mode de visualisation normale, appuyez sur le bouton **MENU**  $(\Box \Box)$  ou **ENTER**  $(\Box \Box).$
	- ➢ Appuyez sur le bouton **ENTER** ( ) pour régler l'horloge.
- **7** Appuyez sur le bouton ◀ ou ▶ pour passer aux heures ou aux minutes.

Effectuez les réglages en appuyant sur le bouton  $\triangle$  ou  $\nabla$ .

- $\triangleright$  Vous pouvez saisir les heures ou les minutes à l'aide des boutons numériques de la télécommande.
- **8** Les réglages sont terminés et le canal mémorisé est activé.

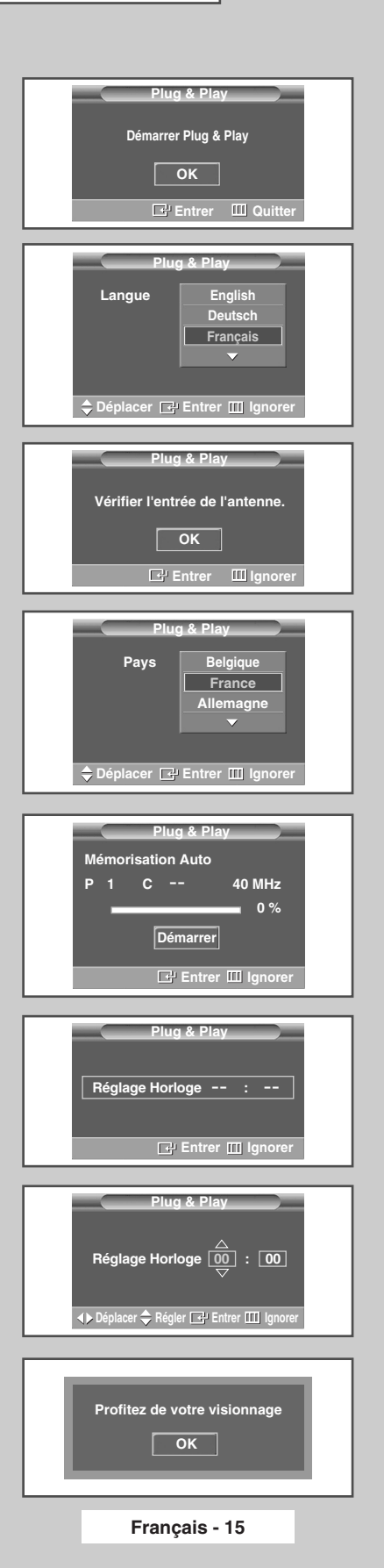

Résultat: Le message de démarrage du mode Plug & Play s'affiche.

Résultat: Le message indiquant de vérifier l'état de connexion de l'antenne s'affiche.

### **Fonction Plug & Play (Suite)**

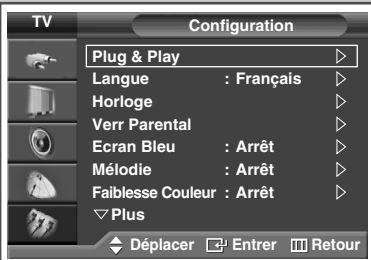

*Pour activer le mode Plug & Play du menu, suivez les instructions ci-dessous.*

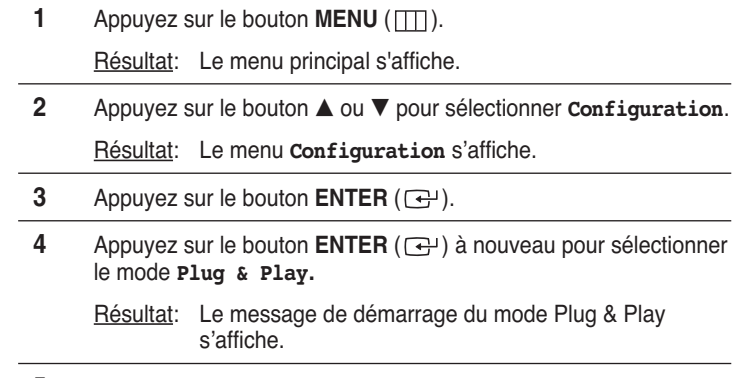

**5** Pour plus d'informations concernant le réglage, reportez-vous à la page ci-contre.

### **Choix de la langue**

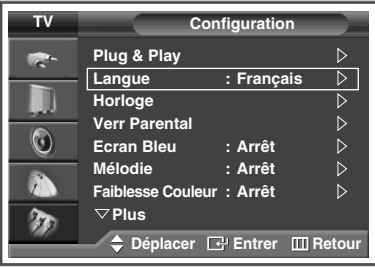

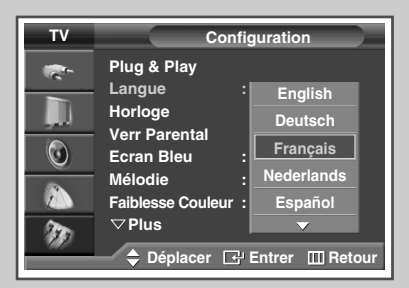

*Lorsque vous utilisez votre téléviseur pour la première fois, vous devez sélectionner la langue utilisée pour afficher les menus et les indications.*

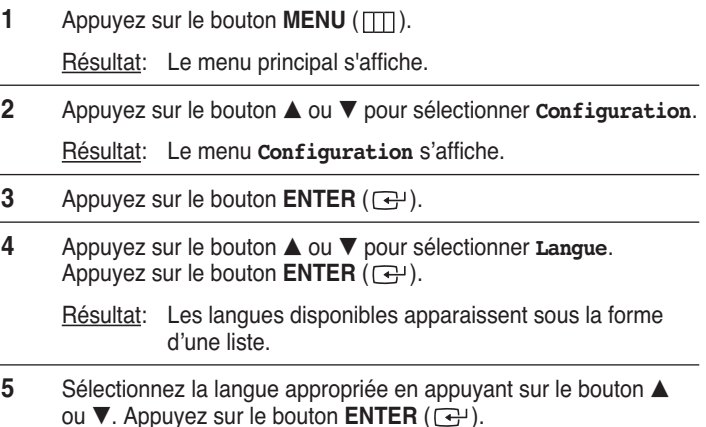

### **Mémorisation automatique des canaux**

*Vous pouvez chercher les plages de fréquences disponibles par balayage (leur disponibilité dépend de votre pays). Il est possible que les numéros de programmes attribués automatiquement ne correspondent pas aux numéros de programmes souhaités ou réels. Vous pouvez toutefois organiser les numéros manuellement et supprimer les chaînes que vous ne souhaitez pas regarder.*

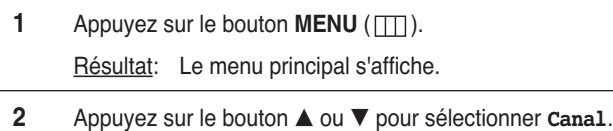

Résultat: Le menu **Canal** s'affiche.

**3** Appuyez sur le bouton **ENTER**  $(\overline{+})$ .

Résultat: Le **Pays** est sélectionné.

- **4** Appuyez de nouveau sur le bouton **ENTER**  $(\overrightarrow{f})$ .
	- Résultat: Les pays disponibles apparaissent sous la forme d'une liste.
- **5** Sélectionnez votre **Pays** en appuyant sur le bouton **▲** ou ▼.
	- ➢ Si vous avez sélectionné l'option **Others** (Autres), mais que vous ne souhaitez pas balayer la plage de fréquence PAL, enregistrez les chaînes manuellement ("Mémorisation manuelle des canaux" page 18)

**6** Appuyez sur le bouton **ENTER**  $(\overrightarrow{\mathbf{F}})$ .

**7** Appuyez sur le bouton ▲ ou ▼ pour sélectionner Mémorisation Auto. Appuyez sur le bouton **ENTER**  $(\rightarrow)$ .

Résultat: Le menu **Mémorisation Auto** s'affiche.

**8** Appuyez à nouveau sur le bouton **ENTER** ( $\leftrightarrow$ ) pour démarrer la recherche.

Résultat: La recherche s'arrête automatiquement. Les canaux sont organisés et mémorisés selon leur position dans la plage de fréquences, (de la plus basse à la plus haute). Le programme sélectionné à l'origine s'affiche alors.

- $\triangleright$  Pour arrêter la recherche avant la fin, appuyez sur le bouton **MENU** ( $\pi$ ) ou **ENTER** ( $\rightarrow$ ).
- **9** Une fois les canaux mémorisés, vous pouvez:
	- les organiser dans l'ordre de votre choix ("Organisation des canaux mémorisés" page 21).
	- ◆ supprimer un canal ("Saut des canaux indésirables" page 20).
	- effectuer une syntonisation fine de la réception si nécessaire ("Réception nette des canaux grâce à la syntonisation fine" page 25).
	- attribuer un nom aux canaux mémorisés ("Attribution de noms aux canaux" page 22)
	- Activer/désactiver la fonction de réduction du bruit numérique (**NR num.**) ("Utilisation de la fonction Digital NR (Réduc. bruit)" page 40).
	- Activer/désactiver la fonction LNA (Amplificateur à faible bruit) ("Utilisation de la fonction LNA (Amplificateur à faible bruit)" page 24).

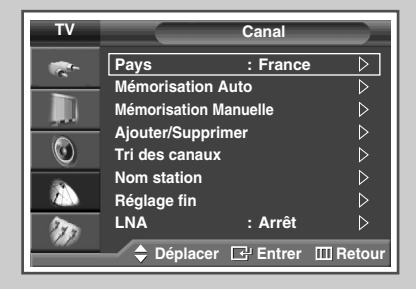

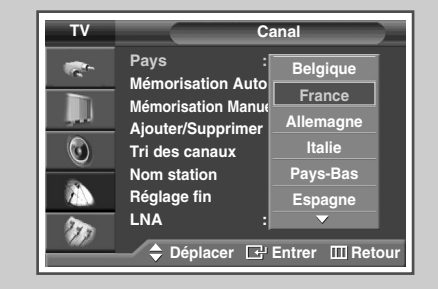

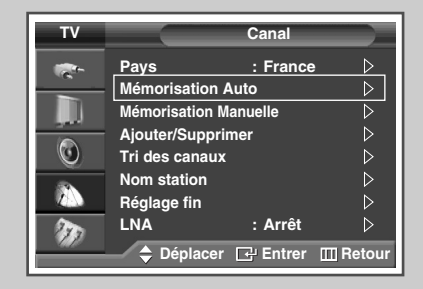

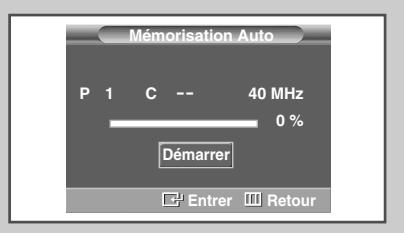

### **Mémorisation manuelle des canaux**

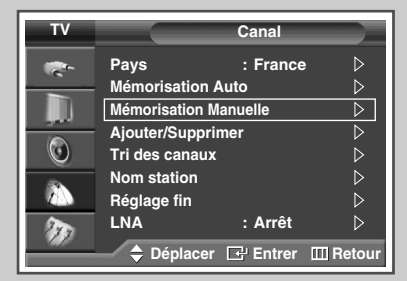

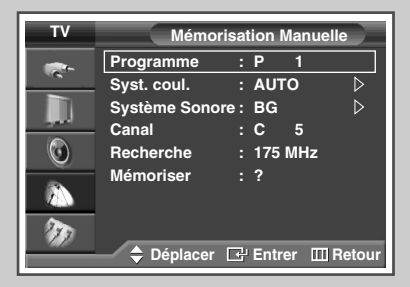

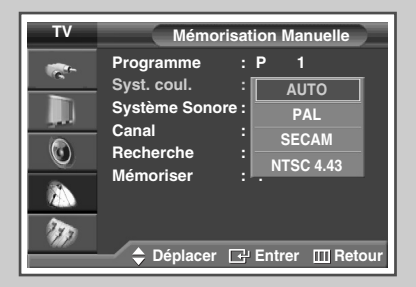

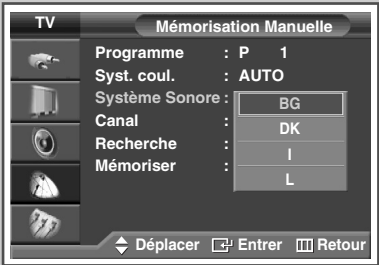

*Vous pouvez mémoriser les canaux, y compris ceux reçus via les réseaux câblés.*

*Lors de la mémorisation manuelle des canaux, vous pouvez choisir:*

- ◆ *de mémoriser ou non chaque canal trouvé*
- ◆ *le numéro du programme qui vous servira à identifier chaque canal mémorisé*
- **1** Appuyez sur le bouton **MENU** ( $\pi$ ).
	- Résultat: Le menu principal s'affiche.
- **2** Appuyez sur le bouton **▲** ou ▼ pour sélectionner **Canal**.
	- Résultat: Le menu **Canal** s'affiche.
- **3** Appuyez sur le bouton **ENTER**  $(\overrightarrow{f})$ .
- **4** Appuyez sur le bouton ▲ ou ▼ pour sélectionner Mémorisation **Manuelle**. Appuyez sur le bouton **ENTER** ( $\bigoplus$ ).
- **5** Sélectionnez la norme d'émission si nécessaire. Appuyez sur le bouton ▲ ou ▼ pour sélectionner **Syst. coul.**. Appuyez sur le bouton **ENTER**  $(\bigodot)$ .
- **6** Sélectionnez la norme couleur requise en appuyant sur le bouton  $\blacktriangle$  ou  $\nabla$ . Appuyez sur le bouton **ENTER** ( $\Box$ ).
	- Résultat: Les options suivantes sont disponibles. (en fonction du modèle)

```
AUTO - PAL - SECAM - NTSC 4.43
```
- **7** Appuyez sur le bouton ▲ ou ▼ pour sélectionner **Système Sonore**. Appuyez sur le bouton **ENTER**  $(\bigodot)$ .
- **8** Sélectionnez la norme son requise en appuyant sur le bouton **▲** ou  $\nabla$ . Appuyez sur le bouton **ENTER** ( $\rightarrow$ ).
	- Résultat: Les options suivantes sont disponibles.
		- **BG DK I L**

### **Mémorisation manuelle des canaux** (Suite)

- **9** Si vous connaissez le numéro de canal à mémoriser, reportezvous aux étapes suivantes.
	- Appuyez sur le bouton **▲** ou ▼ pour sélectionner **Canal**. Appuyez sur le bouton **ENTER**  $(\overrightarrow{C})$ .
	- Appuyez sur le bouton **▲** ou ▼ pour sélectionner **c** (canal hertzien) ou **S** (canal câblé).
	- ◆ Appuyez sur le bouton √.
	- Appuyez sur le bouton ▲ ou ▼ pour sélectionner le numéro de votre choix. Appuyez sur le bouton **ENTER**  $(\overrightarrow{\mathbf{F}})$ .
	- ➢ S'il n'y a aucun son ou si le son est anormal, re-sélectionnez la norme son requise.
- **10** Si vous ne connaissez pas les numéros de canal, sélectionnez **Recherche** en appuyant sur le bouton  $\triangle$  ou  $\nabla$ . Appuyez sur le bouton **ENTER**  $(\overrightarrow{ } )$ . Appuyez sur le bouton ▲ ou ▼ pour démarrer la recherche. Appuyez sur le bouton **ENTER** ( $\rightarrow$ ).
	- Résultat: Le syntoniseur balaie la plage de fréquences jusqu'à ce que vous receviez le premier canal ou le canal que vous avez sélectionné sur votre écran.
- **11** Pour attribuer un numéro de programme à un canal, sélectionnez **Programme** en appuyant sur le bouton▲ ou ▼. Appuyez sur le bouton **ENTER**  $(\bigoplus)$ .
- **12** Appuyez sur le bouton ▲ ou ▼ jusqu'à ce que vous trouviez le numéro correct. Appuyez sur le bouton **ENTER** ( $\bigoplus$ ).
- **13** Pour mémoriser le canal et le numéro de programme qui lui est associé, sélectionnez **Mémoriser** en appuyant sur le bouton ▲ ou  $\blacktriangledown$ . Sélectionnez ox en appuyant sur le bouton **ENTER** ( $\blacktriangle$ ).
- **14** Répétez les étapes **9** à **13** pour chaque canal à mémoriser.

#### ☛ *Mode des canaux*

- **P** (mode programme): A la fin de la syntonisation, des numéros de position compris entre P00 et P99 sont attribués aux stations de télédiffusion de votre zone. Dans ce mode, vous pouvez sélectionner un canal en saisissant son numéro de position.
- **C** (mode canal hertzien): Dans ce mode, vous pouvez sélectionner un canal en saisissant le numéro attribué à chacune des stations de télédiffusion.
- **S** (mode canal câblé): Dans ce mode, vous pouvez sélectionner un canal en saisissant le numéro attribué à chacun des canaux câblés.

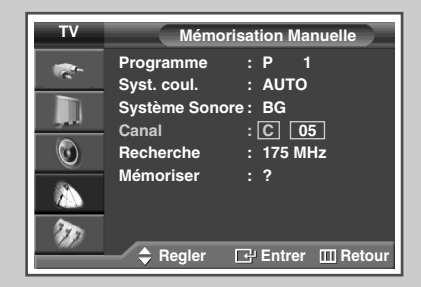

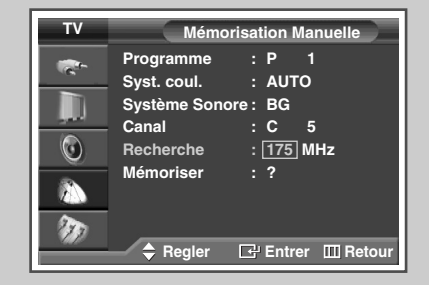

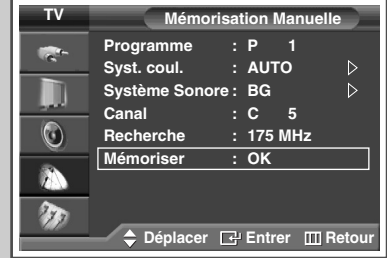

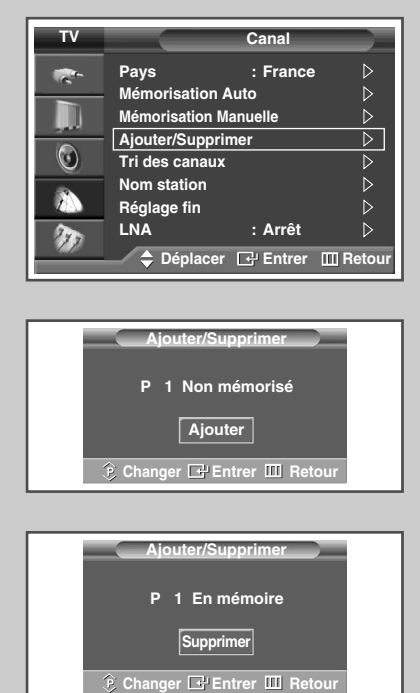

*Vous pouvez exclure les canaux de votre choix du balayage. Lorsque vous balayez les canaux mémorisés, ceux que vous avez choisis de sauter ne s'affichent pas. Tous les canaux que vous ne choisissez pas spécifiquement de sauter s'affichent lors du balayage.*

**1** Appuyez sur le bouton **MENU** ( $\Box$ ). Résultat: Le menu principal s'affiche. **2** Appuyez sur le bouton **▲** ou ▼ pour sélectionner **Canal**. Résultat: Le menu **Canal** s'affiche. **3** Appuyez sur le bouton **ENTER**  $(\bigoplus)$ . **4** Appuyez sur le bouton **▲** ou ▼ pour sélectionner Ajouter/Supprimer. Appuyez sur le bouton **ENTER** ( $\bigoplus$ ). Résultat: Le menu **Ajouter/Supprimer** station s'affiche avec le canal actuel sélectionné. **5** Appuyez sur le bouton  $P \odot$  ou  $\odot$  pour supprimer ou ajouter le canal souhaité. Appuyez sur le bouton **ENTER** ( $\bigoplus$ ). **6** Répétez l'étape **5** pour chaque canal à supprimer ou à ajouter.

### **Organisation des canaux mémorisés**

*Cette opération vous permet de changer les numéros de programme des canaux mémorisés. Cette opération peut s'avérer nécessaire après l'utilisation de la mémorisation automatique.* 

- **1** Appuyez sur le bouton **MENU** ( $\Box$ ). Résultat: Le menu principal s'affiche.
- **2** Appuyez sur le bouton **▲** ou ▼ pour sélectionner **Canal**. Résultat: Le menu **Canal** s'affiche.
- **3** Appuyez sur le bouton **ENTER**  $(\bigoplus)$ .
- **4** Appuyez sur le bouton ▲ ou ▼ pour sélectionner **Tri des canaux**. Appuyez sur le bouton **ENTER**  $(\bigodot)$ .
- **5** Sélectionnez le canal que vous souhaitez déplacer en appuyant sur le bouton  $\blacktriangle$  ou  $\nabla$ . Appuyez sur le bouton **ENTER** ( $\bigoplus$ ).
- **6** Sélectionnez le numéro du programme à attribuer au canal en appuyant sur le bouton  $\blacktriangle$  ou  $\blacktriangledown$ . Appuyez sur le bouton **ENTER**  $(\bigodot)$ .

Résultat: Le canal est déplacé vers sa nouvelle position et tous les autres canaux sont replacés en conséquence.

**7** Répétez les étapes **5** à **6** jusqu'à ce que vous ayez déplacé tous les canaux vers les numéros de chaîne de votre choix.

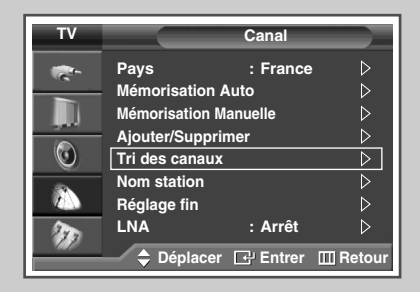

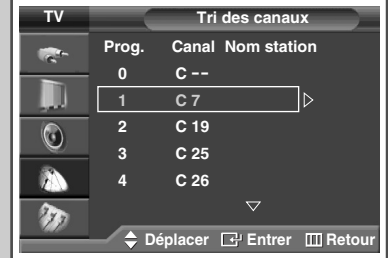

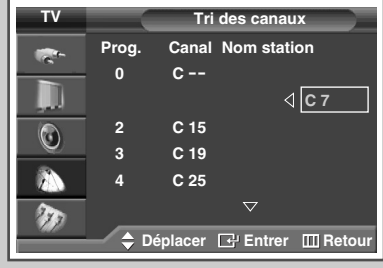

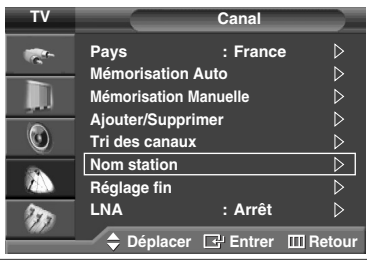

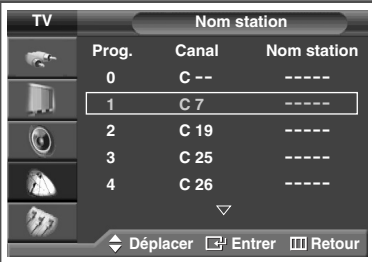

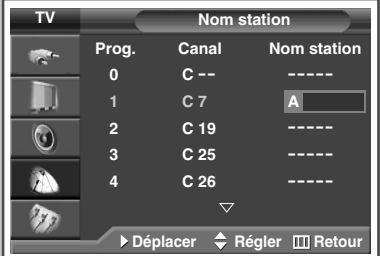

*Les noms de canaux sont attribués automatiquement lorsque les informations des canaux sont émises. Ces noms peuvent être modifiés, ce qui vous permet d'attribuer de nouveaux noms.*

- **1** Appuyez sur le bouton **MENU** ( $\Box$ ). Résultat: Le menu principal s'affiche.
- **2** Appuyez sur le bouton **▲** ou ▼ pour sélectionner **Canal**.
- Résultat: Le menu **Canal** s'affiche.
- **3** Appuyez sur le bouton **ENTER**  $(\overrightarrow{f})$ .
- **4** Appuyez sur le bouton ▲ ou ▼ pour sélectionner **Nom station**. Appuyez sur le bouton **ENTER**  $(\bigodot)$ .
	- Résultat: Le menu **Nom station** s'affiche avec le canal actuel sélectionné.
- **5** Sélectionnez le canal auquel vous souhaitez attribuer un nouveau nom en appuyant sur le bouton  $\blacktriangle$  ou  $\nabla$ . Appuyez sur le bouton **ENTER**  $(\bigodot)$ .
	- Résultat: Des indications fléchées s'affichent autour de la case du nom.
- **6** Appuyez sur le bouton ▲ ou ▼ pour sélectionner une lettre (A à Z), un numéro (0 à 9) ou un symbole. Passez à la lettre précédente ou suivante en appuyant sur le bouton ◀ ou ▶.
- **7** Appuyez sur le bouton **ENTER**  $(\bigoplus)$ .
- **8** Répétez les étapes **5** à **7** pour chaque canal auquel un nouveau nom doit être attribué.

### **Verrouillage des canaux**

*Cette fonction, qui bloque la vidéo et coupe le son, vous permet d'éviter toute utilisation non autorisée, par des enfants par exemple, qui pourraient visionner des programmes ne leur étant pas destinés.* 

*Le verrouillage parental ne peut pas être désactivé par les boutons en façade. Le verrouillage parental ne peut être désactivé qu'à partir de la télécommande, conservez donc votre télécommande hors de portée des enfants.*

**1** Appuyez sur le bouton **MENU** ( $\pi$ ).

Résultat: Le menu principal s'affiche.

- **2** Appuyez sur le bouton ▲ ou ▼ pour sélectionner **Configuration**. Résultat: Le menu **Configuration** s'affiche.
- **3** Appuyez sur le bouton **ENTER**  $(\overrightarrow{f})$ .
- **4** Appuyez sur le bouton ▲ ou ▼ pour sélectionner **Verr Parental**. Appuyez sur le bouton **ENTER**  $(\overrightarrow{f})$ .
- **5** Appuyez de nouveau sur le bouton **ENTER**  $(\overrightarrow{ } \cdot )$ . Sélectionnez Marche en appuyant sur le bouton ▲ ou ▼. Appuyez sur le bouton **ENTER**  $(\bigodot)$ .
- **6** Appuyez sur le bouton ▲ ou ▼ pour sélectionner **Programme**. Appuyez sur le bouton **ENTER**  $(\bigoplus)$ .
- **7** Sélectionnez le numéro du programme correspondant au canal à verrouiller en appuyant sur le bouton  $\blacktriangle$  ou  $\nabla$ . Appuyez sur le bouton **ENTER**  $(\rightarrow)$ .
- **8** Appuyez sur le bouton ▲ ou ▼ pour sélectionner **Verrouil.**. Sélectionnez **Verrouillé** en appuyant sur le bouton **ENTER**  $(\Box \rightarrow$ ).

Résultat: Le canal sélectionné est verrouillé et marqué du symbole  $\mathbf{\mathbf{\mathsf{B}}}$ .

- Un écran bleu s'affiche lorsque verr Parental est activé.
	- Pour désactiver le verrouillage parental, appuyez à nouveau sur le bouton **ENTER** ( $\rightarrow$ ). Le canal verrouillé est déverrouillé.
	- Lorsqu'un canal est verrouillé, il est marqué du symbole a à gauche dans l'affichage à l'écran (OSD).

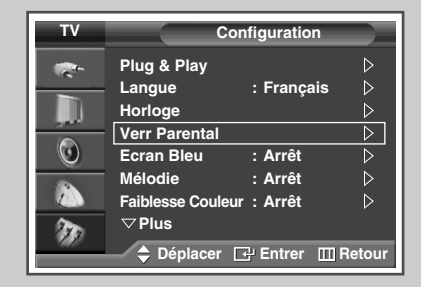

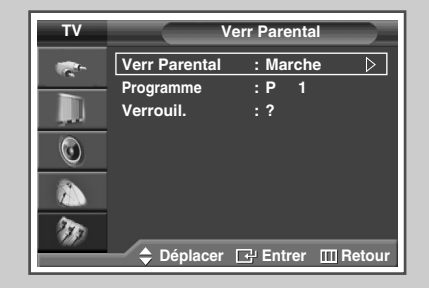

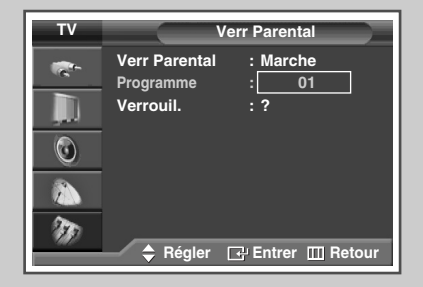

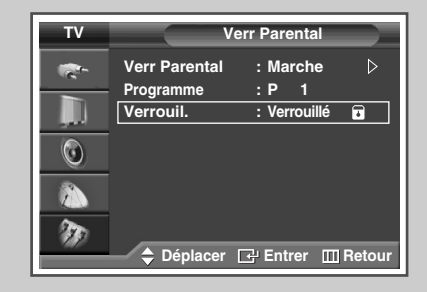

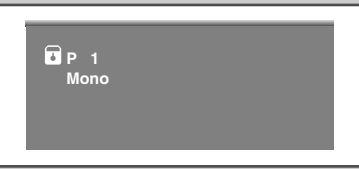

### **Utilisation de la fonction LNA (Amplificateur à faible bruit)**

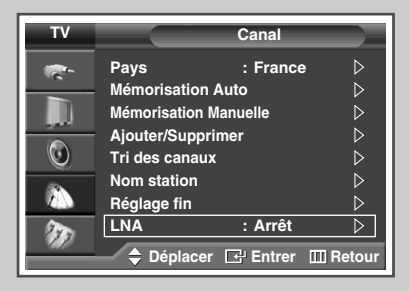

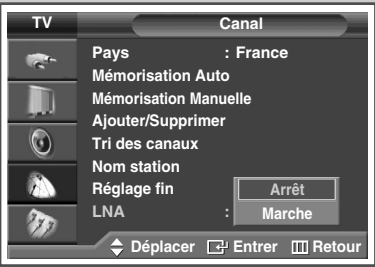

*Cette fonction se révèle particulièrement utile si le signal TV est faible. La fonction LNA (amplificateur à faible bruit) amplifie le signal TV dans une zone où il est faible. Un préamplificateur à faible bruit augmente le signal d'arrivée.*

- **1** Appuyez sur le bouton **MENU** ( $\Box$ ). Résultat: Le menu principal s'affiche.
- **2** Appuyez sur le bouton **▲** ou ▼ pour sélectionner **Canal**.
	- Résultat: Le menu **Canal** s'affiche.
- **3** Appuyez sur le bouton **ENTER**  $(\overline{f})$ .
- **4** Appuyez sur le bouton **▲** ou ▼ pour sélectionner LNA. Appuyez sur le bouton **ENTER**  $(\overrightarrow{G})$ .
- **5** Sélectionnez Marche ou **Arrêt** en appuyant sur le bouton ▲ ou ▼. Appuyez sur le bouton **ENTER**  $(\bigoplus)$ .
- ➢ ◆ Si l'image est brouillée avec **LNA** réglé sur **Arrêt**, sélectionnez **Marche**.
	- ◆ Le réglage de **LNA** doit être effectué pour chaque canal.

### **Réception nette des canaux grâce à la syntonisation fine**

*Si la réception est nette, vous n'avez pas besoin d'effectuer une syntonisation fine du canal, car cette opération s'effectue automatiquement pendant la recherche et la mémorisation. Si le signal est faible ou déformé, vous pouvez être amené à effectuer manuellement une syntonisation fine du canal.*

**1** Appuyez sur le bouton **MENU** ( $\Box$ ). Résultat: Le menu principal s'affiche.

- **2** Appuyez sur le bouton **▲** ou ▼ pour sélectionner **Canal**. Résultat: Le menu **Canal** s'affiche.
- **3** Appuyez sur le bouton **ENTER**  $(\bigoplus)$ .
- **4** Appuyez sur le bouton **▲** ou ▼ pour sélectionner **Réglage fin**. Appuyez sur le bouton **ENTER**  $(\bigoplus)$ .

Résultat: La barre horizontale s'affiche.

- **5** Pour obtenir une image nette et claire ainsi qu'une bonne qualité sonore, appuyez sur le bouton ◀ ou ▶ pour parvenir au réglage qui convient.
- **6** Pour enregistrer le réglage de syntonisation fine dans la mémoire de la télévision, appuyez sur le bouton **ENTER**  $(\bigoplus)$ .

Résultat: Le numéro de programme apparaît en rouge et le symbole "**\***" s'affiche.

- **7** Pour ramener la syntonisation fine à **0**, sélectionnez **Réinitialiser** en appuyant sur le bouton **▲** ou ▼ puis appuyez sur le bouton **ENTER**  $(\bigoplus)$ .
	- ➢ Si vous ne parvenez pas à effectuer la syntonisation fine d'un canal, vérifiez que les paramètres Système de Couleur et Système Sonore sont corrects.
	- ➢ La mémorisation de syntonisation fine fait passer la couleur de l'OSD (affichage à l'écran) des canaux du blanc au rouge et ajoute la marque "**\***".

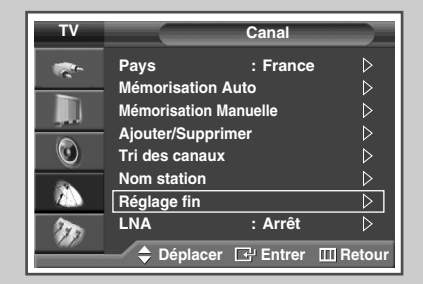

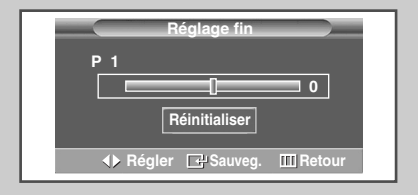

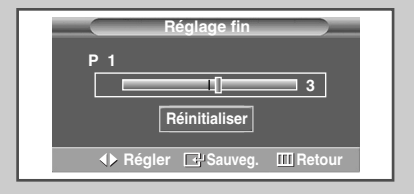

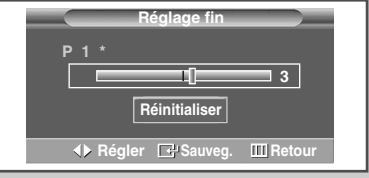

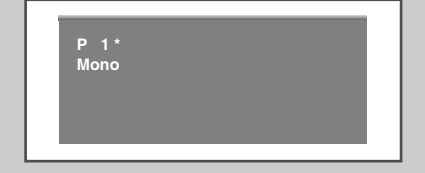

### **Informations d'affichage**

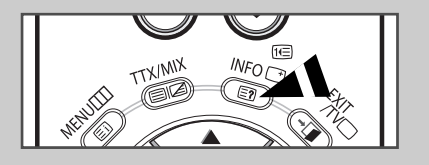

**P 1 Mono Image : Dynamique**<br> **Son : Personnalis Son : Personnalisé SRS TSXT : Arrêt 12:00**

*Vous pouvez visualiser les informations des canaux et l'état des réglages sélectionnés en appuyant sur le bouton "INFO*  $(\top)$ " de *la télécommande. Les informations affichées varient en fonction de la source*

*sélectionnée.*

### **Changement de la norme Image**

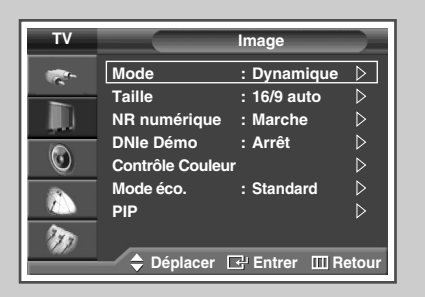

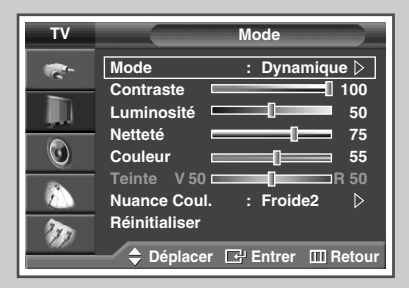

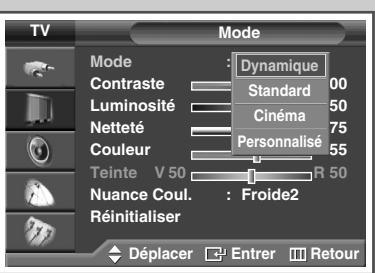

*Vous pouvez sélectionner le type d'image qui correspond le mieux à vos exigences d'affichage.*

- **1** Appuyez sur le bouton **MENU** ( $\pi$ ). Résultat: Le menu principal s'affiche.
- **2** Appuyez sur le bouton **▲** ou ▼ pour sélectionner **Image**.
	- Résultat: Le menu **Image** s'affiche.
- **3** Appuyez sur le bouton **ENTER**  $(\bigoplus)$ .
	- Résultat: L'option **Mode** est sélectionnée.
- **4** Appuyez de nouveau sur le bouton **ENTER**  $(\overrightarrow{f})$ .
	- Résultat: Le menu **Mode** s'affiche.
- **5** Appuyez sur le bouton **ENTER**  $(\overrightarrow{f})$ . Résultat: Les options suivantes sont disponibles.

- **Dynamique Standard Cinéma Personnalisé**
- **6** Sélectionnez l'option souhaitée en appuyant sur le bouton ▲ ou ▼.
- **7** Appuyez sur le bouton **ENTER**  $(\bigoplus)$ .

➢ Vous pouvez également sélectionner ces options en appuyant sur le bouton **P.MODE** ( $\exists$ E<sup>+</sup>: Mode Image) de votre télécommande.

**Français - 26**

### **Personnalisation des réglages de l'image**

*Votre téléviseur dispose de plusieurs options de réglage qui vous permettent de régler la qualité de l'image.*

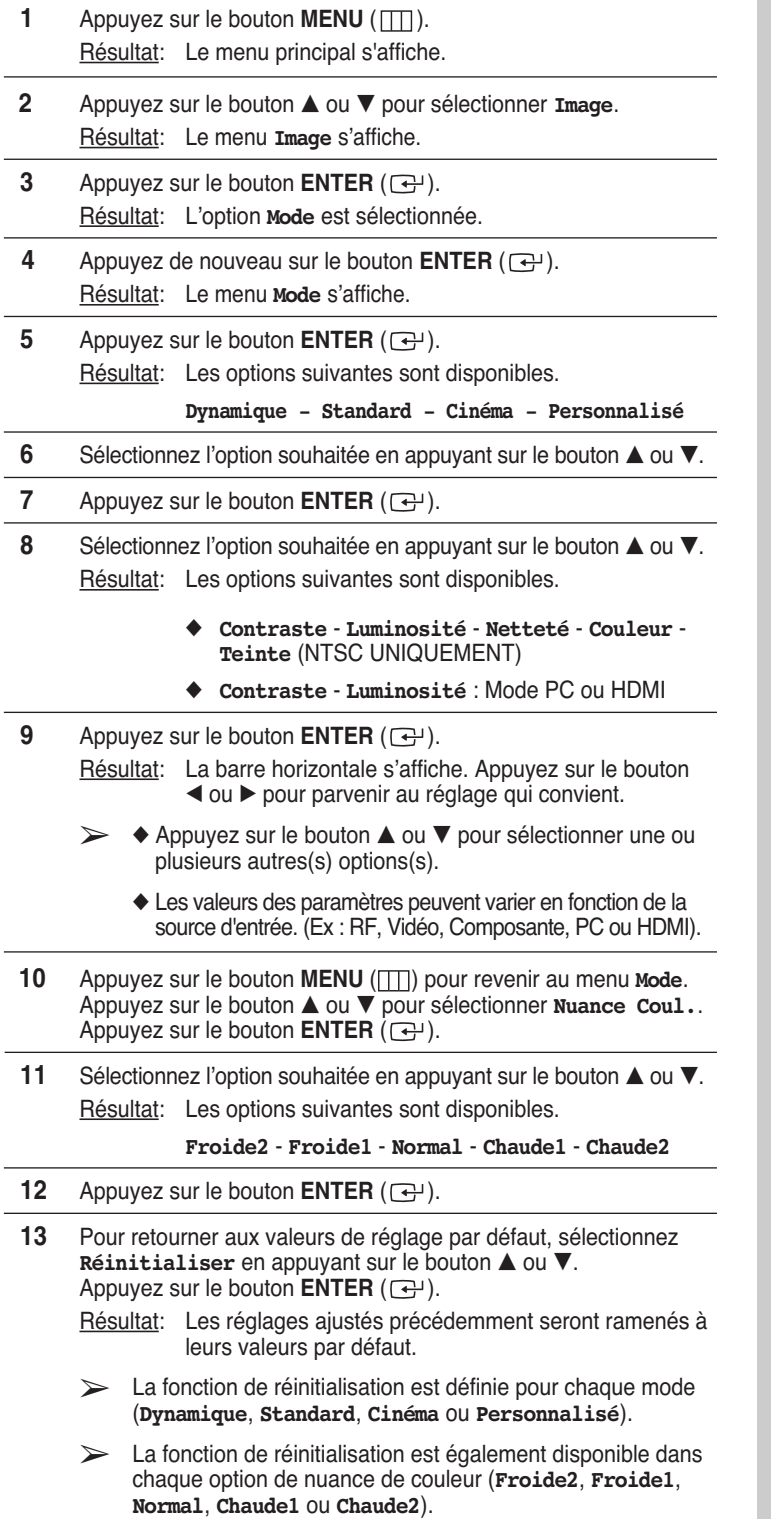

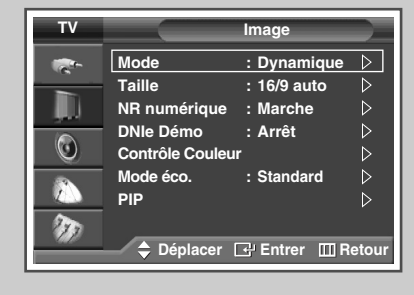

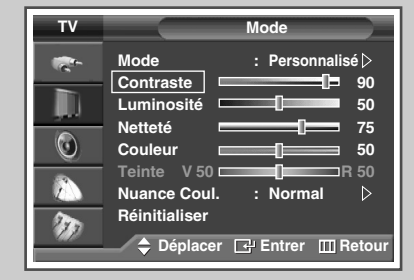

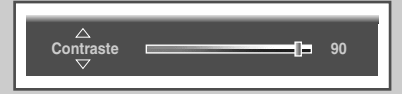

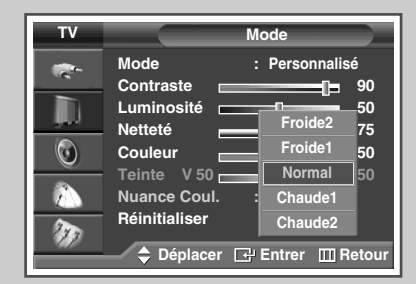

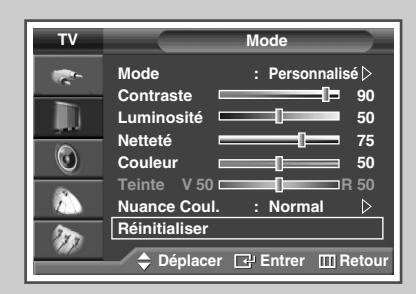

### **Réglage de l'image** (mode PC)

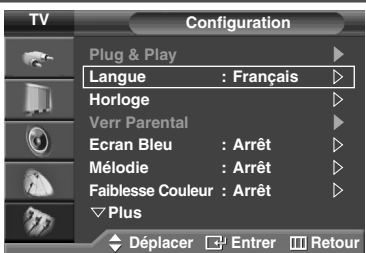

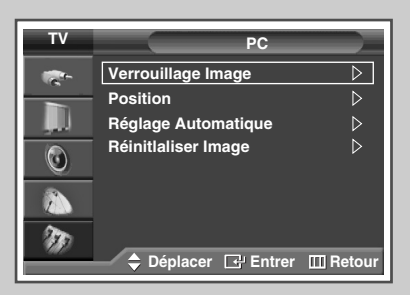

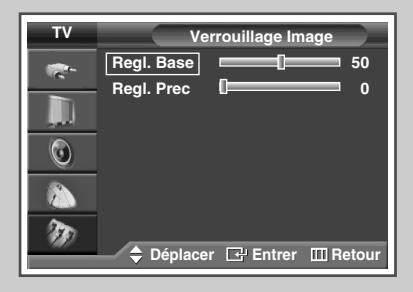

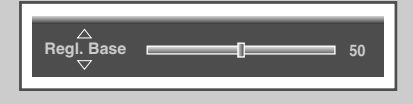

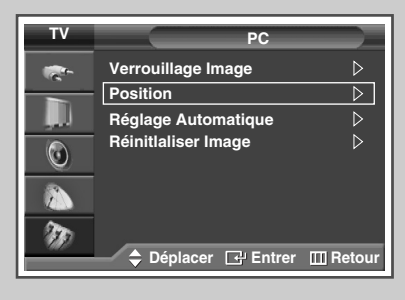

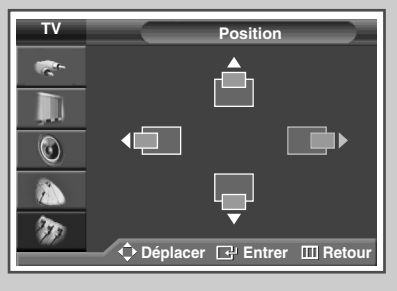

**Français - 28**

- $\triangleright$  Préréglez le mode PC en utilisant le bouton **SOURCE**  $(-)$ .
- **1** Appuyez sur le bouton **MENU** ( $\Box$ ).
	- Résultat: Le menu principal s'affiche.
- **2** Appuyez sur le bouton **▲** ou ▼ pour sélectionner **Configuration**. Résultat: Le menu **Configuration** s'affiche.
- **3** Appuyez sur le bouton **ENTER**  $(\overrightarrow{f})$ .
- **4** Appuyez sur le bouton **▲** ou ▼ pour sélectionner **PC**. Appuyez sur le bouton **ENTER**  $(\bigoplus)$ .
	- Résultat: Le menu **PC** s'affiche.
- **5** Appuyez sur le bouton ▲ ou ▼ pour sélectionner **Verrouillage Image.** Appuyez sur le bouton **ENTER**  $(\bigoplus)$ .
- **6** Appuyez sur le bouton ▲ ou ▼ pour sélectionner l'option (**Reg1. Base** ou **Regl. Prec**) à régler. Appuyez sur le bouton **ENTER**  $(\rightarrow)$ .
	- Résultat: La barre horizontale s'affiche. Appuyez sur le bouton  $\triangleleft$  ou  $\triangleright$  pour parvenir au réglage qui convient.
	- $\triangleright$  Appuyez sur le bouton  $\triangle$  ou  $\nabla$  pour sélectionner une ou plusieurs autres(s) options(s).
- **7** Appuyez sur le bouton **ENTER**  $(\bigoplus)$ .
- **8** Appuyez sur le bouton **MENU** ( $\Box$ ).
	- Résultat: Le menu **PC** s'affiche.
- **9** Appuyez sur le bouton ▲ ou ▼ pour sélectionner **Position**. Appuyez sur le bouton **ENTER**  $(\overrightarrow{f})$ .
- **10** Réglez la position en appuyant sur le bouton **▲**, ▼, ◀, ou ▶.
- **11** Appuyez sur le bouton **ENTER**  $(\overrightarrow{f})$ .

### **Réglage de l'image** (mode PC) (Suite)

- $\triangleright$  Préréglez le mode PC en utilisant le bouton **SOURCE**  $(-)$ .
- **12** Appuyez sur le bouton ▲ ou ▼ pour sélectionner **Réglage** Automatique. Appuyez sur le bouton **ENTER** ( $\bigoplus$ ).
	- Résultat: La qualité et la position de l'écran sont automatiquement réinitialisées. Les réglages sont tous terminés et le téléviseur revient automatiquement à l'image précédente.
- **13** Pour revenir aux valeurs de réglage par défaut, sélectionnez **Réinitialiser Image en appuyant sur le bouton ▲ ou ▼.** Appuyez sur le bouton **ENTER**  $(\Rightarrow)$ .
	- Résultat: Les couleurs mises au point précédemment seront ramenées à leurs valeurs par défaut.

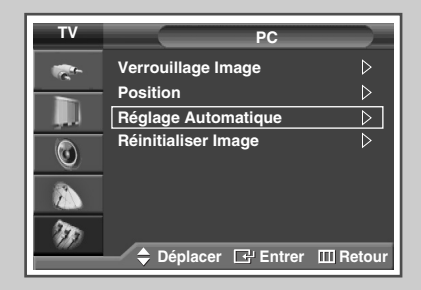

**Ajustement automatique en cours Attendez, s'il vous plait.**

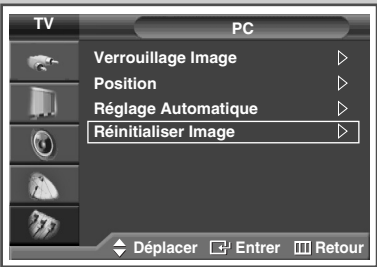

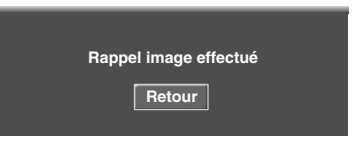

### **Sélection de la taille de l'image**

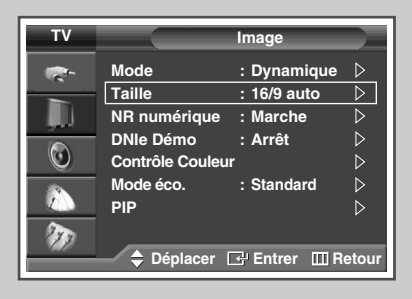

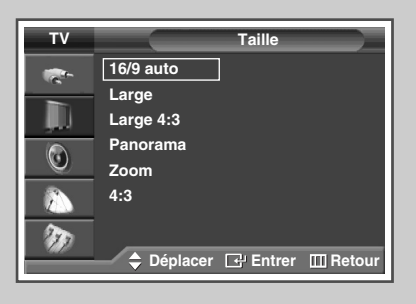

#### *Passage du mode PC au mode HDMI*

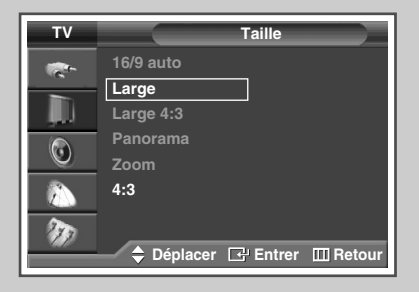

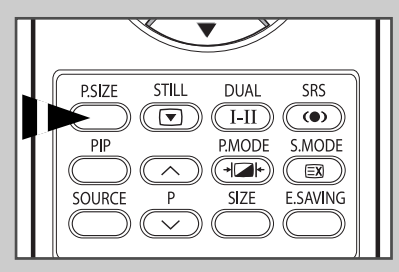

*Vous pouvez sélectionner la taille d'image qui correspond le mieux à vos exigences d'affichage.*

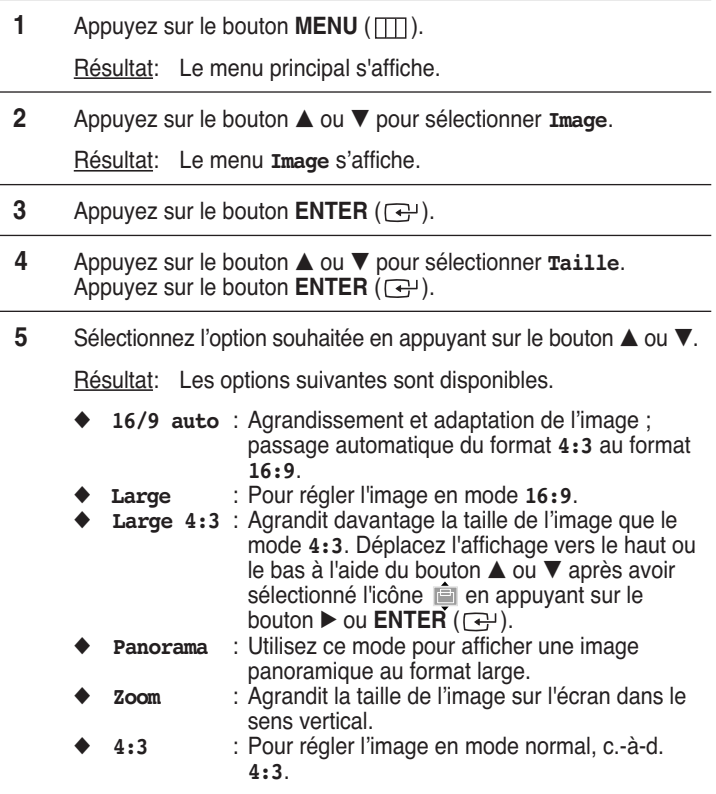

**6** Appuyez sur le bouton **ENTER**  $(\overrightarrow{f})$ .

- ➢ ◆ Vous pouvez sélectionner ces options en appuyant sur le bouton **P.SIZE** de votre télécommande.
	- Si vous modifiez la taille de l'image alors que la fonction PIP est sur "Marche", celle-ci sera automatiquement mise sur "Arrêt".
	- Les options **P.SIZE** (FORMAT IMAGE) peuvent varier en fonction de la source d'entrée.

#### *Positionnement et dimensionnement de l'écran à l'aide du zoom*

- ➢ ◆ Le redimensionnement de l'affichage à l'aide du **Zoom** permet de positionner et de dimensionner l'affichage vers le haut ou le bas en utilisant le bouton  $\blacktriangle$  ou  $\nabla$ .
	- Déplacez l'affichage vers le haut ou le bas à l'aide du bouton  $\blacktriangle$  ou  $\nabla$  après avoir sélectionné l'icône  $\blacksquare$  en appuyant sur le bouton  $\triangleleft$  ou  $\triangleright$ .
	- Redimensionnez l'affichage verticalement à l'aide du bouton  $\blacktriangle$  ou  $\nabla$  après avoir sélectionné l'icône  $\blacksquare$  en appuyant sur le bouton ◀ ou ▶.<br>(Pour l'étendre vers le haut, appuyez sur ▲, et pour l'étendre vers le bas, appuyez sur  $\nabla$ .)
	- L'agrandissement de l'affichage n'est possible que dans les modes d'entrée TV/VIDEO/SVIDEO/COM.
	- Les modes PC/HDMI ne permettent pas l'utilisation de la fonction d'agrandissement de l'affichage.

### **Visualisation de la démonstration DNIe**

*Pour offrir une grande qualité d'image, ce téléviseur est doté de la fonction DNIe.*

*Lorsque vous activez le mode DNIe Demo (Démo DNIe), une image normale et une image avec la fonction DNIe appliquée s'affichent à l'écran à des fins de démonstration. Cette fonction vous permet de constater la différence de qualité d'affichage.*

- **1** Appuyez sur le bouton **MENU** ( $\pi$ ). Résultat: Le menu principal s'affiche.
- **2** Appuyez sur le bouton **▲** ou ▼ pour sélectionner **Image**. Résultat: Le menu **Image** s'affiche.
- **3** Appuyez sur le bouton **ENTER**  $(\bigoplus)$ .
- **4** Appuyez sur le bouton … ou † pour sélectionner **DNIe Démo**. Appuyez sur le bouton **ENTER**  $(\bigoplus)$ .
- **5** Sélectionnez Marche ou Arrêt en appuyant sur le bouton ▲ ou ▼. Résultat: Les options suivantes sont disponibles.
	- ◆ **Marche**: Active le mode **DNIe Démo**.
	- ◆ **Arrêt**: Désactive le mode **DNIe Démo**.
- **6** Appuyez sur le bouton **ENTER**  $(\overrightarrow{f})$ .
	- ➢ **DNIeTM (D**igital **<sup>N</sup>**atural **<sup>I</sup>**mage **<sup>e</sup>**ngine**)**

Cette fonction vous apporte une image plus détaillée avec une réduction de bruit 3D, une amélioration des détails, des contrastes et des blancs.

Le nouvel algorithme de compensation d'images vous donne une image plus lumineuse, plus claire et plus détaillée. La technologie DNIe<sup>™</sup> adaptera tous les signaux à votre vue, quels qu'ils soient.

### **Gel de l'image actuelle**

*Lorsque vous regardez un programme de télévision, vous avez la possibilité de geler l'image simplement en appuyant sur le bouton "STILL". Pour revenir en visualisation normale, appuyez de nouveau sur ce bouton.*

- ➢ En mode PIP, les images principale et secondaire sont figées simultanément.
- ➢ Cette fonction se désactivera au bout de 5 minutes.

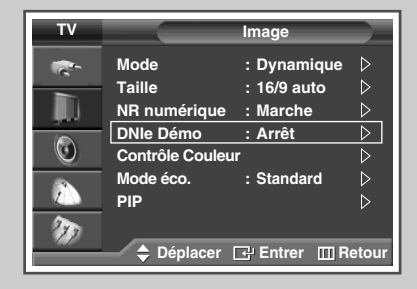

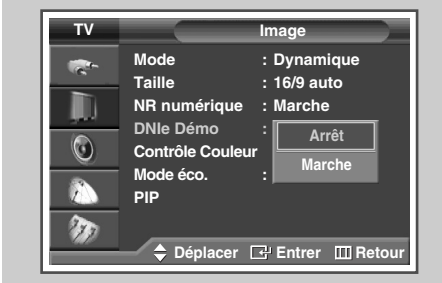

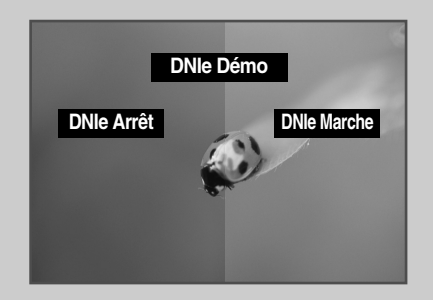

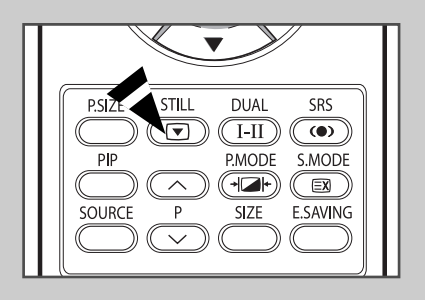

### **Réglage du mode Contrôle Couleur (Contrôle Facile)**

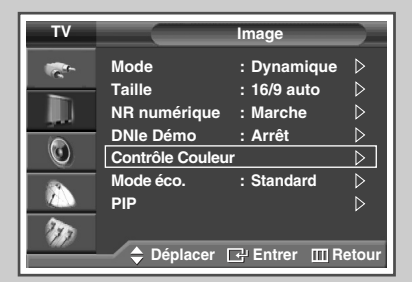

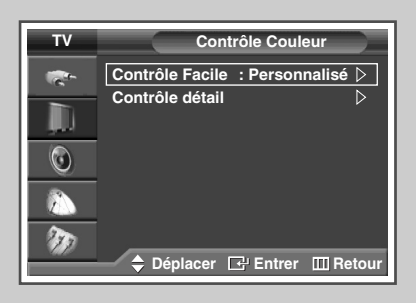

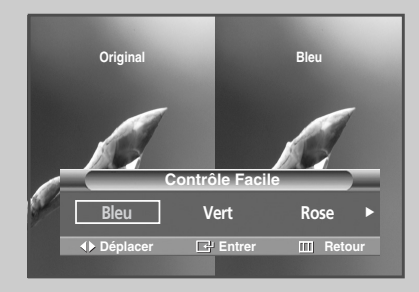

*Cette fonction vous permet de régler les couleurs en fonction de vos préférences en retouchant les couleurs de la peau, du ciel et de l'herbe à l'aide de paramètres prédéfinis (Bleu, Vert, Rose, Standard ou Personnalisé) sans modifier les autres couleurs de l'écran.*

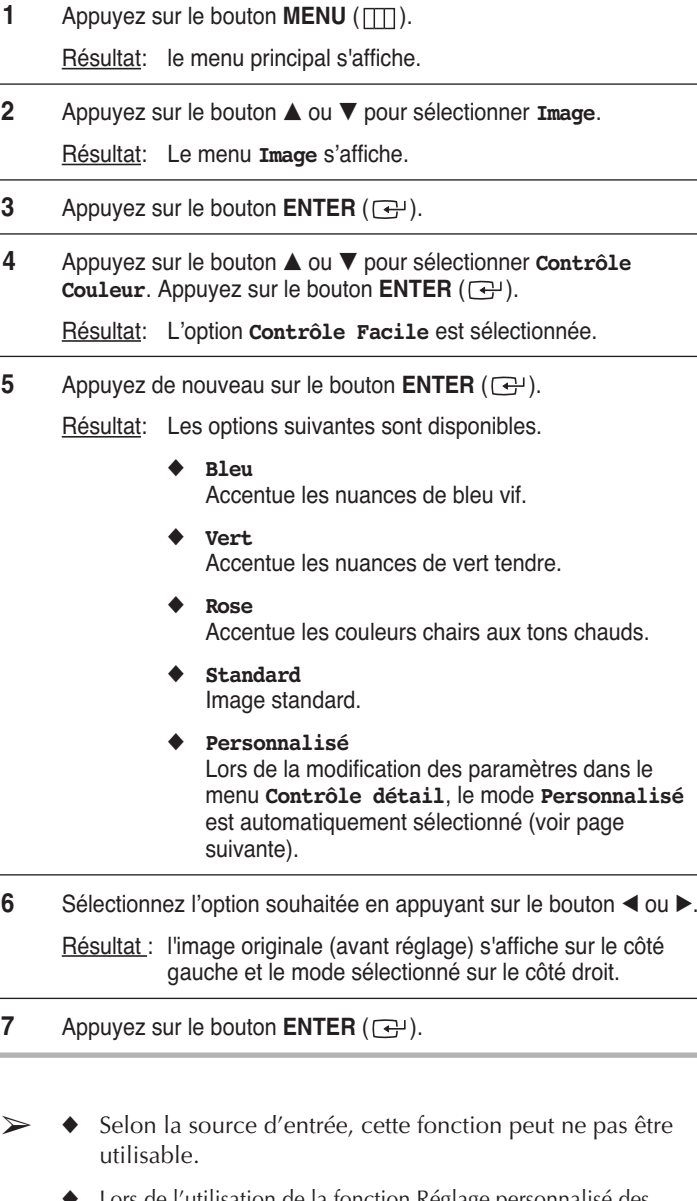

Lors de l'utilisation de la fonction Réglage personnalisé des couleurs, l'image en cours est capturée et sert d'image fixe avant d'être affichée sur l'écran.

Vous ne pouvez pas utiliser cette fonction lorsque la fonction PIP est sur "Marche".

### **Réglage du mode Contrôle Couleur (Contrôle détail)**

#### *Ces réglages peuvent être effectués en fonction de vos préférences personnelles.*

- **1** Appuyez sur le bouton **MENU** ( $\pi$ ).
	- Résultat: le menu principal s'affiche.
- **2** Appuyez sur le bouton **▲** ou ▼ pour sélectionner **Image**. Résultat: Le menu **Image** s'affiche.
- **3** Appuyez sur le bouton **ENTER**  $(\bigoplus)$ .
- **4** Appuyez sur le bouton ▲ ou ▼ pour sélectionner **Contrôle Couleur**. Appuyez sur le bouton **ENTER**  $(\bigoplus)$ .
- **5** Appuyez sur le bouton ▲ ou ▼ pour sélectionner **Contrôle détail**. Appuyez sur le bouton **ENTER** ( $\rightarrow$ ).
- **6** Sélectionnez l'option requise (**Rose**, **Vert** ou **Bleu**) en appuyant sur le bouton ▲ ou ▼. Appuyez sur le bouton **ENTER**  $(\bigoplus)$ .
- **7** Appuyez sur le bouton ◀ ou ▶ jusqu'à ce que le réglage vous convienne.
	- Résultat: la modification des valeurs de réglage permet d'actualiser l'écran que vous venez de retoucher.
	- ➢ Appuyez sur le bouton ▲ ou ▼ pour sélectionner une ou plusieurs autres(s) options(s).
- **8** Appuyez sur le bouton **MENU** ( $\pi$ ).

Résultat: Le menu **Contrôle détail** s'affiche à nouveau.

- **9** Pour retourner aux valeurs de réglage par défaut, sélectionnez **Réinitialiser** en appuyant sur le bouton ▲ ou ▼. Appuyez sur le bouton **ENTER**  $(\bigoplus)$ .
	- Résultat: les couleurs mises au point précédemment seront ramenées à leurs valeurs par défaut.

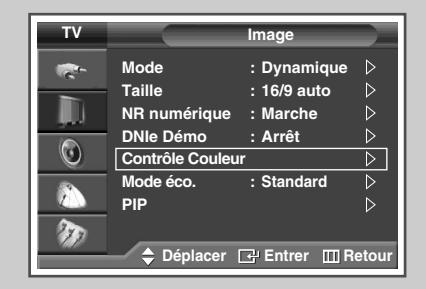

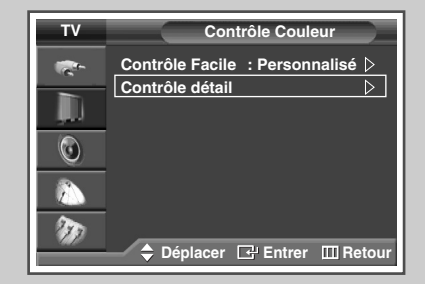

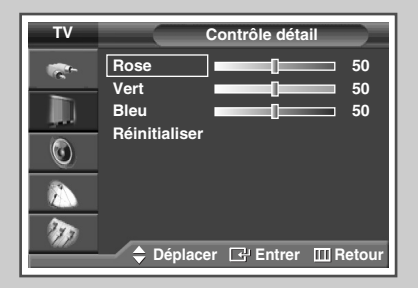

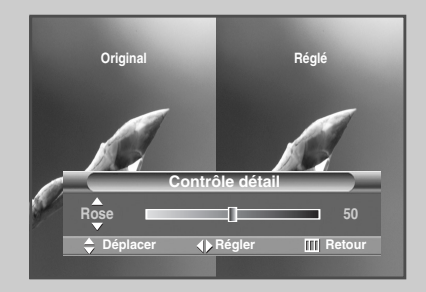

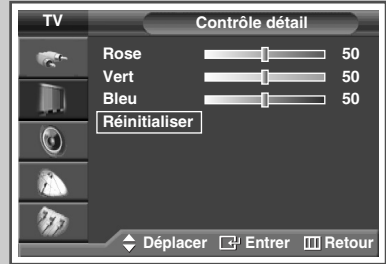

### **Réglage du mode Ecran bleu**

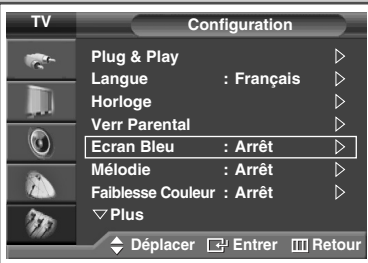

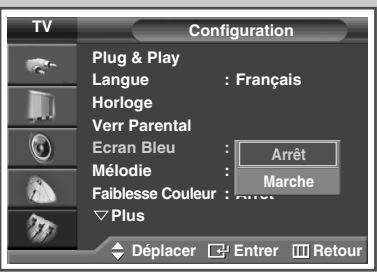

*Lorsque le signal est très faible ou inexistant, un écran bleu remplace automatiquement l'image brouillée. Si vous souhaitez continuer à voir une image de médiocre qualité, vous devez régler le mode Ecran bleu sur Arrêt.*

- **1** Appuyez sur le bouton **MENU** ( $\Box$ ). Résultat: Le menu principal s'affiche.
- **2** Appuyez sur le bouton ▲ ou ▼ pour sélectionner **Configuration**.
	- Résultat: Le menu **Configuration** s'affiche.
- **3** Appuyez sur le bouton **ENTER**  $(\overrightarrow{\mathbf{G}})$ .
- **4** Appuyez sur le bouton ▲ ou ▼ pour sélectionner **Ecran Bleu**. Appuyez sur le bouton **ENTER**  $(\bigoplus)$ .
- **5** Sélectionnez Marche ou Arrêt en appuyant sur le bouton ▲ ou ▼. Appuyez sur le bouton **ENTER**  $(\bigoplus)$ .
	- ➢ L'écran bleu s'affiche en l'absence de signal du périphérique externe en mode externe quel que soit le réglage de **Ecran Bleu**.

### **Mode de prise en charge de la faiblesse chromatique**

#### *Cette option permet de régler les nuances de rouge, de vert et de bleu afin d'optimiser l'image en fonction de la faiblesse chromatique de l'utilisateur.*

**1** Appuyez sur le bouton **MENU** ( $\Box$ ).

Résultat: le menu principal s'affiche.

- **2** Appuyez sur le bouton **▲** ou ▼ pour sélectionner **Configuration**. Résultat: Le menu **Configuration** s'affiche.
- **3** Appuyez sur le bouton **ENTER**  $(\bigodot)$ .
- **4** Appuyez sur le bouton … ou † pour sélectionner **Faiblesse Couleur**. Appuyez sur le bouton **ENTER** ( $\bigoplus$ ).
	- Résultat: Le menu **Faiblesse Couleur** est sélectionné.
- **5** Appuyez de nouveau sur le bouton **ENTER**  $(\bigoplus)$ . Appuyez sur le bouton ▲ ou ▼ pour sélectionner Marche. Appuyez sur le bouton **ENTER**  $(\rightarrow)$ .
- **6** Sélectionnez l'option requise (**Rouge**, **Vert** ou **Bleu**) en appuyant sur le bouton ▲ ou ▼. Appuyez sur le bouton **ENTER** ( $\bigoplus$ ).
	- Résultat: La barre horizontale s'affiche. Appuyez sur le bouton  $\triangleleft$  ou  $\triangleright$  pour parvenir au réglage qui convient.
	- ➢ Appuyez sur le bouton ▲ ou ▼ pour sélectionner une ou plusieurs autres(s) options(s).

**7** Appuyez sur le bouton **ENTER**  $(\overrightarrow{\mathbf{F}})$ .

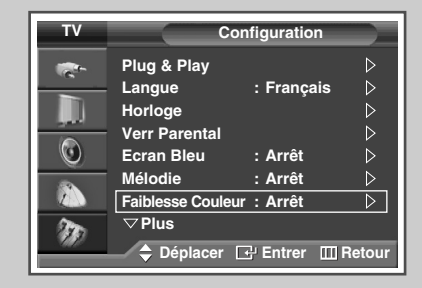

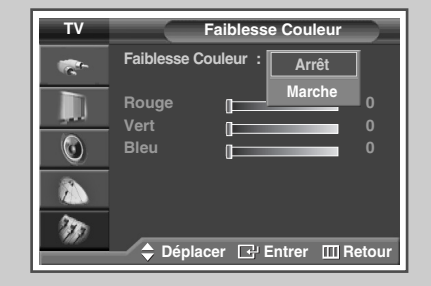

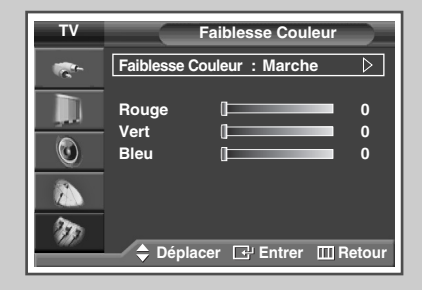

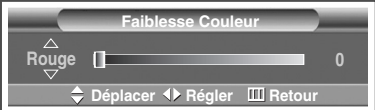

### **Utilisation de la fonction d'économie d'énergie**

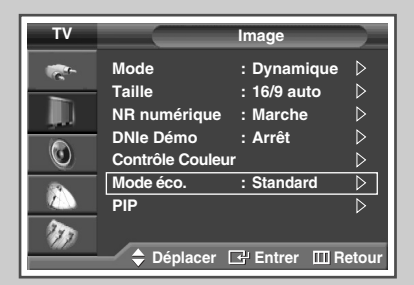

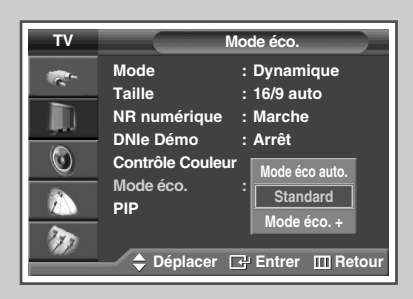

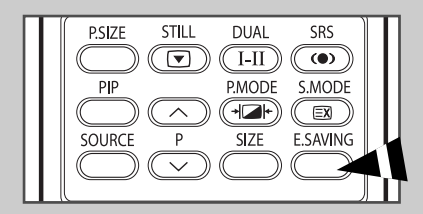

*Cette fonction règle la luminosité automatiquement en fonction des conditions d'éclairage.*

- **1** Appuyez sur le bouton **MENU** ( $\pi$ ).
	- Résultat: Le menu principal s'affiche.
- **2** Appuyez sur le bouton **▲** ou ▼ pour sélectionner **Image**. Résultat: Le menu **Image** s'affiche.
- **3** Appuyez sur le bouton **ENTER**  $(\bigoplus)$ .
- **4** Appuyez sur le bouton **▲** ou ▼ pour sélectionner Mode éco.. Appuyez sur le bouton **ENTER**  $(\bigoplus)$ .
- **5** Sélectionnez l'option souhaitée en appuyant sur le bouton ▲ ou ▼.
	- Résultat: Les options suivantes sont disponibles.
		- ◆ **Mode éco auto.:** Ajuste automatiquement en fonction de l'éclairage ambiant.
		- **Standard:** Fonctionne en mode par défaut quel que soit l'éclairage ambiant.
		- Mode éco. +: Active le mode d'économie d'énergie maximale quel que soit l'éclairage ambiant.
- **6** Appuyez sur le bouton **ENTER**  $(\overrightarrow{f})$ .
	- ➢ Elle n'est pas disponible lorsque la source d'entrée est en mode PC ou HDMI.
	- ➢ Vous pouvez également sélectionner ces options en appuyant sur le bouton **E.SAVING** de votre télécommande.

### **Affichage image dans l'image (PIP)**

*Vous pouvez afficher une image secondaire (provenant d'un autre programme TV ou de périphériques externes audio/vidéo) dans l'image principale du programme de télévision. De cette manière, vous pouvez regarder un programme de télévision ou surveiller l'entrée vidéo de n'importe quel périphérique connecté tout en regardant la télévision ou une autre entrée vidéo.*

- **1** Appuyez sur le bouton **MENU** ( $\pi$ ). Résultat: Le menu principal s'affiche.
- **2** Appuyez sur le bouton **▲** ou ▼ pour sélectionner **Image**. Résultat: Le menu **Image** s'affiche.
- **3** Appuyez sur le bouton **ENTER**  $(\bigoplus)$ .
- **4** Appuyez sur le bouton **▲** ou ▼ pour sélectionner PIP. Appuyez sur le bouton **ENTER**  $(\rightarrow)$ .

Résultat: **PIP** est sélectionné.

- **5** Appuyez de nouveau sur le bouton **ENTER**  $(\bigoplus)$ . Pour activer la fonction **PIP**, appuyez sur le bouton **▲** ou ▼. Appuyez sur le bouton **ENTER**  $(\bigoplus)$ .
- **6** Appuyez sur le bouton ▲ ou ▼ pour sélectionner **Source**. Appuyez sur le bouton **ENTER** ( $\rightarrow$ ).

Résultat: Les options suivantes sont disponibles.

**TV - Ext.1 - Ext.2 - AV - S-Vidéo**

- **7** Sélectionnez la source de l'image secondaire en appuyant sur le bouton **▲** ou ▼. Appuyez sur le bouton **ENTER** ( $\bigoplus$ ).
- **8** Appuyez sur le bouton ▲ ou ▼ pour sélectionner Intervertir. Appuyez sur le bouton **ENTER**  $(\overrightarrow{f})$ .

Résultat: L'image principale et l'image secondaire sont interverties.

- La fonction Intervertir n'est pas disponible en mode PC, HDMI ou COMP.
- **9** Appuyez sur le bouton ▲ ou ▼ pour sélectionner **Taille**. Appuyez sur le bouton **ENTER**  $(\rightarrow)$ .

Résultat: Les options suivantes sont disponibles.

(Grand) **-**(Ecran Double) **-**(Largeur Double)

- ➢ Le mode Ecran Double ou Largeur Double ne peut pas être sélectionné en mode **PC** ou **HDMI**.
- **10** Sélectionnez la taille de l'image secondaire en appuyant sur le bouton  $\blacktriangle$  ou  $\nabla$ . Appuyez sur le bouton **ENTER** ( $\blacktriangle$ ).

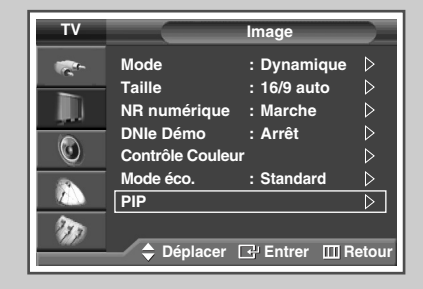

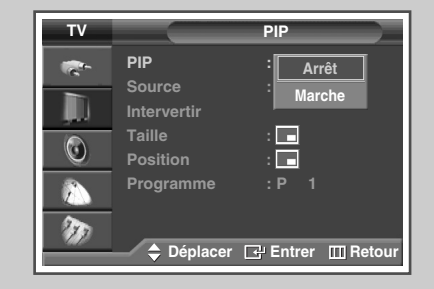

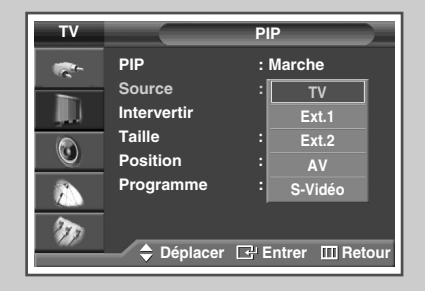

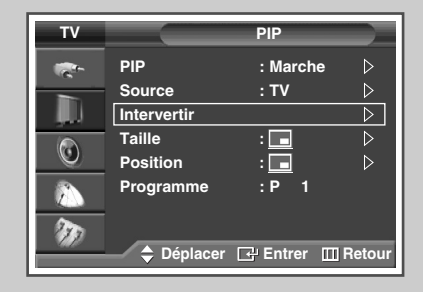

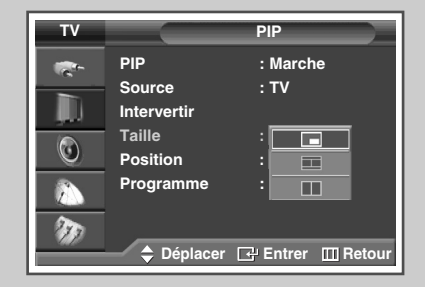

### **Affichage image dans l'image (PIP)** (Suite)

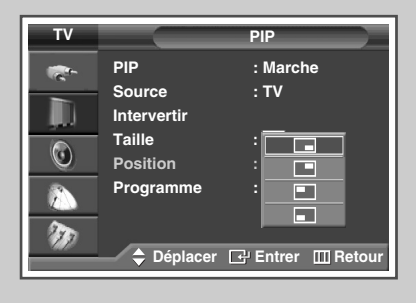

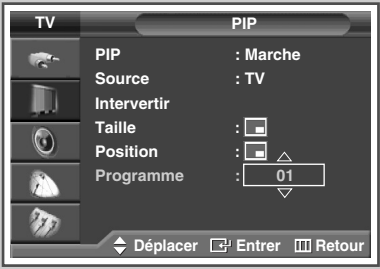

- **11** Appuyez sur le bouton ▲ ou ▼ pour sélectionner **Position**. Appuyez sur le bouton **ENTER**  $(\Rightarrow)$ .
	- Résultat: Les options suivantes sont disponibles.

$$
\boxed{\blacksquare} = \boxed{\blacksquare} = \boxed{\blacksquare} = \boxed{\blacksquare}
$$

- ➢ Le menu **Position** est disponible lorsque la **Taille** est en mode grand  $(\Box)$  mode.
- **12** Sélectionnez une position d'image secondaire en appuyant sur le bouton  $\triangle$  ou  $\nabla$ . Appuyez sur le bouton **ENTER** ( $\overrightarrow{F}$ ).
- **13** Appuyez sur le bouton ▲ ou ▼ pour sélectionner **Programme**. Appuyez sur le bouton **ENTER**  $(\overrightarrow{G})$ .
- **14** Sélectionnez le canal que vous souhaitez voir en image secondaire en appuyant sur le bouton  $\blacktriangle$  ou  $\nabla$ .
	- ➢ Lorsque **Source** est réglée sur **TV**, vous pouvez sélectionner la chaîne de l'image secondaire.
	- $\triangleright$  Si l'image secondaire ne reçoit pas de signal et si l'image principale provient d'un signal Composant, PC ou HDMI, l'image secondaire sera bleue. Si l'image principale provient d'un signal vidéo, l'image secondaire sera noire.
- **15** Appuyez sur le bouton **ENTER**  $(\overrightarrow{f})$ .

### **Affichage image dans l'image (PIP)** (Suite)

#### *Fonctions simples de la télécommande.*

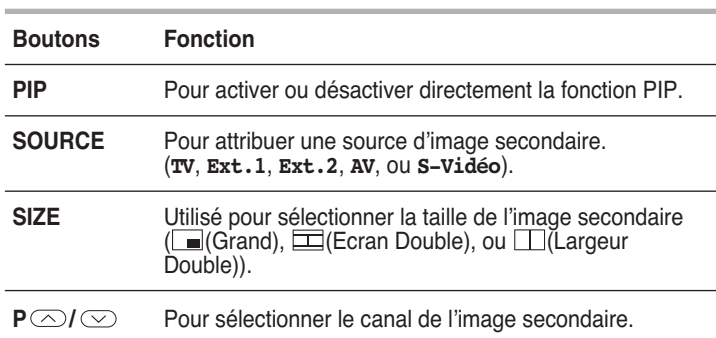

#### **P.SIZE** STILL **DUAL** SRS  $\boxed{\bullet}$  $\sqrt{1-\Pi}$  $\overline{\bullet}$  $\overline{PP}$ S.MODE P.MODE  $(\overline{(\mathbf{F})})$  $\circledcirc$  $\widehat{\phantom{1}}$ **SIZE TE.SAVING** SOURCE  $\overline{P}$  $\checkmark$

#### *Tableau de réglage PIP*

**X - Cette combinaison PIP n'est pas disponible. O - Cette combinaison PIP est disponible.**

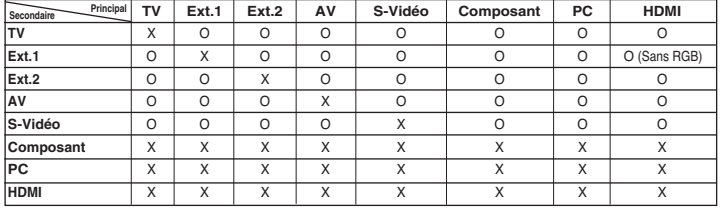

### **Utilisation de la fonction Digital NR (Réduc. bruit)**

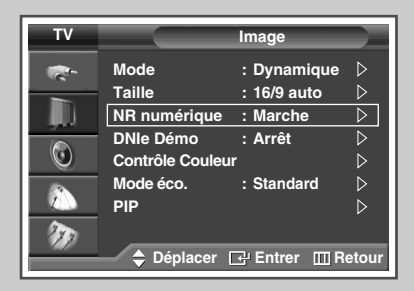

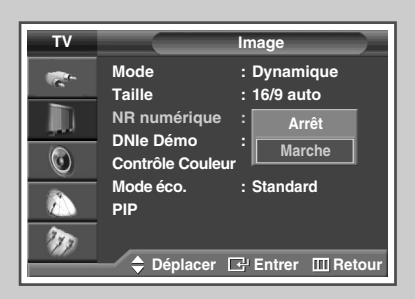

*Si le signal reçu par votre téléviseur est faible, vous pouvez activer cette fonction pour favoriser la réduction des images fantômes ou statiques qui peuvent apparaître à l'écran.*

- **1** Appuyez sur le bouton **MENU** ( $\Box$ ). Résultat: Le menu principal s'affiche.
- **2** Appuyez sur le bouton **▲** ou ▼ pour sélectionner **Image**.
	- Résultat: Le menu **Image** s'affiche.
- **3** Appuyez sur le bouton **ENTER**  $(\bigoplus)$ .
- **4** Appuyez sur le bouton ▲ ou ▼ pour sélectionner NR numérique. Appuyez sur le bouton **ENTER**  $(\bigodot)$ .
- **5** Sélectionnez Marche ou Arrêt en appuyant sur le bouton ▲ ou ▼. Appuyez sur le bouton **ENTER**  $(\bigodot)$ .

### **Pour éviter les brûlures d'écran**

*Pour réduire le risque de brûlure d'écran, cet écran est équipé d'une technologie de prévention des brûlures. Elle permet de régler le mouvement de l'image de bas en haut (ligne verticale) et de gauche à droite (point horizontal). Le réglage de l'horloge permet de programmer en quelques minutes la durée séparant les mouvements de l'image.*

**1** Appuyez sur le bouton **MENU** ( $\pi$ ).

Résultat: le menu principal s'affiche.

- **2** Appuyez sur le bouton ▲ ou ▼ pour sélectionner **Configuration**. Résultat: Le menu **Configuration** s'affiche.
- **3** Appuyez sur le bouton **ENTER**  $(\bigoplus)$ .
- **4** Appuyez sur le bouton ▲ ou ▼ pour sélectionner **Protection brûlure écran**. Appuyez sur le bouton **ENTER** ( $\rightarrow$ ).

Résultat: le menu **Protection brûlure écran** s'affiche, **Modif. pixel** étant sélectionné.

- **5** Appuyez de nouveau sur le bouton **ENTER**  $(\overrightarrow{\mathbf{C}})$ . Résultat: Le menu **Modif. pixel** est sélectionné.
- **6** Appuyez sur le bouton **ENTER**  $(\bigoplus)$ . Sélectionnez Marche en appuyant sur le bouton **▲** ou ▼ pour faire bouger l'écran à intervalle régulier et éviter l'apparition d'images résiduelles. Appuyez sur le bouton **ENTER** ( $\bigoplus$ ).
	- ➢ **Modif. pixel**: Cette fonction permet de déplacer les pixels sur l'écran dans le sens vertical ou horizontal afin d'éviter une image résiduelle sur l'écran.
- **7** Sélectionnez l'option (**Nbre pts horizont.**, **Nbre ligne vertic.**, **Horloge**) à régler en appuyant sur le bouton ▲ ou ▼. Appuyez sur le bouton **ENTER**  $(\overrightarrow{f})$ .
- **8** Appuyez sur le bouton **▲** ou ▼ pour parvenir au réglage qui convient. Appuyez sur le bouton **ENTER**  $(\rightarrow)$ .
	- ➢ Condition optimale pour le déplacement de pixels ;

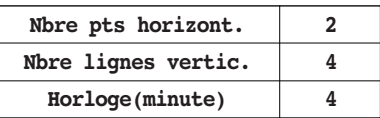

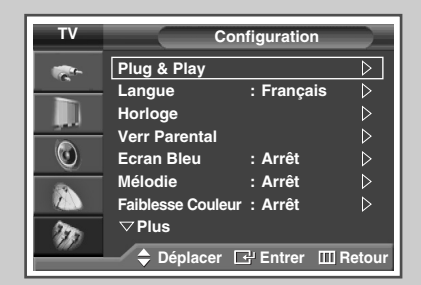

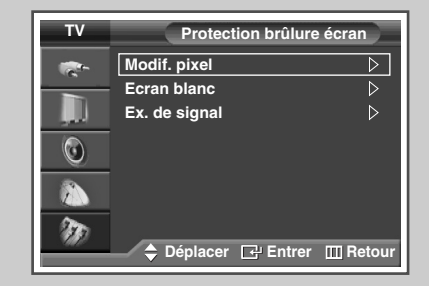

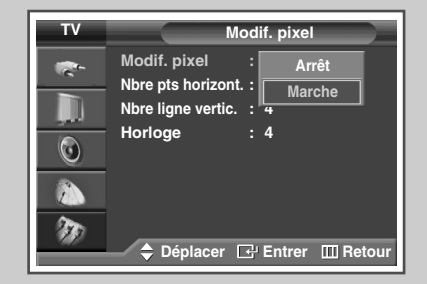

### **Réduction des effets des brûlures d'écran**

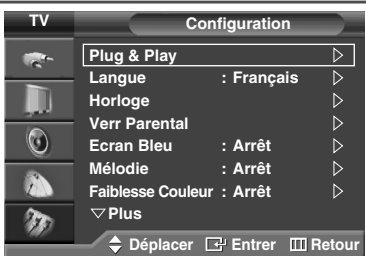

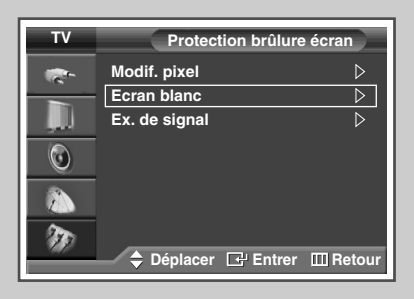

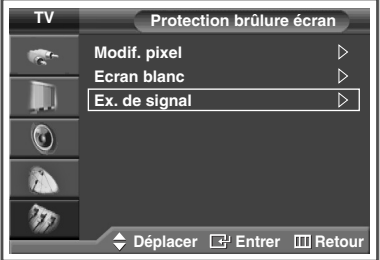

*Si une brûlure d'écran apparaît, vous pouvez sélectionner un écran blanc ou un exemple de signal (défilement d'écran) afin de supprimer les parasites de brûlure d'écran.*

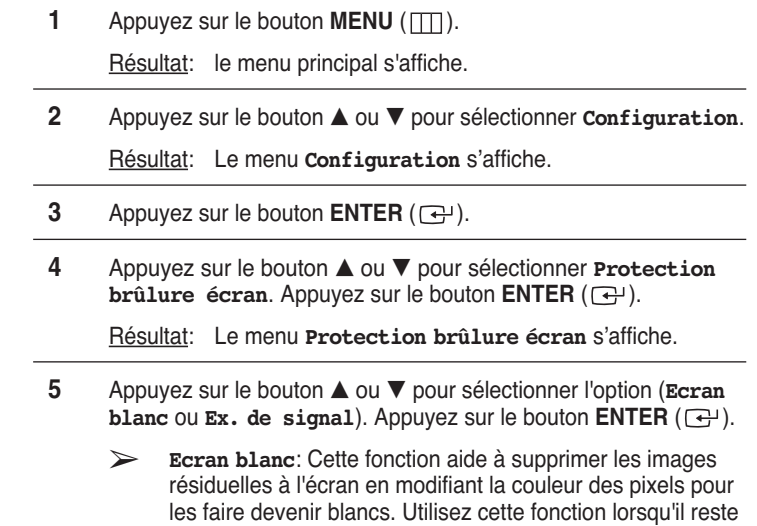

- des images résiduelles ou des symboles à l'écran, particulièrement lorsque vous affichez une image fixe à l'écran pendant longtemps. ➢ **Ex. de signal**: Cette fonction aide à supprimer les images résiduelles à l'écran en déplaçant tous les pixels sur l'écran, selon le motif. Utilisez cette fonction lorsqu'il reste des images résiduelles ou des symboles à l'écran, particulièrement lorsque vous affichez une image fixe à
- **6** Appuyez sur le bouton **ENTER** ( $\bigoplus$ ) pour annuler la fonction actuellement sélectionnée.

l'écran pendant longtemps.

- ➢ Pour supprimer les images résiduelles de l'écran, utilisez la fonction "**Ecran blanc**" ou "**Ex. de signal**". Bien que les deux fonctions suppriment les images résiduelles à l'écran , "**Ex. de signal**" est plus efficace.
- ➢ La fonction de suppression d'images résiduelles doit être exécutée pendant longtemps (environ 1 heure) pour supprimer efficacement les images résiduelles. Si l'image résiduelle n'est pas supprimée après l'exécution de cette fonction, répétez l'opération.

### **Changement de la norme Son**

*Vous pouvez sélectionner le type d'effet sonore spécial souhaité lorsque vous regardez un programme donné.*

- **1** Appuyez sur le bouton **MENU** ( $\Box$ ). Résultat: Le menu principal s'affiche.
- **2** Appuyez sur le bouton ▲ ou ▼ pour sélectionner **Son**. Résultat: Le menu **Son** s'affiche.
- **3** Appuyez sur le bouton **ENTER**  $(\bigoplus)$ . Résultat: L'option **Mode** est sélectionnée.
- Appuyez de nouveau sur le bouton **ENTER**  $(\bigoplus)$ .
- **5** Sélectionnez l'option souhaitée en appuyant sur le bouton ▲ ou ▼. Résultat: Les options suivantes sont disponibles.

**Standard - Musique - Cinéma - Parole - Personnalisé**

- **6** Appuyez sur le bouton **ENTER**  $(\overrightarrow{\mathbf{F}})$ .
	- ➢ Vous pouvez sélectionner ces options en appuyant simplement sur le bouton **S.MODE** (mode son) de la télécommande.

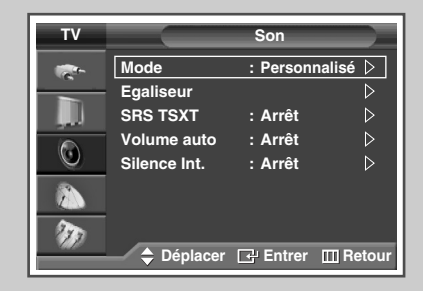

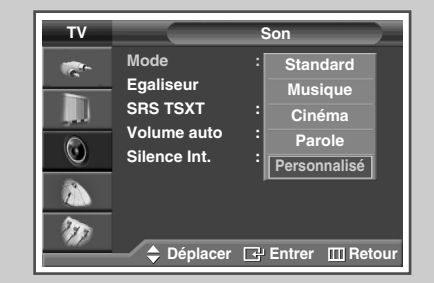

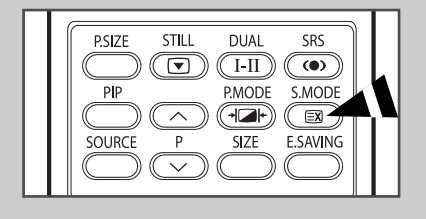

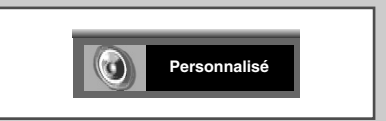

### **Personnalisation des réglages du son**

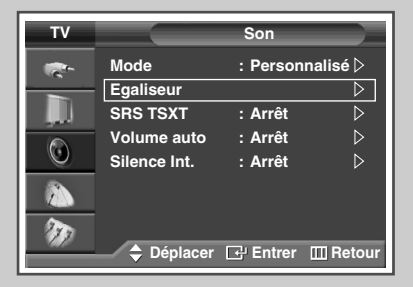

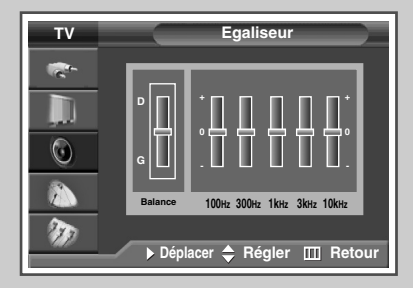

*Les paramètres du son peuvent être réglés selon vos préférences personnelles.*

- **1** Appuyez sur le bouton **MENU** ( $\pi$ ).
	- Résultat: Le menu principal s'affiche.
- **2** Appuyez sur le bouton **▲** ou ▼ pour sélectionner **Son**.
	- Résultat: Le menu **Son** s'affiche.
- **3** Appuyez sur le bouton **ENTER**  $(\overrightarrow{f})$ .
- **4** Appuyez sur le bouton ▲ ou ▼ pour sélectionner **Egaliseur**. Appuyez sur le bouton **ENTER**  $(\bigodot)$ .

Résultat: Le menu **Egaliseur** s'affiche.

- **5** Sélectionnez l'option requise (balance ou egaliseur) en appuyant sur le bouton  $\blacktriangleleft$  ou  $\blacktriangleright$ .
- **6** Appuyez sur le bouton ▲ ou ▼ pour parvenir au réglage qui convient. Appuyez sur le bouton **ENTER**  $(\bigodot)$ .
	- ➢ Si vous changez de quelque façon que ce soit les réglages d'égaliseur, la norme son passe automatiquement à **Personnalisé**.

### **Réglage automatique du volume**

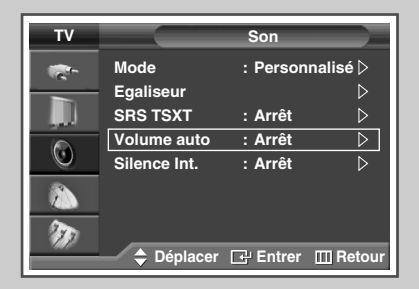

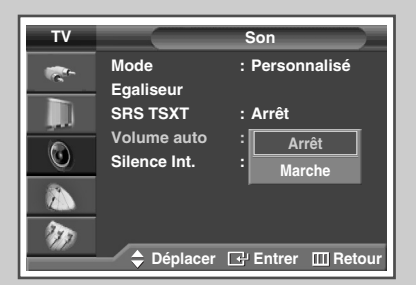

*Chaque station d'émission possède ses propres conditions de signal et il n'est donc pas facile de régler le volume chaque fois que vous changez de canal. Cette fonction vous permet de régler automatiquement le volume du canal désiré en réduisant la puissance sonore lorsque le signal de modulation est élevé ou en augmentant la puissance sonore lorsque le signal de modulation est faible.*

**1** Appuyez sur le bouton **MENU** ( $\Box$ ).

Résultat: Le menu principal s'affiche.

- **2** Appuyez sur le bouton ▲ ou ▼ pour sélectionner **Son**.
	- Résultat: Le menu **Son** s'affiche.
- **3** Appuyez sur le bouton **ENTER**  $(\bigoplus)$ .
- **4** Appuyez sur le bouton ▲ ou ▼ pour sélectionner **Volume auto**. Appuyez sur le bouton **ENTER**  $(\overline{\mathbf{C}})$ .
- **5** Sélectionnez Marche ou Arrêt en appuyant sur le bouton ▲ ou ▼. Appuyez sur le bouton **ENTER**  $(\overrightarrow{f})$ .

### **Réglage de TruSurround XT**

*TruSurround XT est une technologie SRS brevetée qui remédie au problème de la lecture d'un contenu de disque multicanal 5.1 sur deux haut-parleurs. Le TruSurround produit un son Surround virtuel fascinant au moyen de n'importe quel système de lecture à deux haut-parleurs, dont les haut-parleurs internes du téléviseur. Il s'adapte parfaitement à tous les formats multicanaux.*

- **1** Appuyez sur le bouton **MENU** ( $\pi$ ). Résultat: Le menu principal s'affiche.
- **2** Appuyez sur le bouton **▲** ou ▼ pour sélectionner **Son**. Résultat: Le menu **Son** s'affiche.
- **3** Appuyez sur le bouton **ENTER**  $(\bigoplus)$ .
- **4** Appuyez sur le bouton ▲ ou ▼ pour sélectionner SRS TSXT. Appuyez sur le bouton **ENTER**  $(\bigoplus)$ .
- **5** Sélectionnez l'option souhaitée en appuyant sur le bouton ▲ ou ▼.

Résultat: Les options suivantes sont disponibles.

**Arrêt** - **Mono 3D** - **Stéréo**

**6** Appuyez sur le bouton **ENTER**  $(\bigoplus)$ .

➢ Vous pouvez sélectionner ces options en appuyant sur le bouton **SRS** ( $\dot{\bullet}$ ) de votre télécommande.

 $\triangleright$  TruSurround XT, SRS et le symbole  $\odot$  sont des marques déposées de SRS Labs, Inc. La technologie TruSurround XT est protégée par la licence de SRS Labs, Inc.

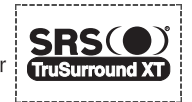

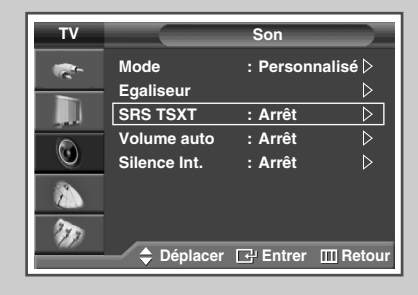

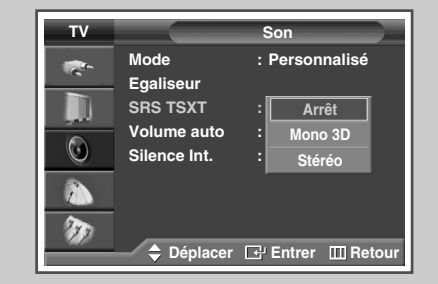

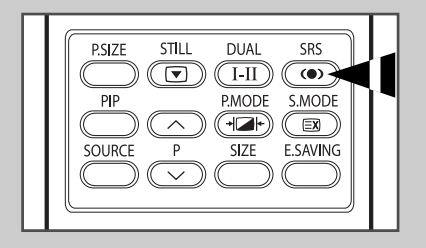

### **Sélection de Silence Int.**

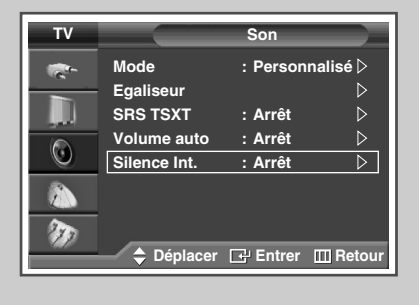

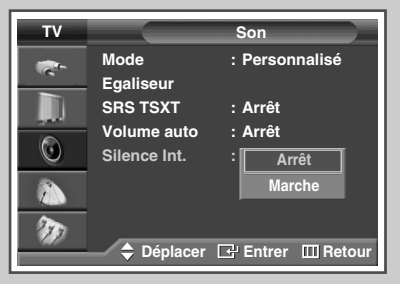

*Pour entendre le son par l'intermédiaire de haut-parleurs séparés, désactivez l'amplificateur interne.*

- **1** Appuyez sur le bouton **MENU** ( $\pi$ ).
	- Résultat: Le menu principal s'affiche.
- **2** Appuyez sur le bouton **▲** ou ▼ pour sélectionner **Son**. Résultat: Le menu **Son** s'affiche.
- **3** Appuyez sur le bouton **ENTER**  $(\bigoplus)$ .
- **4** Appuyez sur le bouton ▲ ou ▼ pour sélectionner **Silence Int.**. Appuyez sur le bouton **ENTER**  $(\bigoplus)$ .
- **5** Sélectionnez Marche ou Arrêt en appuyant sur le bouton ▲ ou ▼. Appuyez sur le bouton **ENTER**  $(\overrightarrow{f})$ .

### **Réglage du son mélodique**

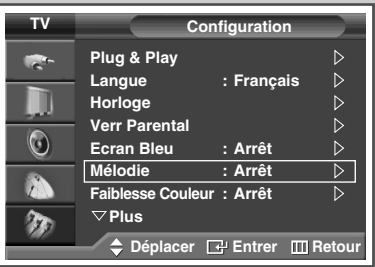

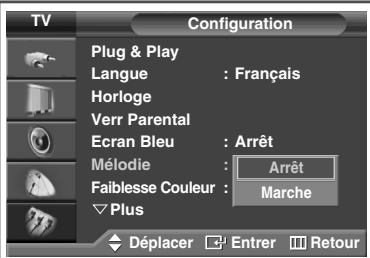

*Cette fonction vous permet d'entendre une mélodie à la mise sous tension ou hors tension de votre téléviseur.*

- **1** Appuyez sur le bouton **MENU** ( $\Box$ ). Résultat: Le menu principal s'affiche.
- **2** Appuyez sur le bouton ▲ ou ▼ pour sélectionner **Configuration**.
	- Résultat: Le menu **Configuration** s'affiche.
- **3** Appuyez sur le bouton **ENTER**  $(\bigodot)$ .
- **4** Appuyez sur le bouton ▲ ou ▼ pour sélectionner Mélodie. Appuyez sur le bouton **ENTER**  $(\overline{\mathbb{C}}^{\mathbb{J}})$ .
- **5** Sélectionnez Marche ou Arrêt en appuyant sur le bouton ▲ ou ▼. Appuyez sur le bouton **ENTER**  $(\bigodot)$ .

### **Sélection du mode sonore** (en fonction du modèle)

*Le bouton "DUAL I-II" affiche/commande le traitement et la sortie du signal audio. A la mise sous tension, le mode est préréglé automatiquement sur "DUAL-I" (Double-I) ou "Stereo" (Stéréo) en fonction de la transmission en cours.*

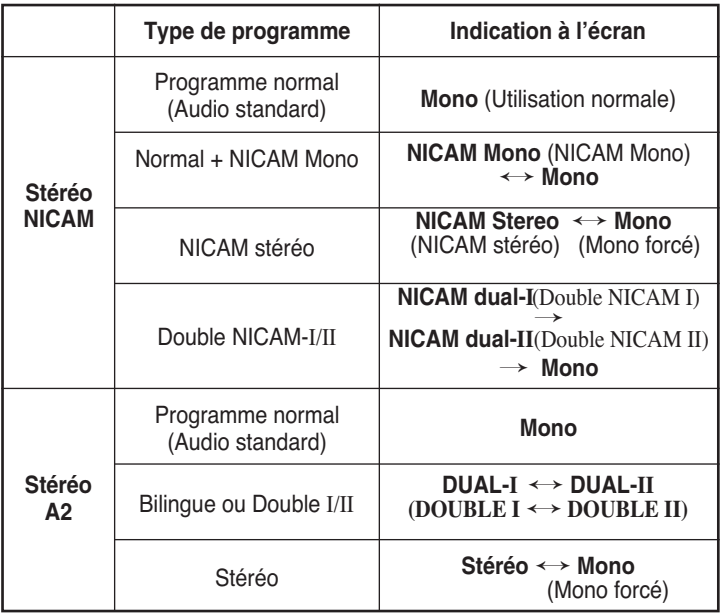

- ➢ ◆ Si les conditions de réception se détériorent, le mode **Mono** facilitera l'écoute.
	- ◆ Si le signal stéréo est faible et qu'une permutation automatique se produit, passez alors en **Mono**.
	- ◆ Pour la réception du son mono en mode AV, effectuez un branchement sur le connecteur d'entrée "AUDIO-L" (AUDIO G) situé sur le côté du téléviseur. Si le son mono est uniquement émis par le haut-parleur gauche, appuyez alors sur le bouton **DUAL I-II**.

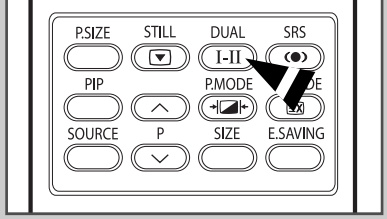

### **Réglage et affichage de l'heure**

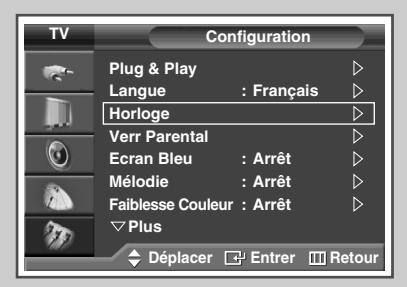

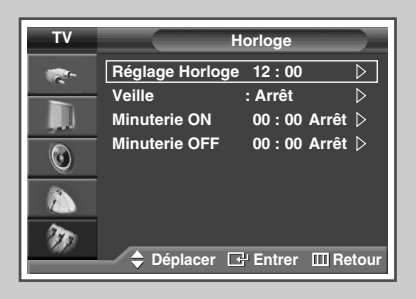

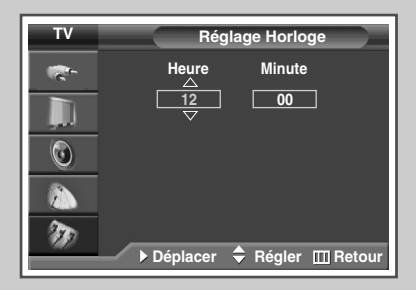

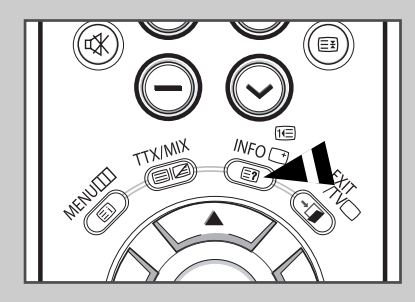

*Vous pouvez régler l'horloge du téléviseur de telle sorte que l'heure actuelle s'affiche lorsque vous appuyez sur le bouton "INFO (* $\lceil \frac{1}{2} \rceil$ *)". Vous devez également régler l'heure si vous souhaitez utiliser les minuteries de mise sous et hors tension automatiques.*

➢ Le réglage de l'horloge sera réinitialisé si vous appuyez sur le bouton On/Off (Marche/Arrêt) situé sur le panneau du téléviseur.

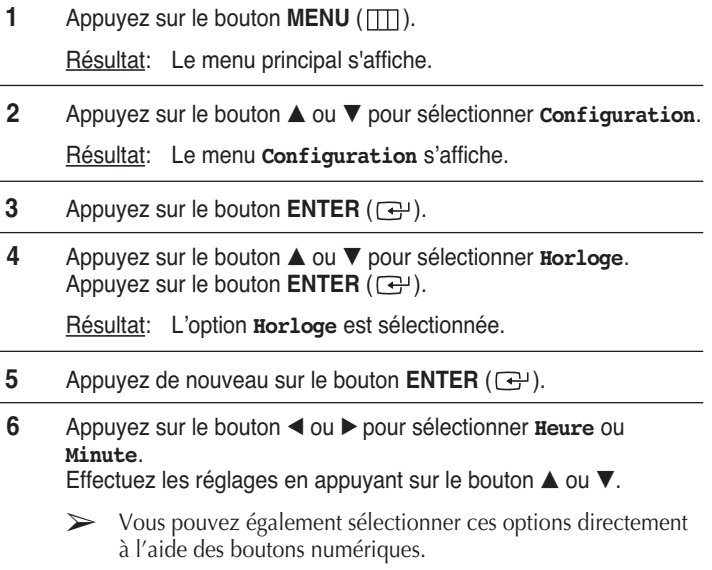

- **7** Appuyez sur le bouton **ENTER**  $(\bigoplus)$ .
	- ➢ En cas de coupure de courant ou si le téléviseur est déconnecté de l'alimentation, les réglages de l'Horloge seront perdus.

### **Réglage de Veille automatique**

*Vous pouvez sélectionner une durée comprise entre 30 et 180 minutes à l'issue de laquelle le téléviseur passera automatiquement en mode Standby (Veille).*

- **1** Appuyez sur le bouton **MENU** ( $\pi$ ). Résultat: Le menu principal s'affiche.
- **2** Appuyez sur le bouton **▲** ou ▼ pour sélectionner **Configuration**. Résultat: Le menu **Configuration** s'affiche.
- **3** Appuyez sur le bouton **ENTER**  $(\overrightarrow{f})$ .
- **4** Appuyez sur le bouton **▲** ou ▼ pour sélectionner **Horloge**. Appuyez sur le bouton **ENTER**  $(\bigoplus)$ .

Résultat: Le menu **Horloge** s'affiche.

- **5** Appuyez sur le bouton **▲** ou ▼ pour **Veille**. Appuyez sur le bouton **ENTER**  $(\bigodot)$ .
- **6** Sélectionnez la durée prédéfinie (**Arrêt**, **30**, **60**, **90**, **120**, **150**, ou **180**) de maintien en activité en appuyant sur le bouton ▲ ou ▼. Appuyez sur le bouton **ENTER**  $(\bigoplus)$ .
	- Vous pouvez sélectionner ces options en appuyant sur le bouton **SLEEP <Mise en veille>** de votre télécommande.
		- Si la minuterie de mise en veille (veille auto) n'est pas déjà réglée, l'écran affiche **Arrêt**. Si la minuterie de mise en veille (veille auto) est déjà réglée, l'écran affiche le temps restant avant que le téléviseur ne bascule en mode Standby (Veille).

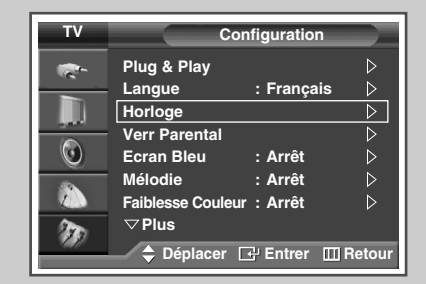

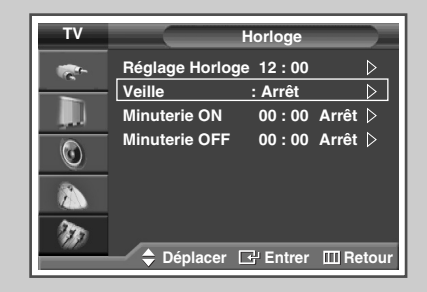

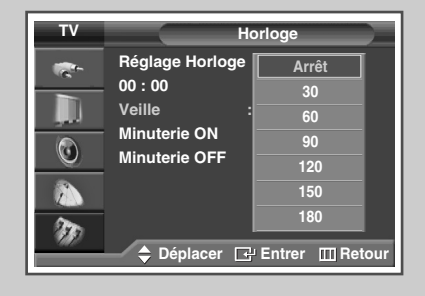

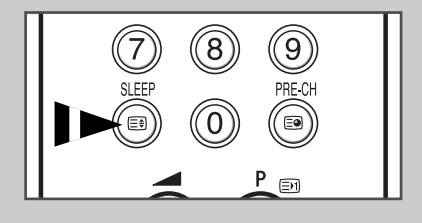

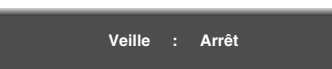

### **Mise en marche et arrêt automatiques de votre téléviseur**

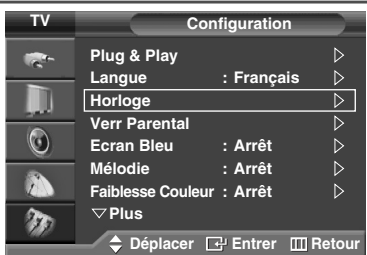

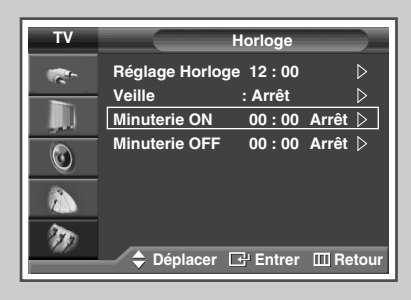

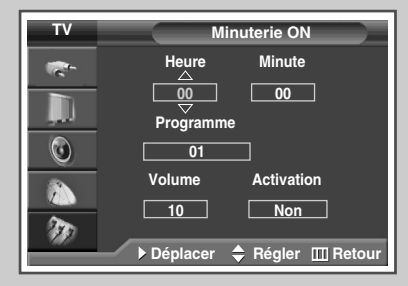

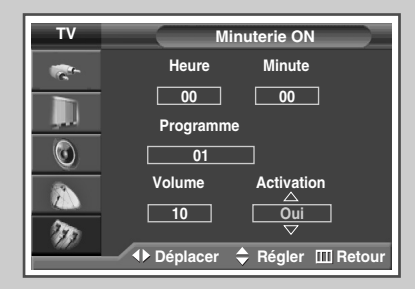

*Vous pouvez réglez les minuteries On <Activer> ou Off <Désactiver> afin que le téléviseur :*

- ◆ *s'allume automatiquement et se règle sur le canal de votre choix au moment que vous avez choisi*
- ◆ *s'éteigne automatiquement au moment que vous avez choisi*
- ➢ La première étape consiste à régler l'horloge du téléviseur (reportez-vous à "Réglage et affichage de l'heure actuelle" à la page 48).
- **1** Appuyez sur le bouton **MENU** ( $\Box$ ).

Résultat: Le menu principal s'affiche.

- **2** Appuyez sur le bouton ▲ ou ▼ pour sélectionner **Configuration**. Résultat: Le menu **Configuration** s'affiche.
- **3** Appuyez sur le bouton **ENTER**  $(\overline{C})$ .
- **4** Appuyez sur le bouton ▲ ou ▼ pour sélectionner **Horloge**. Appuyez sur le bouton **ENTER**  $(\bigodot)$ .

Résultat: Le menu **Horloge** s'affiche.

**5** Appuyez sur le bouton ▲ ou ▼ pour sélectionner **Minuterie ON**. Appuyez sur le bouton **ENTER**  $(\rightarrow)$ .

Résultat: Le menu **Minuterie ON** s'affiche.

- **6** Sélectionnez **Heure**, **Minute**, **Programme** ou **Volume** en appuyant sur le bouton  $\blacktriangleleft$  ou  $\blacktriangleright$ .
	- Sélectionnez-les en appuyant sur le bouton  $\blacktriangle$  ou  $\nabla$ .
	- ➢ Vous pouvez également sélectionner ces options directement à l'aide des boutons numériques.
- **7** Appuyez sur le bouton ◀ ou ▶ pour sélectionner **Activation**.
- **8** Pour activer la fonction **Minuterie ON**, sélectionnez **Oui** en appuyant sur le bouton  $\blacktriangle$  ou  $\nabla$ .
- **9** Appuyez sur le bouton  $(\overrightarrow{+})$ .
	- Résultat: Le menu **Horloge** s'affiche.

### **Mise en marche et arrêt automatiques de votre téléviseur** (Suite)

**10** Appuyez sur le bouton ▲ ou ▼ pour sélectionner Minuterie OFF. Appuyez sur le bouton **ENTER**  $(\bigoplus)$ .

Résultat: Le menu **Minuterie OFF** s'affiche.

- **11** Sélectionnez **Heure** ou Minute en appuyant sur le bouton ◀ ou ▶. Effectuez les réglages en appuyant sur le bouton  $\triangle$  ou  $\nabla$ .
	- ➢ Vous pouvez également sélectionner ces options directement à l'aide des boutons numériques.
- **12** Appuyez sur le bouton ◀ ou ▶ pour sélectionner **Activation**.
- **13** Pour activer la fonction **Minuterie OFF**, sélectionnez **Oui** en appuyant sur le bouton  $\blacktriangle$  ou  $\nabla$ .
- **14** Appuyez sur le bouton **ENTER**  $(\bigoplus)$ .

#### ➢ **Arrêt en cas d'absence**

Lorsque vous réglez la minuterie sur "Marche", le téléviseur s'éteint si aucune commande n'est activée dans les 3 heures après sa mise sous tension par la minuterie. Cette fonction est disponible uniquement lorsque la minuterie est en mode "Marche" et permet d'éviter toute fuite ou surchauffe occasionnée par une utilisation prolongée de l'écran (lorsque vous êtes en vacances, par exemple).

➢ Si aucun signal n'est reçu durant 15 minutes, le téléviseur s'éteint automatiquement.

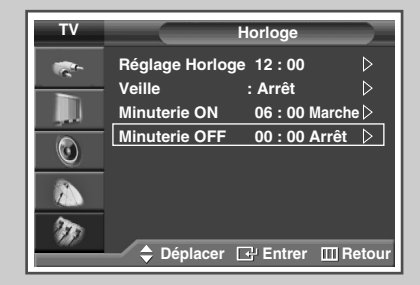

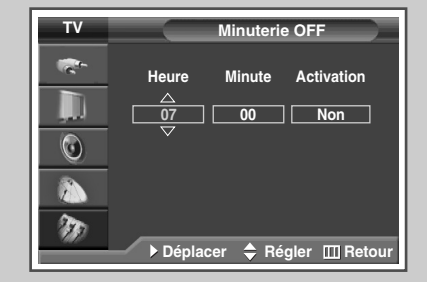

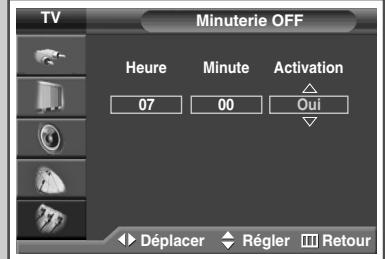

### **Visualisation d'une source de signal externe**

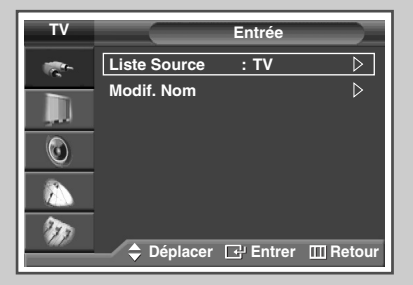

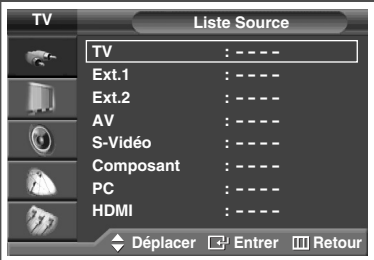

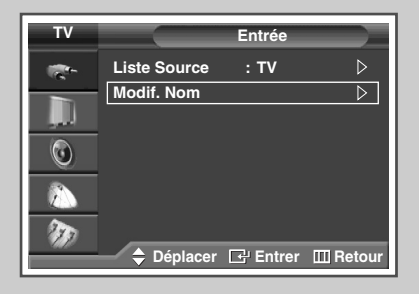

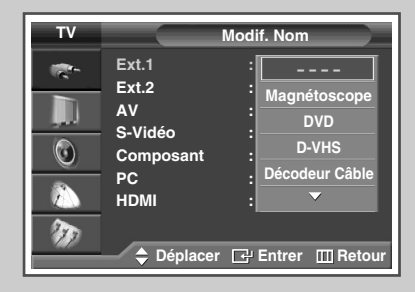

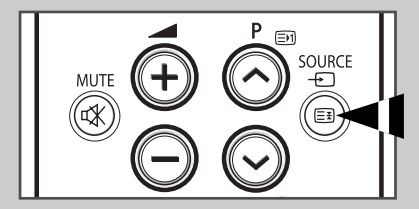

*Utilisez la télécommande pour alterner la visualisation des signaux provenant d'appareils branchés tels que des magnétoscopes, des lecteurs DVD, des boîtiers décodeurs et une source TV (programme ou câble).*

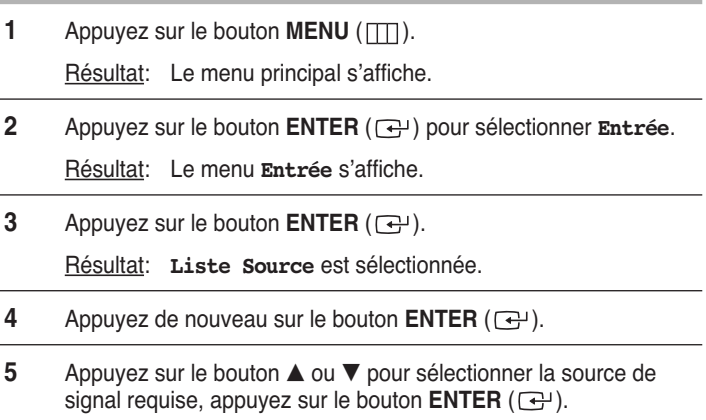

- Résultat: Les options de sources de signal apparaissent sous la forme d'une liste.
- ➢ ◆ **TV**, **Ext.1**, **Ext.2**, **AV**, **S-Vidéo**, **Composant**, **PC**, ou **HDMI** : sur le panneau arrière du téléviseur.
	- Vous pouvez également sélectionner ces options en appuyant sur le bouton **SOURCE** (  $\leftrightarrow$  ) de votre télécommande.
- **6** Appuyez sur le bouton **MENU** ( $\Box$ ).
	- Résultat: Le menu principal s'affiche.
- **7** Appuyez sur le bouton **ENTER** ( $\bigoplus$ ) pour sélectionner **Entrée**.
	- Résultat: Le menu **Entrée** s'affiche à nouveau.
- **8** Appuyez sur le bouton ▲ ou ▼ pour sélectionner **Modif.** Nom. Appuyez sur le bouton **ENTER**  $(\bigodot)$ .
- **9** Appuyez sur le bouton **▲** ou ▼ pour sélectionner la source externe à modifier. Appuyez sur le bouton **ENTER**  $(\overrightarrow{f})$ .
	- Résultat: Les noms de périphériques disponibles apparaissent sous la forme d'une liste.

**Magnétoscope**, **DVD**, **D-VHS**, **Décodeur Câble**, **Décodeur HD**, **Décodeur Sat.**, **Récepteur AV**, **Récepteur DVD**, **Jeu**, **Caméscope**, **Combo DVD**, **Dig Home Rec**, ou **PC**

- **10** Sélectionnez le périphérique souhaité en appuyant sur le bouton  $\blacktriangle$  ou  $\nabla$ . Appuyez sur le bouton **ENTER** ( $\bigoplus$ ).
	- ➢ Si vous changez la source externe au cours de la visualisation, les images peuvent nécessiter un certain temps avant d'être basculées.

### **Redirection d'une entrée vers une sortie externe**

*Votre téléviseur vous permet de sélectionner les signaux audio/vidéo retransmis vers une sortie externe.*

**1** Appuyez sur le bouton **MENU** ( $\pi$ ).

Résultat: Le menu principal s'affiche.

- **2** Appuyez sur le bouton ▲ ou ▼ pour sélectionner **Configuration**. Résultat: Le menu **Configuration** s'affiche.
- **3** Appuyez sur le bouton **ENTER**  $(\bigoplus)$ .
- **4** Appuyez sur le bouton … ou † pour sélectionner **Configuration AV.** Appuyez sur le bouton **ENTER**  $(\bigoplus)$ .

Résultat: Le menu **Configuration AV** s'affiche.

- **5** Appuyez sur le bouton ▲ ou ▼ pour sélectionner la source d'entrée requise ( $Ext.2$ ). Appuyez sur le bouton **ENTER** ( $\bigoplus$ ). Sélectionnez la source à rediriger vers la sortie en appuyant sur le bouton  $\blacktriangle$  ou  $\nabla$ .
	- ➢ ◆ **Ext.1** : Par défaut (**TV**)
		- ◆ **Ext.2** : Variable (**TV**, **Ext.1**, **Ext.2**, **AV**, **S-Vidéo**, ou **Sortie Moniteur**)
- **6** Appuyez sur le bouton **ENTER**  $(\overrightarrow{f})$ .

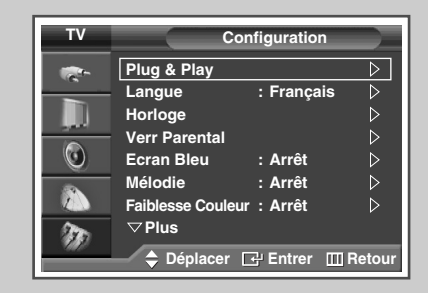

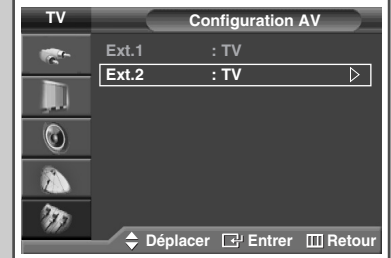

### **Fonction Teletext (Télétexte)**

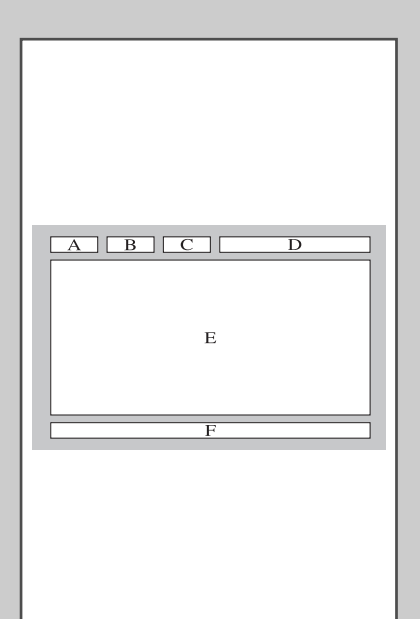

*La plupart des canaux de télévision proposent des services d'informations écrites via le télétexte. Les informations proposées comprennent:*

- ◆ *les horaires des programmes télévisés*
- ◆ *des bulletins d'information et des prévisions météorologiques*
- ◆ *des résultats sportifs*
- ◆ *des renseignements sur les voyages*

*Les pages télétextes sont organisées en six catégories :*

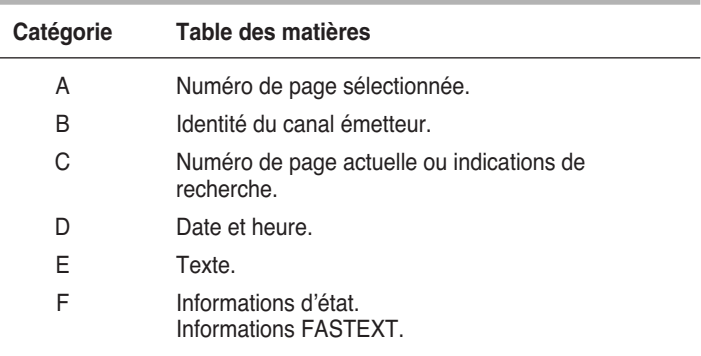

- ➢ Les informations du télétexte sont souvent réparties sur plusieurs pages qui s'affichent l'une après l'autre ; ces pages sont accessibles en:
	- ◆ entrant le numéro de page
	- ◆ sélectionnant un titre dans une liste
	- ◆ sélectionnant un en-tête de couleur (système FASTEXT)

### **Affichage des informations télétexte**

#### *Vous pouvez afficher les informations télétexte à tout moment sur votre téléviseur.*

☛ Pour que l'affichage des informations télétexte soit correct, la réception des canaux doit être stable, sans quoi:

- ◆ des informations peuvent manquer
- ◆ certaines pages peuvent ne pas s'afficher
- **1** Sélectionnez le canal qui propose le service télétexte en appuyant sur le bouton  $P \odot$  ou  $\odot$ .
- **2** Appuyez sur le bouton **TTX/MIX**  $(\text{in} \mathbb{Z})$  pour activer le mode télétexte.

Résultat: Vous pouvez l'afficher de nouveau à tout moment en appuyant sur le bouton  $\equiv$ i (index).

- **3** Appuyez de nouveau sur le bouton  $TTX/MIX$  ( $\text{and}$ ).
	- Résultat: L'écran se partage en deux. Cette fonction Double Teletext <Partage télétexte> vous permet de dissocier à l'écran le programme en cours et le télétexte.
- **4** Pour rassembler le programme en cours et la page télétexte sur un même écran, appuyez de nouveau sur le bouton **TTX/MIX**  $(\text{min})$ .
- **5** Appuyez de sur le bouton **EXIT/TV** pour quitter l'affichage télétexte.

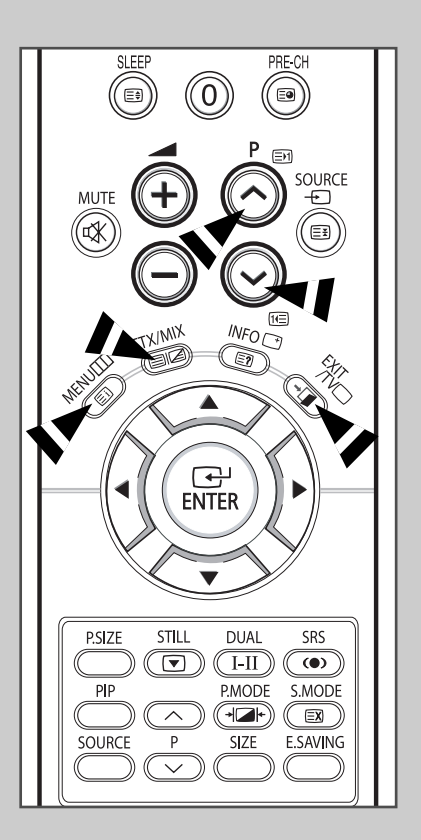

### **Sélection des options d'affichage**

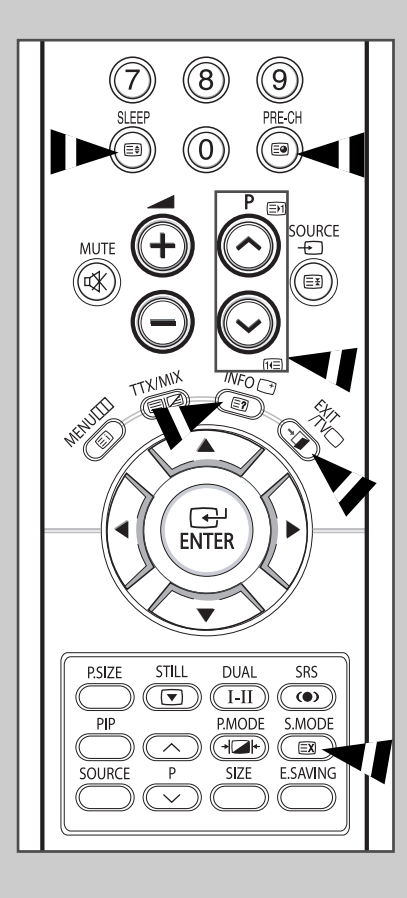

*Une fois une page télétexte affichée, vous pouvez sélectionner différentes options selon vos préférences.*

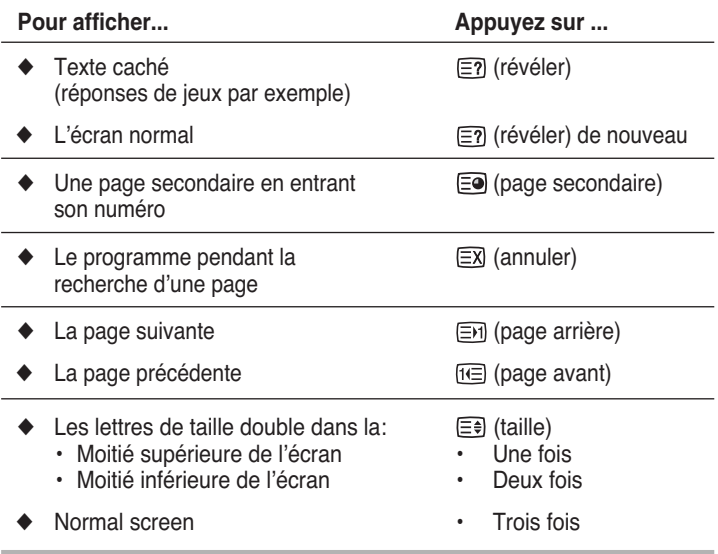

➢ Pour recouvrer un affichage normal après avoir activé la fonction Révéler ou Taille, appuyez sur le bouton **EXIT/TV**.

### **Sélection d'une page télétexte**

*Vous pouvez saisir le numéro de page directement à l'aide des boutons numériques de la télécommande.*

- **1** Entrez le numéro de page à trois chiffres figurant dans la table des matières en appuyant sur les boutons numériques correspondants.
	- Résultat: Le compteur de pages actuel est incrémenté et la page s'affiche. Si la page sélectionnée est liée à plusieurs pages secondaires, celles-ci sont affichées par séquence. Pour figer l'affichage sur une page donnée, appuyez sur le bouton  $\equiv$  (verrou). Appuyez de nouveau sur ce bouton pour reprendre.
- **2** Si la société émettrice utilise le système FASTEXT, les différents sujets traités dans la page télétexte disposent d'un code de couleur et peuvent être sélectionnés à l'aide des boutons colorés de la télécommande.

Appuyez sur le bouton coloré correspondant au sujet que vous voulez sélectionner ; les sujets disponibles figurent sur la ligne d'état.

- Résultat: La page s'affiche ainsi que d'autres informations en couleur pouvant être sélectionnées de la même manière.
- **3** Pour afficher la page précédente ou la page suivante, appuyez sur le bouton de couleur correspondant.
- **4** Pour afficher la page secondaire, reportez-vous aux étapes suivantes.
	- Appuyez sur le bouton  $\Xi$ <sup>o</sup> (page secondaire). Résultat: Les pages secondaires disponibles apparaissent.
	- Vous pouvez faire défiler les pages secondaires à l'aide du bouton  $\boxed{=}$  ou  $\boxed{1}$ .
- **5** Lorsque vous avez terminé, appuyez sur le bouton **EXIT/TV** pour revenir au programme normal.

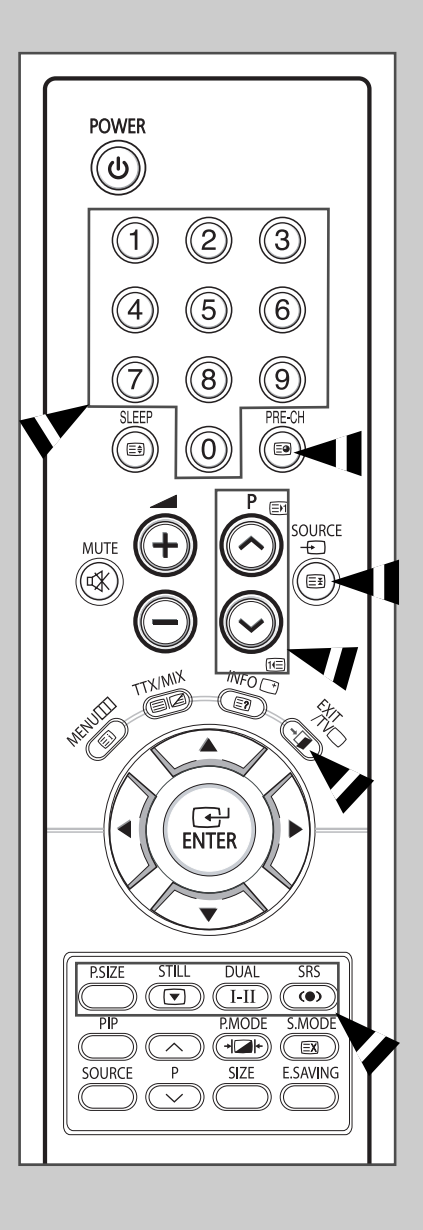

### **Branchement des entrées/sorties externes**

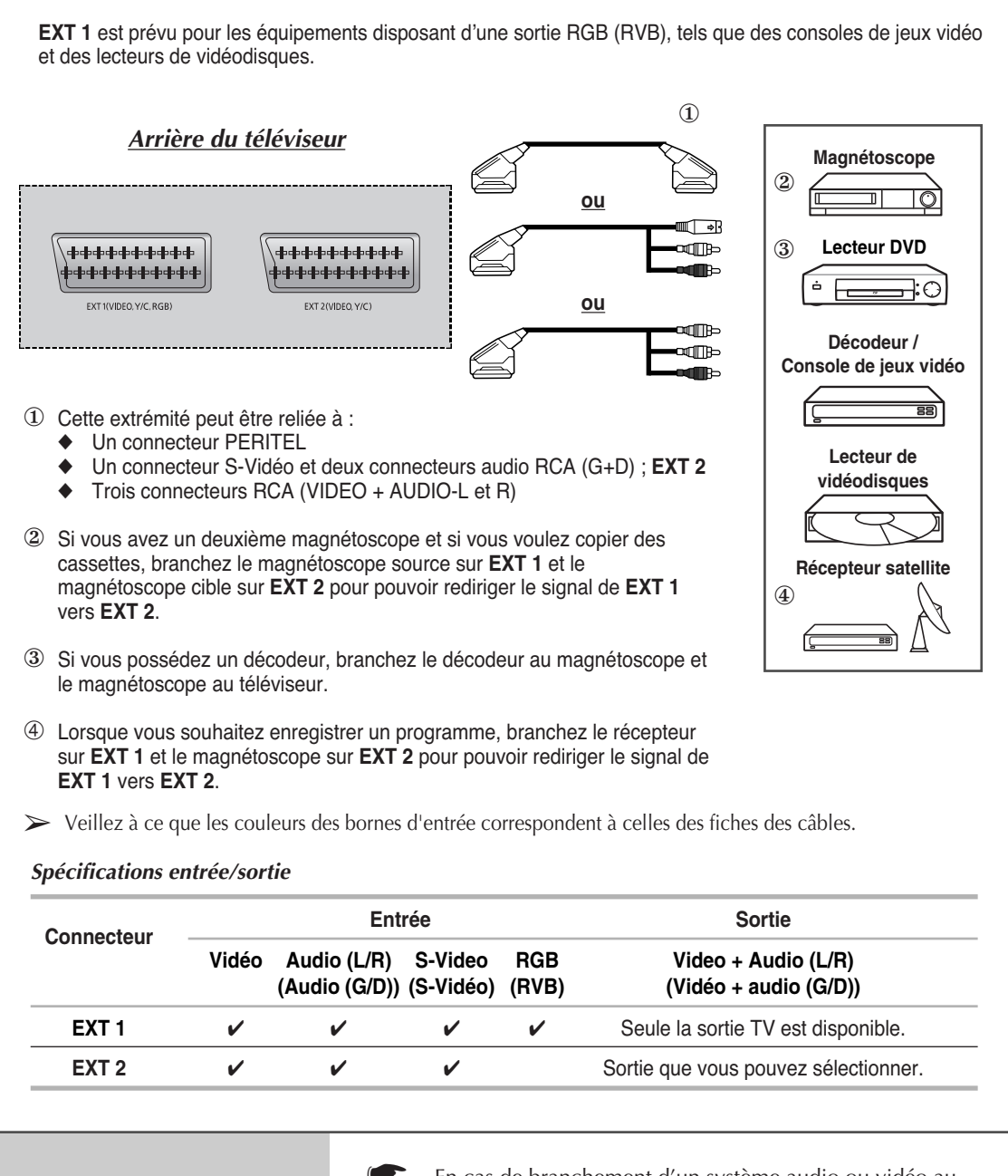

En cas de branchement d'un système audio ou vidéo au téléviseur, vérifiez que tous les éléments sont éteints.

Pour plus de détails sur les instructions de branchement et les consignes de sécurité correspondantes, reportez-vous aux documents fournis avec votre équipement.

### **Branchement à la sortie AV**

"**AV OUT**" est prévu pour les équipements disposant d'une sortie RGB (RVB), tels que des consoles de jeux vidéo et des lecteurs de vidéodisques. *Arrière du téléviseur* **Magnétoscope** ② w out  $\widehat{\circ}$ 6  $\mathbf{D}$  $\odot$ **Lecteur DVD**  $\n **4**$ **¤**ffide  $\overline{a}$  $\Box$ ▥ AV N  $\neg$ in dib **Décodeur /**  ೌ 0 **Console de jeux vidéo** 詞 **Lecteur de vidéodisques** ① Cette extrémité peut être reliée à : ◆ Trois connecteurs RCA (VIDEO + AUDIO-L et R) ② Si vous avez un deuxième magnétoscope et si vous voulez copier des **Récepteur satellite** cassettes, branchez le magnétoscope source sur **"AV IN"** et le magnétoscope cible sur "**AV OUT"** pour pouvoir rediriger le signal de **"AV IN"** vers "**AV OUT"**. ③ ③ Lorsque vous souhaitez enregistrer un programme, branchez le récepteur sur **"AV IN"** et le magnétoscope sur "**AV OUT"** pour pouvoir rediriger le signal de **"AV IN"** vers "**AV OUT"**. ➢ Veillez à ce que les couleurs des bornes d'entrée correspondent à celles des fiches des câbles.

### **Branchement de l'entrée RCA**

- ➢ Les connecteurs RCA (**VIDEO** <sup>+</sup>**AUDIO L /R**) sont utilisés pour des équipements tels que les caméscopes, les lecteurs de vidéodisques et certaines consoles de jeux vidéo. **Caméscope** *Arrière du téléviseur* dina dib **Console de jeux vidéo**  $\Box$ ௱௩ ò  $\neg$ in Æb **Lecteur de vidéodisques** ➢ Veillez à ce que les couleurs des bornes d'entrée correspondent à celles des fiches des câbles. **Branchement de l'entrée S-Vidéo** ➢ Les connecteurs **S-VIDEO** et **AUDIO L /R** sont prévus pour des appareils disposant d'une sortie S-Vidéo tels qu'un caméscope ou un magnétoscope. **Caméscope** *Arrière du téléviseur*  $\mathbf{D}$ ⊲⊞⊯ ໝ∏าษ dilin dir B **et Magnétoscope**  $\begin{array}{c} \mathbb{F} \end{array}$ ⊞( ⊸ <del>∍</del>
	- ① Les connecteurs **S-VIDEO** et **AUDIO L /R** doivent être utilisés tous les deux pour une lecture simultanée des images et du son.
	- ➢ Veillez à ce que les couleurs des bornes d'entrée correspondent à celles des fiches des câbles.

En cas de branchement d'un système audio ou vidéo au téléviseur, vérifiez que tous les éléments sont éteints.

Reportez-vous à la documentation fournie avec votre appareil pour connaître le détail des instructions de branchement et les recommandations de sécurité associées.

### **Branchement de l'entrée composant**

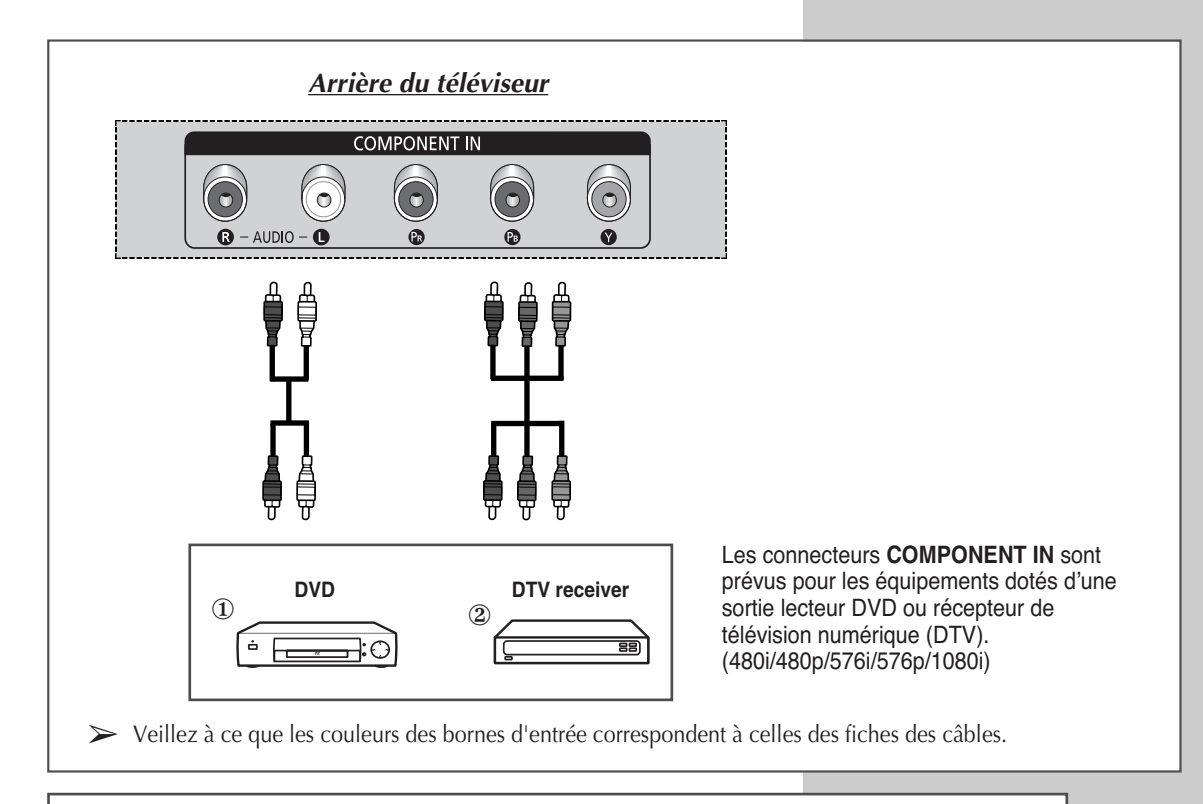

### **Branchement de l'entrée PC**

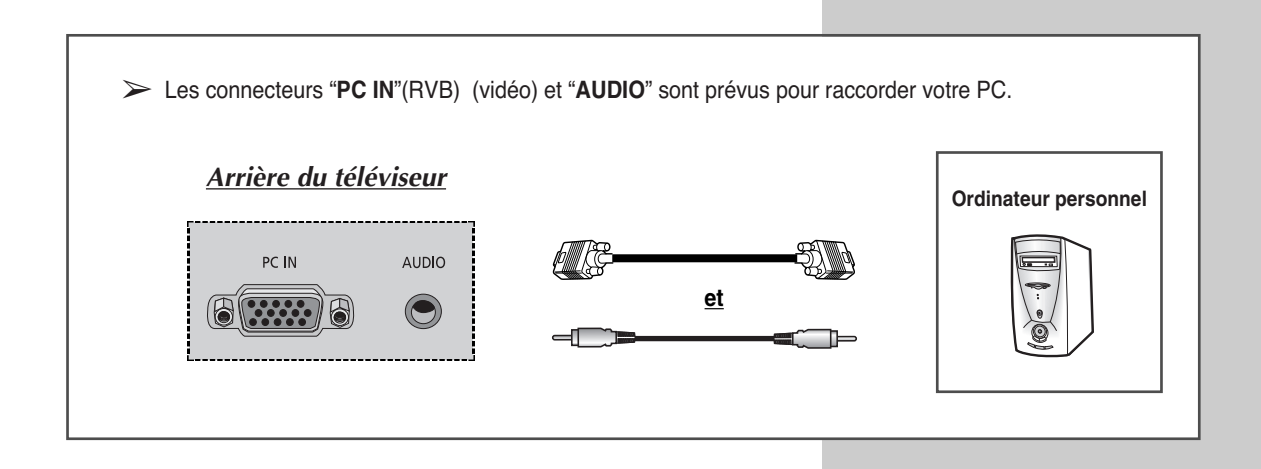

**Français - 61**

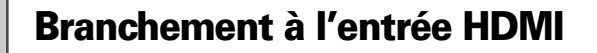

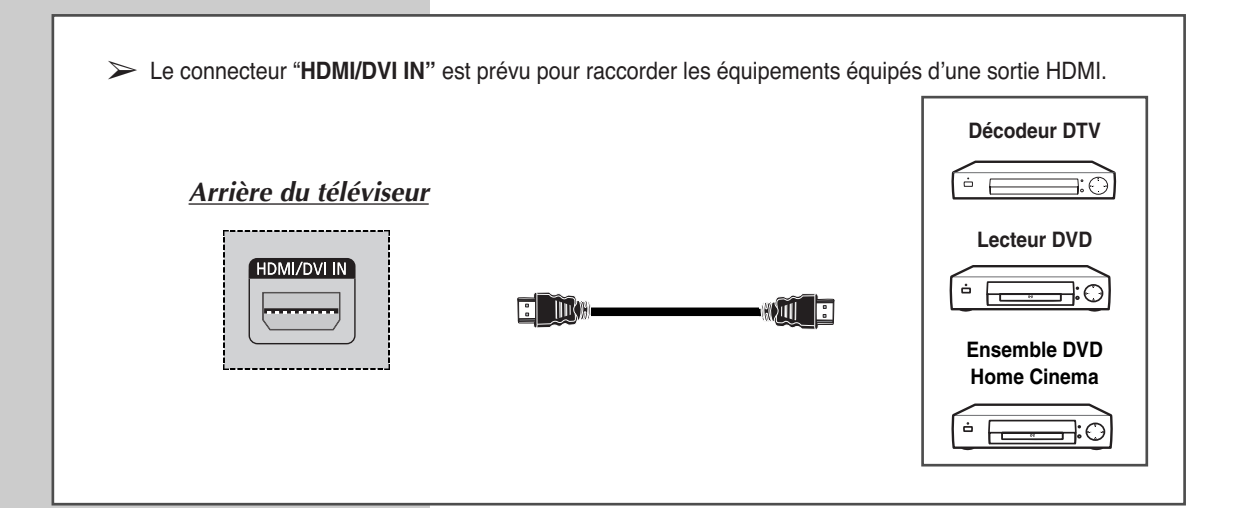

### **Connexion au connecteur HDMI/DVI compatible**

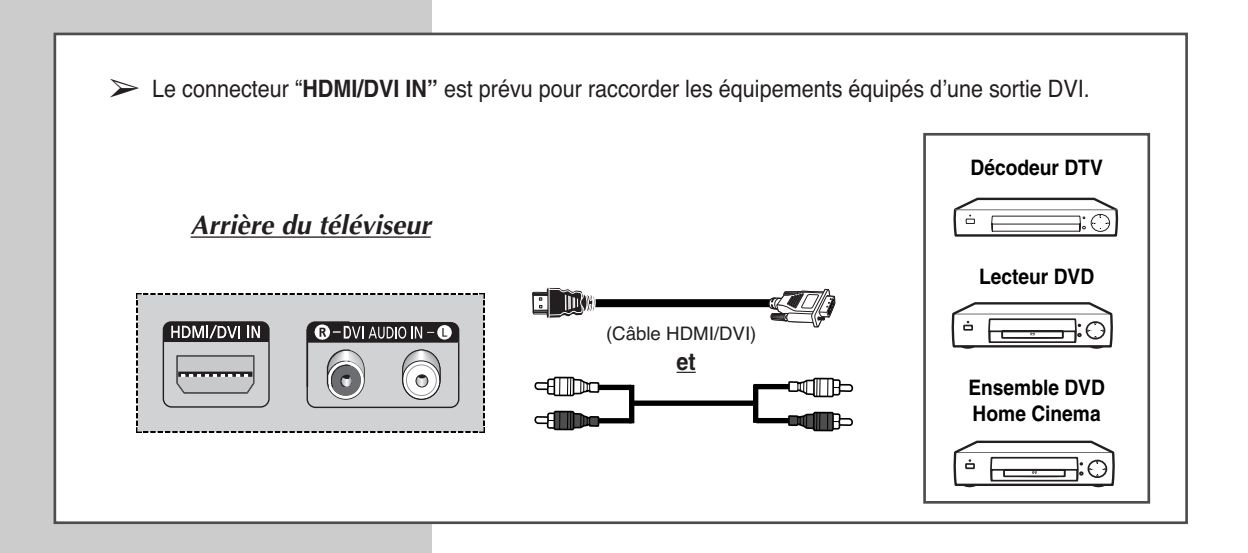

### **Branchement et utilisation de l'ensemble Home Cinema**

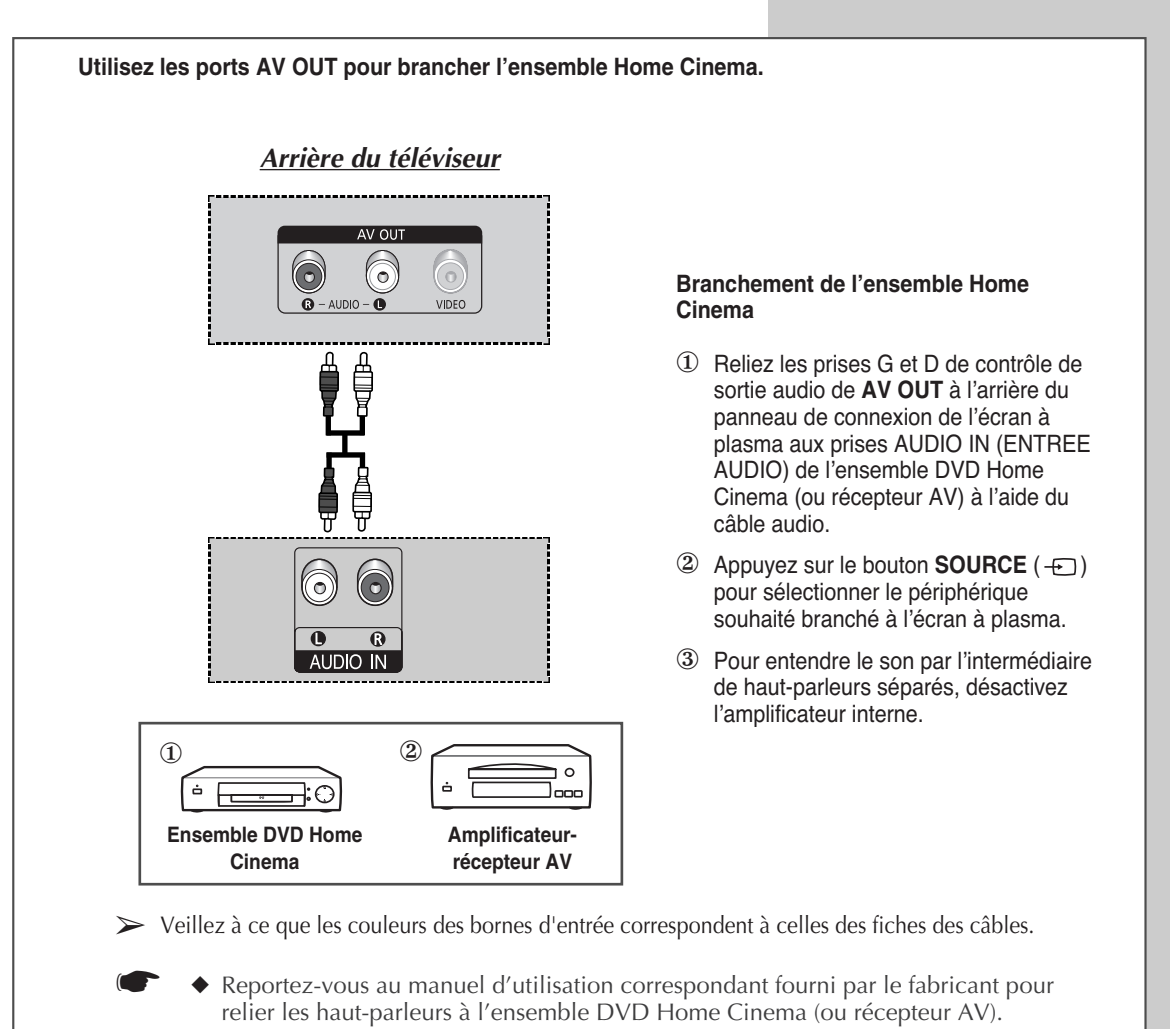

◆ Désactivez le haut-parleur interne de l'écran à plasma pour profiter d'un son exceptionnel via les haut-parleurs de votre ensemble Home Cinema.

#### **Pour utiliser l'ensemble DVD Home Cinema**

- (1) Allumez l'écran plasma et appuyez sur le bouton **SOURCE** (-D) pour sélectionner le mode **Ext.1**, **Ext.2** ou **Composant**.
- @ Vérifiez que vous avez branché correctement le câble vidéo si vous ne parvenez pas à sélectionner l'entrée externe (**Ext.1**, **Ext.2** ou **Composant**) souhaitée.
- <sup>3</sup> Démarrez la lecture du DVD après avoir activer l'ensemble DVD Home Cinema.
- $\circledA$  Réglez le volume sur l'ensemble Home Cinema, car le son de l'écran à plasma est désactivé.

### **Configuration de votre logiciel PC (Windows uniquement)**

*Les paramètres d'affichage indiqués ci-dessous sont valables pour un ordinateur type Windows (MS Windows XP). Il se peut toutefois que les écrans réels de votre PC soient différents en fonction de votre propre version Windows et de votre carte vidéo. Néanmoins, si les écrans réels diffèrent, les mêmes informations de base s'appliquent dans la plupart des cas. (Dans le cas contraire, contactez le fabricant de votre ordinateur ou votre revendeur Samsung.)*

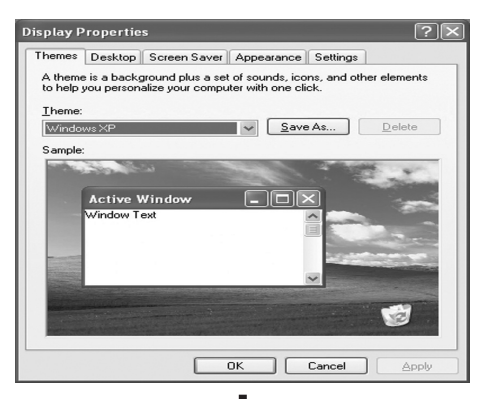

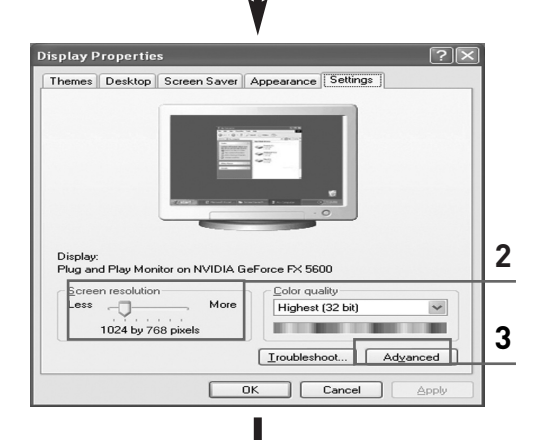

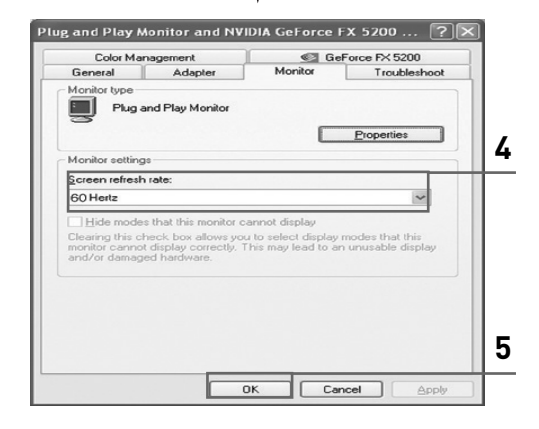

- **1** A l'aide du bouton droit de la souris, cliquez sur le bureau Windows, puis sur **Properties <Propriétés>**. Les **Display Properties <Propriétés d'affichage>** s'affichent.
- **2** Cliquez sur l'onglet **Settings (Paramètres)**, puis réglez le Display Mode (Mode d'affichage) en vous reportant au tableau des modes d'affichage. Il est inutile de modifier les paramètres Colours (Couleurs).
- **3** Cliquez sur **Advanced (Avancés)**. Une nouvelle boîte de dialogue des paramètres s'affiche.
- **4** Cliquez sur l'onglet **Monitor (Ecran)**, puis réglez la **Screen Refresh Rate (Fréquence d'actualisation de l'écran)** en vous reportant au tableau des modes d'affichage. Si vous le pouvez, réglez séparément la Vertical Frequency (Fréquence verticale) et la Horizontal Frequency (Fréquence horizontale) au lieu de paramétrer la **Screen Refresh Rate (Fréquence d'actualisation de l'écran)**.
- **5** Cliquez sur **OK** pour fermer la fenêtre, puis sur **OK** pour accéder à la fenêtre **Display Properties (Propriétés d'affichage)**. Il se peut alors que votre ordinateur redémarre automatiquement.
- **6** Eteignez l'ordinateur et connectez-le à votre téléviseur. ("Branchement de l'entrée PC" à la page 61)
	- Les écrans réels de votre PC peuvent varier selon la version Windows et le type de votre PC.
		- Lorsque vous utilisez votre téléviseur comme écran PC, il prend en charge les couleurs jusqu'à 32 bits.
		- ◆ Dans ce cas, l'affichage sur le téléviseur peut varier selon la version de Windows ou selon le fabricant de votre PC.
		- En cas de connexion d'un PC vous devez le régler sur les paramètres d'affichage pris en charge par le téléviseur. Si tel n'est pas le cas, le message **Out of input range <En dehors de la plage d'entrée>** s'affiche.

### **Mode d'entrée (PC)**

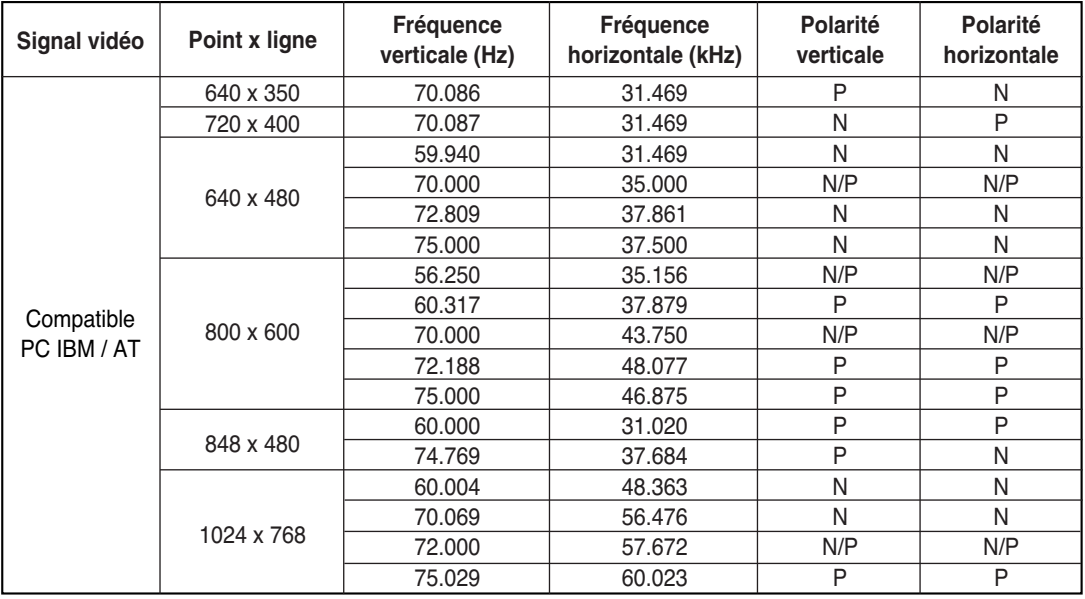

*Aussi bien la taille que la position de l'écran changeront en fonction du type de moniteur PC et de sa résolution. Le tableau ci-dessous indique tous les modes d'affichage pris en charge:*

◆ Le mode entrelacé n'est pas pris en charge.

- ◆ Le téléviseur peut fonctionner de façon anormale si le format vidéo sélectionné n'est pas standard.
- ◆ 480i/p, 576i/p, 720p et 1080i ne sont pas disponibles en mode PC.

#### **Remarques**

- ◆ La qualité du texte de l'écran du PC est optimale en mode **WVGA** (848x480@60 Hz).
- ◆ Lorsque le téléviseur est utilisé en affichage PC, il prend en charge les couleurs 32 bits.
- Votre écran d'affichage PC peut différer en fonction du fabricant (et de votre propre version de Windows). Consultez les instructions d'utilisation de votre PC pour connaître les informations relatives au branchement du PC à un téléviseur.
- ◆ Si vous disposez d'un mode de sélection de fréquence horizontale et verticale, sélectionnez 60 Hz pour la fréquence verticale et 31,5 kHz pour la fréquence horizontale. Dans certains cas, des signaux anormaux (tels que des bandes) peuvent apparaître à l'écran lorsque le PC s'éteint (ou s'il est déconnecté). Dans ce cas, appuyez sur le bouton **SOURCE** ( ) pour revenir en mode Video (Vidéo). Assurez-vous également que le PC est branché.
- ◆ Lorsque vous connectez un ordinateur portable à votre téléviseur, assurez-vous que l'écran du PC s'affiche uniquement sur le téléviseur (sinon, des signaux désordonnés risquent d'apparaître).
- Si les signaux synchrones horizontaux sont irréguliers en mode PC, vérifiez le mode d'économie d'énergie du PC ou les branchements des câbles.
- Le tableau des paramètres d'affichage ci-dessus est conforme aux normes IBM/VESA et il est basé sur l'entrée analogique.
- ◆ La valeur optimale pour la fréquence verticale de chaque mode est de 60 Hz.

(N : Négatif / P : Positif)

### **Dépannage:** Avant de contacter le personnel qualifié du service d'assistance

#### *Avant de contacter le service après-vente Samsung, effectuez les vérifications simples suivantes:*

*Si vous ne pouvez pas résoudre le problème en suivant les instructions ci-dessous, notez le modèle et le numéro de série de votre téléviseur et contactez votre revendeur local.*

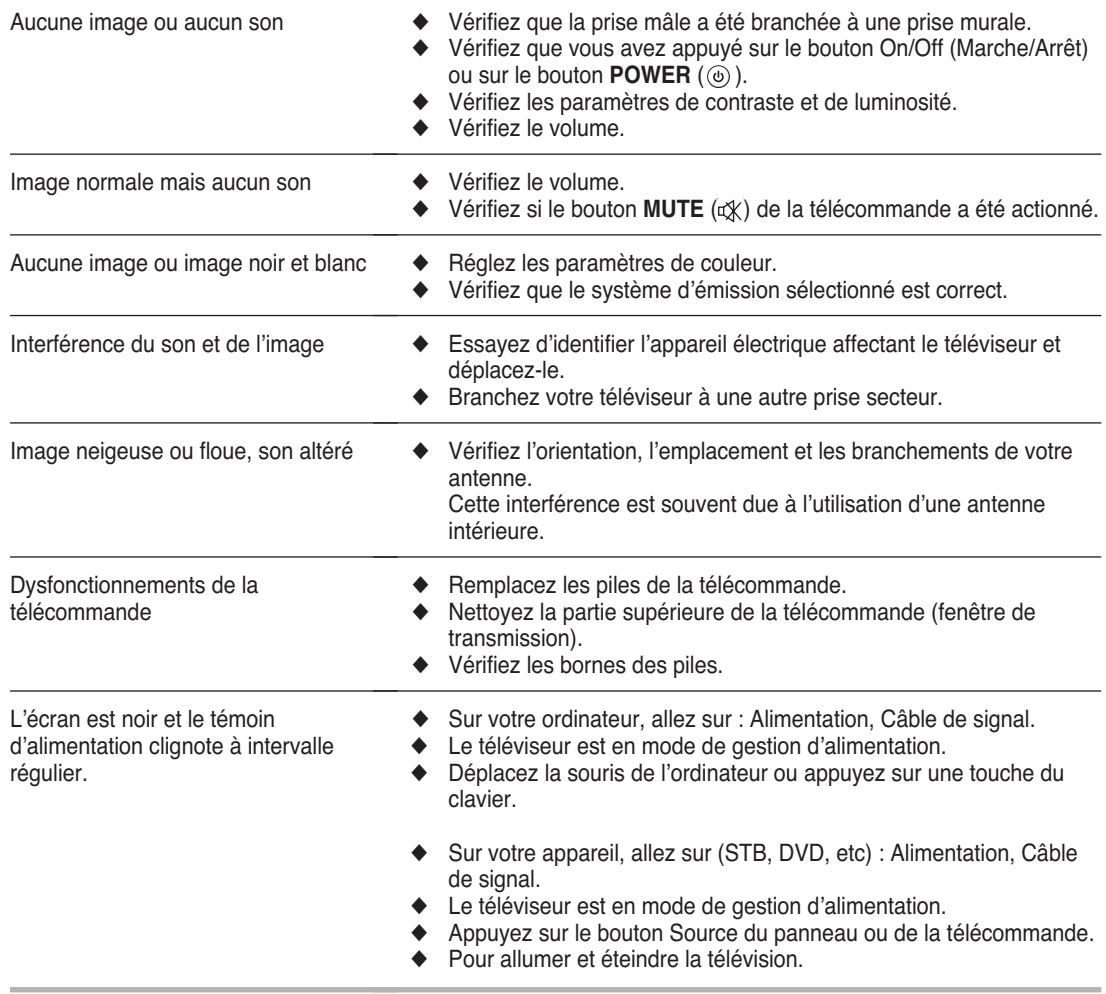

### **Notes**

### **- SERVICE APRES-VENTE**

- N'hésitez pas à contacter votre revendeur ou votre réparateur si vous constatez une baisse de performance de votre appareil pouvant indiquer qu'il est défectueux.

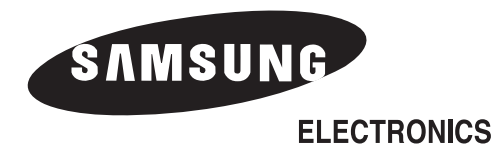

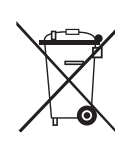

#### *Comment éliminer ce produit*

*(déchets d'équipements électriques et électroniques)* (Applicable dans les pays de l'Union Européen et aux autres pays européens disposant de systémes de collecte sélective)

Ce symbole sur le produit ou sa documentation indique qu'il ne doit pas être éliminé en fin de vie avec les autres déchets ménagers. L'élimination incontrôlée des déchets pouvant porter préjudice à l'environnement ou à la santé humaine, veuillez le séparer des autres types de déchets et le recycler de façon responsable. Vous favoriserez ainsi la réutilisation durable des ressources matérielles. Les particuliers sont invités à contacter le distributeur leur ayant vendu le produit ou à se renseigner auprès de leur mairie pour savoir où et comment ils peuvent se débarrasser de ce produit afin qu'il soit recyclé en respectant l'environnement.

Les entreprises sont invitées à contacter leurs fournisseurs et à consulter les conditions de leur contrat de vente. Ce produit ne doit pas être éliminé avec les autres déchets commerciaux.